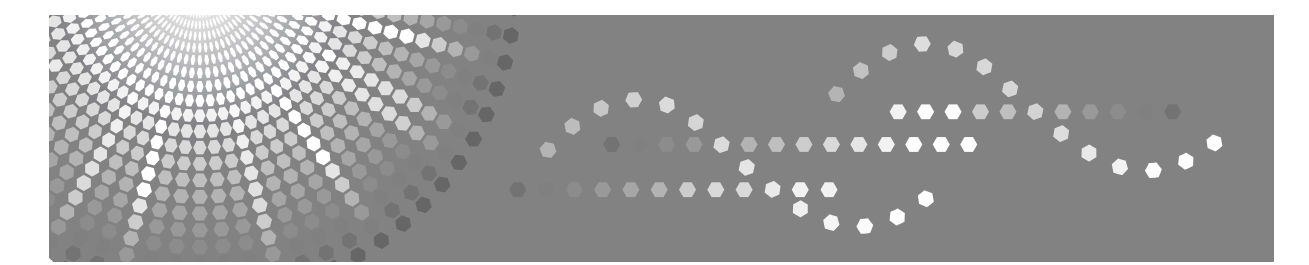

# Remote Communication Gate

## **Manuel utilisateur**

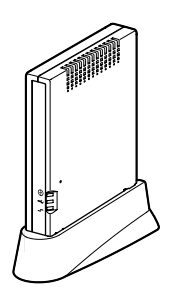

- [À propos de la Remote Communication Gate](#page-10-0) **[1](#page-10-0)**
- [Réglages et connexion](#page-18-0) **[2](#page-18-0)**
- [À propos du Contrôleur de la RCG](#page-36-0) **[3](#page-36-0)**
- [Enregistrement du boîtier](#page-48-0) **[4](#page-48-0)**
- [Configurer la Détection auto](#page-64-0) **[5](#page-64-0)**
- [Enregistrement de périphériques d'E/S d'images auprès du Serveur de communication](#page-70-0) **[6](#page-70-0)**
- [Configuration des détails des informations enregistrées](#page-76-0) **[7](#page-76-0)**
- [Annexe](#page-118-0) **[8](#page-118-0)**

Lire attentivement les instructions de ce manuel avant d'utiliser cet équipement et le conserver pour une consultation ultérieure. Pour une utilisation correcte et sans risques, veillez à lire les Consignes de sécurité in this manual avant d'utiliser ce produit.

#### **Introduction**

Ce manuel contient des instructions détaillées sur le fonctionnement et l'utilisation de cet équipement. Pour votre sécurité veuillez lire attentivement ce manuel avant d'utiliser ce produit. Conserver ce manuel à portée de main pour une consultation rapide.

#### **Important**

Certaines parties du présent manuel peuvent être modifiées sans préavis. En aucun cas, la société ne peut être tenue pour responsable des dommages directs, indirects, spécifiques, accidentels ou consécutifs résultant de la manipulation ou de l'utilisation de ce produit.

#### **Attention**

Certaines options ne sont pas disponibles dans certains pays. Pour plus d'informations, contactez votre revendeur local.

Il est possible que certaines illustrations de ce manuel ne correspondent pas tout à fait au produit proposé.

Le fournisseur ne peut être tenu pour responsable des dommages ou frais résultant de l'utilisation de pièces autres que les pièces du fournisseur pour votre appareil de bureau.

#### **Alimentation**

220 - 240V, 50Hz, 5A ou plus

Veillez à raccorder l'appareil à une source d'alimentation conforme aux indications ci-dessus.

#### **Marques déposées**

MS, Microsoft et Windows sont des marques déposées de Microsoft Corporation.

Les autres noms de produits figurant dans le présent document ne sont employés qu'à des fins d'identification et peuvent être des marques déposées détenues par leurs propriétaires respectifs. Nous confirmons ne posséder aucun droit vis-à-vis de ces marques.

Les noms corrects des systèmes d'exploitation Windows sont les suivants :

- Les noms de produits de Windows<sup>®</sup> 2000 sont les suivants : Microsoft® Windows® 2000 Professionnel Microsoft® Windows® 2000 Server Microsoft® Windows® 2000 Advanced Server
- Les noms de produits de Windows<sup>®</sup> XP sont les suivants : Microsoft® Windows® XP Edition Familiale Microsoft® Windows® XP Professionnel
- Les noms de produits de Windows Server™ 2003 sont les suivants : Microsoft® Windows Server™ 2003 Edition Standard Microsoft® Windows Server™ 2003 Edition Enterprise Microsoft® Windows Server™ 2003 Edition Web
- Les noms de produits de Windows<sup>®</sup> NT 4.0 sont les suivants : Microsoft® Windows NT® Workstation 4.0 Microsoft® Windows NT® Server 4.0

# <span id="page-2-0"></span>**Consignes de sécurité**

Lors de l'utilisation de cet équipement, les consignes de sécurité suivantes doivent toujours être respectées.

## <span id="page-2-1"></span>**Sécurité pendant l'utilisation**

Dans ce manuel, les symboles suivants sont utilisés pour attirer votre attention :

#### R *AVERTISSEMENT :*

*Indique une situation de danger potentiel qui, en cas de non-respect des consignes, peut provoquer des blessures graves, voire mortelles.*

#### R *ATTENTION :*

*Indique une situation de danger potentiel qui, en cas de non-respect des consignes, peut provoquer des blessures légères ou modérées, ou un endommagement de l'équipement.*

## R *AVERTISSEMENT :*

- **•** *Vérifiez que la prise murale se situe à proximité de l'équipement et qu'elle est facilement accessible, de sorte qu'il soit facile de la débrancher en cas d'urgence.*
- **•** *Débranchez l'appareil (en tirant sur la fiche et non sur le cordon) si le cordon d'alimentation ou la fiche est usé ou abîmé.*
- **•** *Débranchez l'appareil (en tirant sur la fiche et non sur le cordon) si l'un des évènements suivants se produit :*
	- **•** *Vous versez quelque chose sur l'appareil.*
	- **•** *Selon vous, votre appareil doit passer à l'entretien ou être réparé.*
	- **•** *Le boîtier extérieur de votre équipement est endommagé. Toute mise au rebut peut se faire chez un concessionnaire agréé.*
- **•** *Utilisez l'adaptateur courant alternatif livré avec l'équipement. Sinon, un incendie, une décharge électrique ou une panne d'équipement sont susceptibles de se produire.*
- **•** *Branchez l'équipement uniquement à la source d'alimentation décrite sur la deuxième de couverture de ce manuel. Branchez le cordon d'alimentation directement dans une prise murale et n'utilisez pas de rallonge.*

R *AVERTISSEMENT :*

- **•** *N'endommagez, ne cassez ou n'effectuez aucune modification sur le cordon d'alimentation. Ne placez aucun objet lourd sur le cordon. Ne tirez pas fortement sur le cordon et ne le pliez pas plus que nécessaire. Ceci peut provoquer un incendie ou des décharges électriques.*
- **•** *Ne branchez ou ne débranchez pas l'appareil avec des mains humides.*
- **•** *Lorsqu'il y a un orage à proximité, ne touchez pas cet équipement (Type BM1) afin d'éviter les risques d'électrocution.*
- **•** *Pour le Type BM1, veuillez brancher le cordon téléphonique une fois l'appareil sous tension et le débrancher avant de mettre l'appareil hors tension. Si vous ne respectez pas ces consignes, il existe des risques de chocs électriques.*
- **•** *Le cordon d'alimentation fourni doit être utilisé uniquement avec cet équipement. Ne l'utilisez pas avec d'autres appareils. Il peut en résulter un incendie, des décharges électriques ou des blessures.*

R *ATTENTION :*

- *Protégez l'appareil contre l'humidité ou le climat humide, tel que la pluie et la neige.*
- *Débranchez le cordon d'alimentation de la prise murale avant de déplacer*  l'appareil. Lorsque l'appareil est déplacé, veillez à ne pas endommager le *cordon d'alimentation.*
- *Lors du débranchement de l'appareil de la prise murale, tirez toujours sur la fiche (pas sur le cordon).*
- *Veillez à ce qu'aucun trombone, agrafe, ou tout autre objet métallique ne tombe à l'intérieur de l'appareil.*
- *Maintenez l'équipement à l'écart de toute humidité et poussière. Sinon, un incendie ou une décharge électrique sont susceptibles d'avoir lieu.*
- *Ne placez pas l'équipement sur une surface instable ou inclinée. S'il bascule, il peut provoquer des blessures.*
- *Nettoyez l'extrémité du cordon d'alimentation, où se situe la prise, une fois par an minimum, ceci afin de minimiser les risques d'incendie.*

# <span id="page-4-0"></span>**Mise à la terre**

Pour éviter tout choc électrique potentiel, vous devez fournir un moyen de branchement de l'équipement au fil de terre du bâtiment en cablant ce fil de terre au cordon d'alimentation.

# <span id="page-5-0"></span>**Manuels pour cet Équipement**

Les manuels suivants décrivent les procédures de fonctionnement et d'entretien de cet équipement.

Afin de faciliter une utilisation efficace et sans danger du présent équipement, tous les utilisateurs doivent lire et respecter soigneusement les instructions.

#### ❖ **Manuel d'installation**

Décrit comment installer l'équipement.

#### ❖ **Manuel utilisateur (présent manuel)**

Fournit toutes les informations nécessaires à l'installation, la mise en marche, et l'utilisation de l'équipement. Le présent manuel est fourni sous forme de fichier PDF.

## **Remarque**

❒ Vous n'avez pas à procéder à l'installation ainsi qu'à l'enregistrement de cet équipement si un technicien l'a déjà configuré correctement. Cependant, afin d'utiliser cet appareil de façon optimale, merci de lire ce manuel avec attention.

## <span id="page-6-1"></span><span id="page-6-0"></span>**Symboles**

La série de symboles suivante est utilisée dans le présent manuel.

## R *AVERTISSEMENT :*

Ce symbole indique une situation de danger potentiel pouvant provoquer des blessures graves, voire mortelles en cas d'utilisation incorrecte de la machine, sans respect des instructions accompagnant ce symbole. Veuillez lire ces instructions, elles sont toutes reprises dans la section "Consignes de sécurité".

## R *ATTENTION :*

Ce symbole indique une situation de danger potentiel pouvant provoquer des blessures ou dommages mineurs ou modérés, n'incluant pas de blessures personnelles, en cas d'utilisation incorrecte de l'équipement, sans respect des instructions accompagnant ce symbole. Veuillez lire ces instructions, elles sont toutes reprises dans la section "Consignes de sécurité".

\* Les considérations ci-dessus sont des remarques concernant votre sécurité.

## **1999** Important

Le non-respect de ces instructions risque de provoquer des incidents papier, d'endommager les originaux, ou d'entraîner la perte de données. Veillez à lire ceci.

## **Préparation**

Ce symbole donne des informations sur des étapes de préparation requises avant toute utilisation de l'appareil.

## **Remarque**

Ce symbole indique des précautions d'utilisation ou des actions à mener après un fonctionnement anormal.

## **Limitation**

Ce symbole indique des limites numériques, des fonctions incompatibles entre elles ou des conditions dans lesquelles une fonction spécifique ne peut être utilisée.

## **[ ]**

Touches et boutons apparaissant sur l'écran de l'ordinateur.

## <span id="page-6-2"></span>**À propos de l'abréviation**

Dans ces documents, le terme "RCG" sera utilisé de temps à autre comme abréviation de Remote Communication Gate.

# **TABLE DES MATIÈRES**

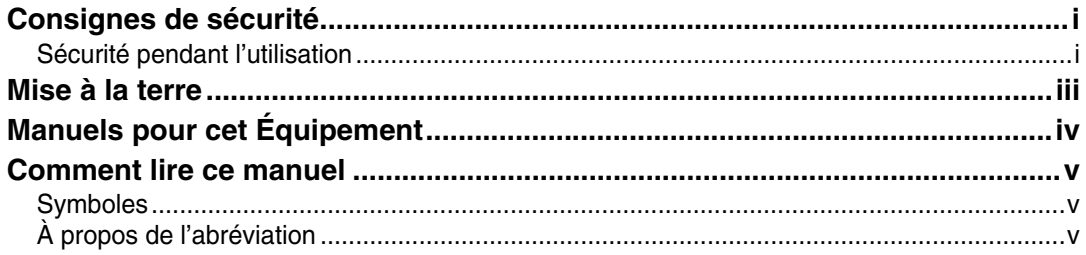

## 1. À propos de la Remote Communication Gate

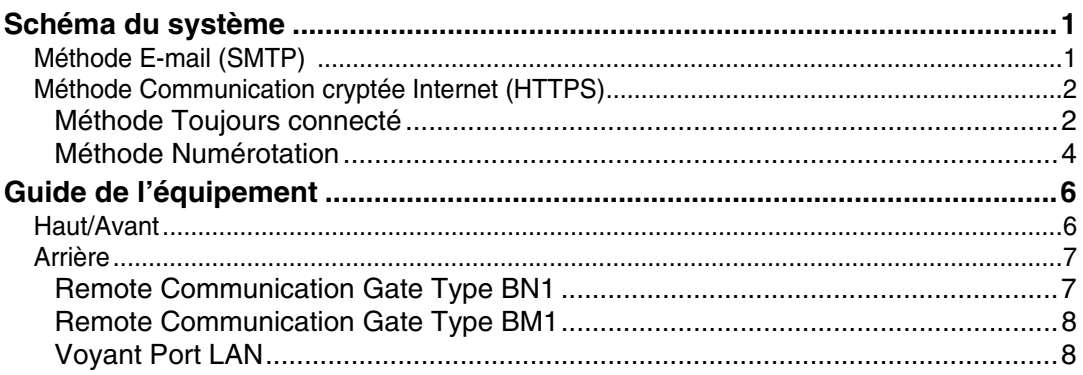

## 2. Réglages et connexion

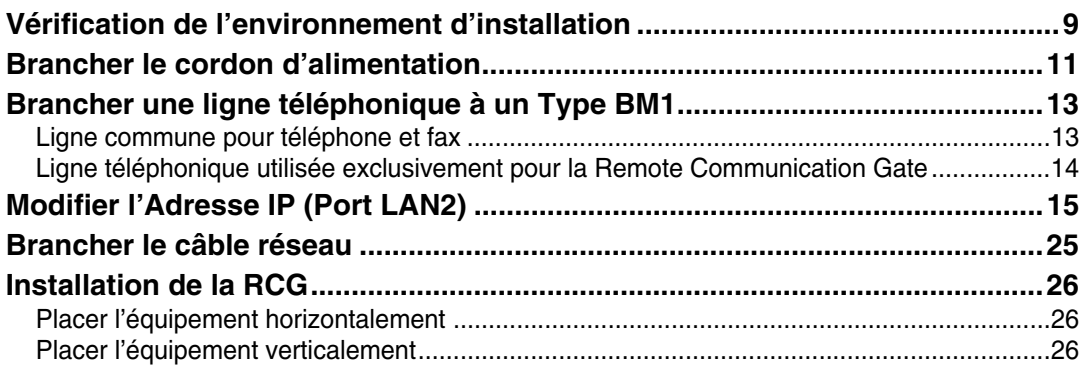

## 3. À propos du Contrôleur de la RCG

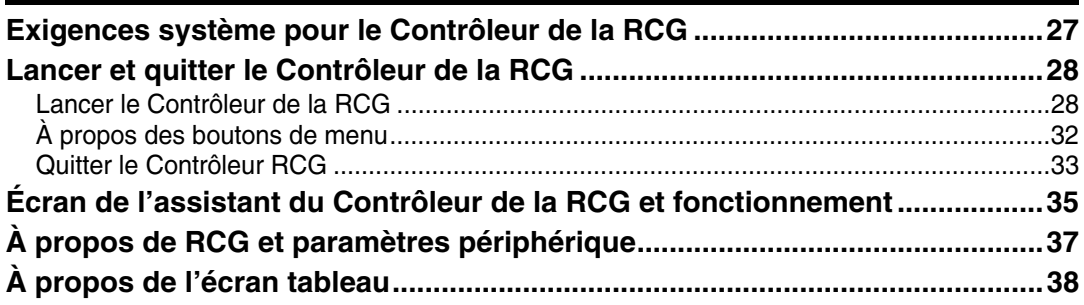

## **[4. Enregistrement du boîtier](#page-48-0)**

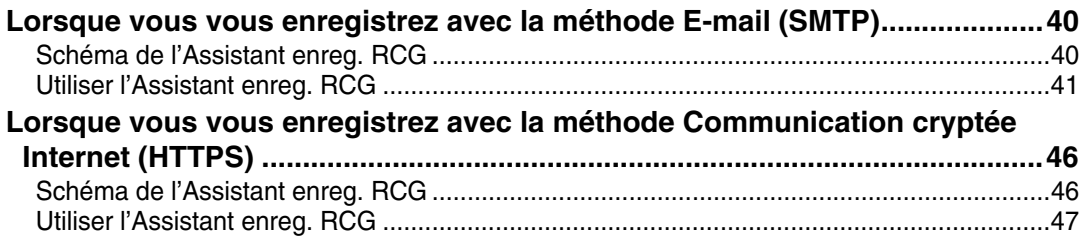

## **[5. Configurer la Détection auto](#page-64-0)**

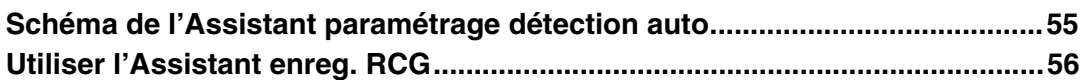

### **[6. Enregistrement de périphériques d'E/S d'images auprès du](#page-70-0)  Serveur de communication**

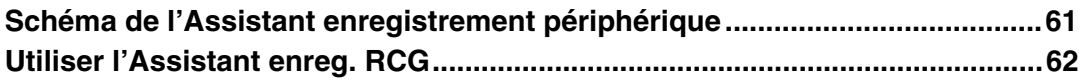

## **[7. Configuration des détails des informations enregistrées](#page-76-0)**

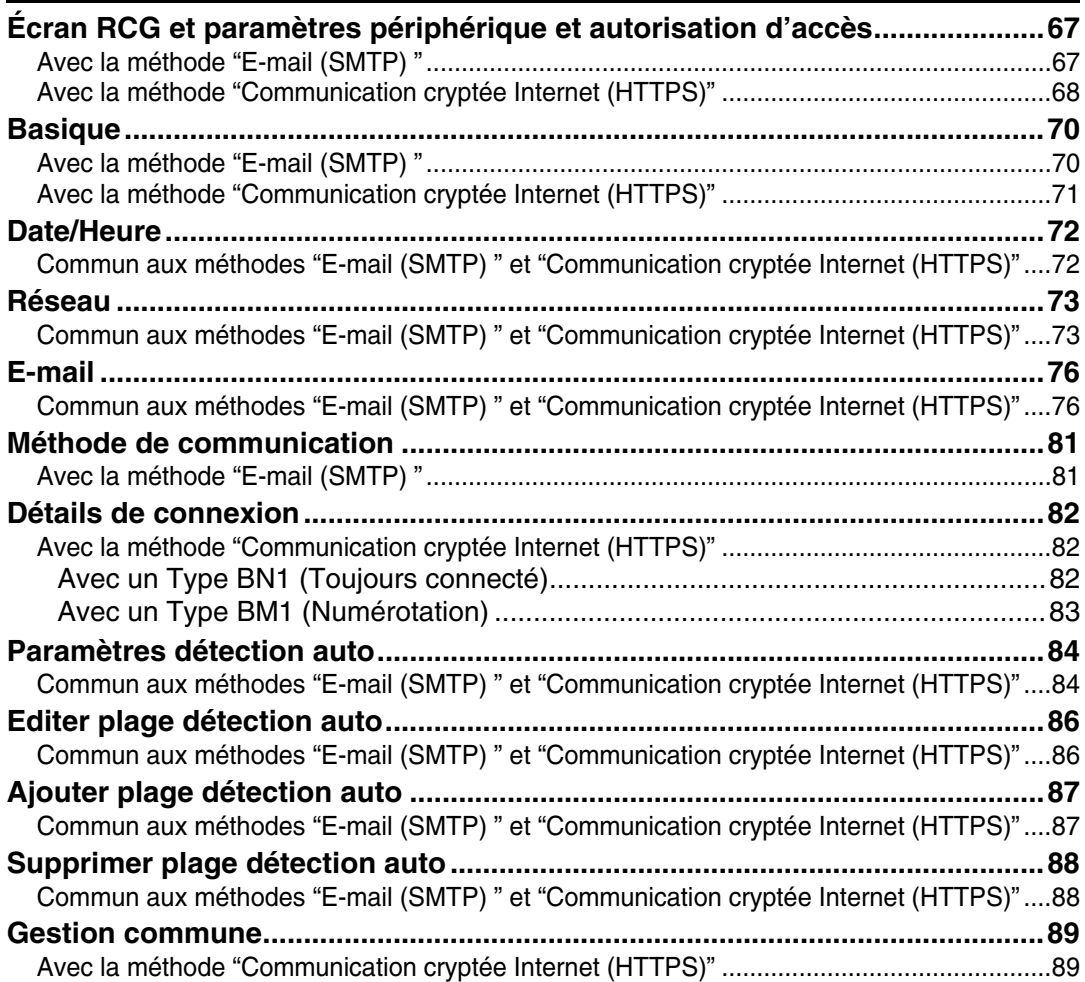

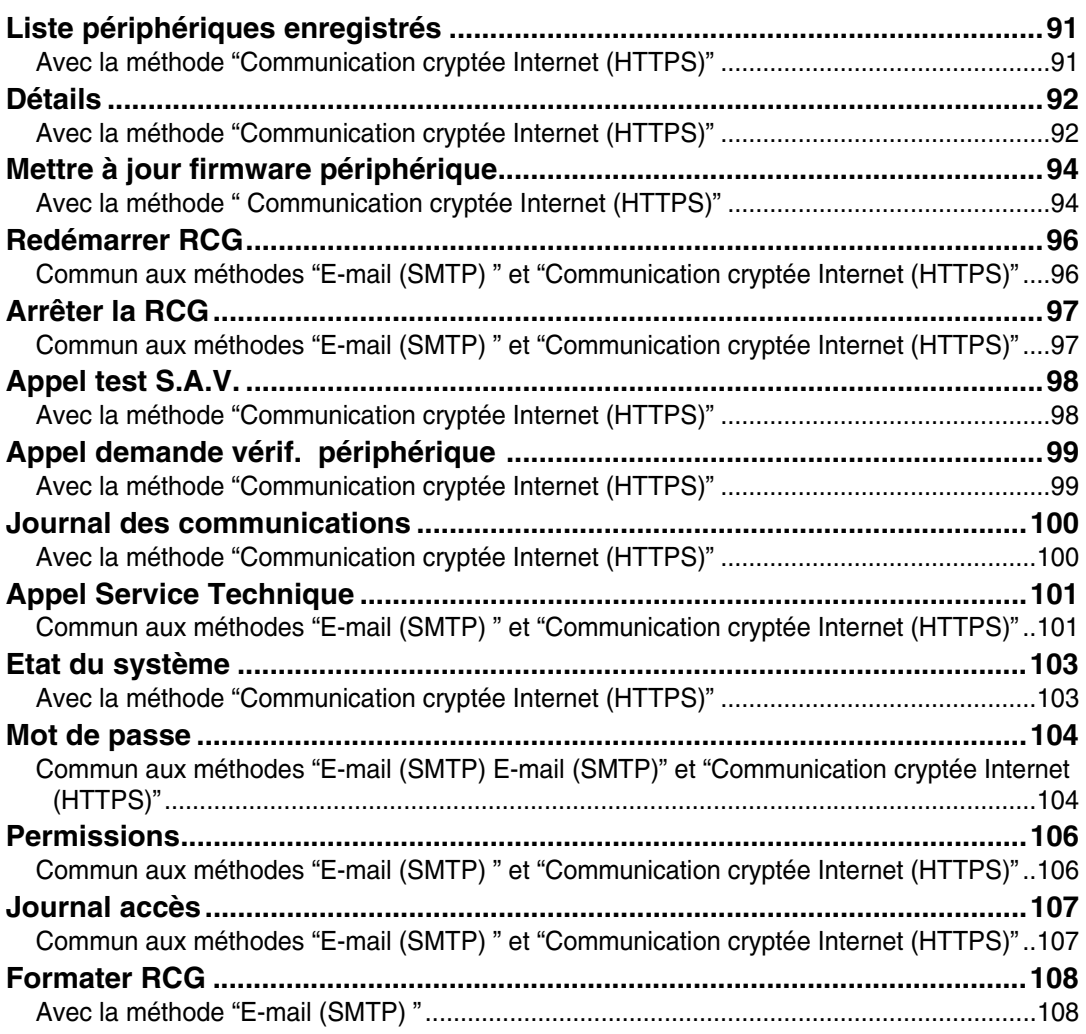

## **[8. Annexe](#page-118-0)**

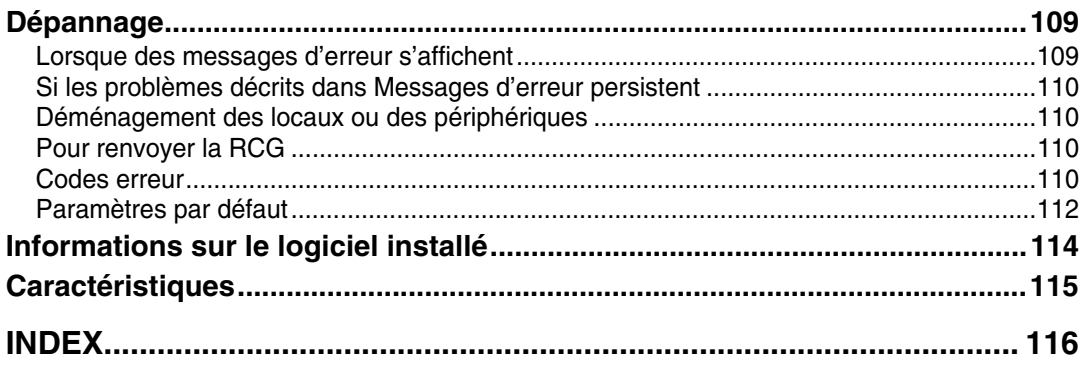

# <span id="page-10-0"></span>**1. À propos de la Remote Communication Gate**

# <span id="page-10-1"></span>**Schéma du système**

Il existe deux méthodes de communication entre l'équipement et le Serveur de communication. Il y a la méthode E-mail (SMTP) et la méthode Communication cryptée Internet (HTTPS). Ci-après se trouve une description schématique du système pour chaque méthode.

## <span id="page-10-2"></span>**Méthode E-mail (SMTP)**

Dans cette méthode, les informations collectées sont envoyées au Serveur de communication par E-mail. Pour utiliser cette méthode, il est nécessaire de posséder un environnement permettant l'envoi d'E-mail par protocole SMTP.

Avec la méthode "E-mail (SMTP) ", l'équipement va chercher les périphériques d'E/S image sur le réseau. On appelle ceci "Détection auto. " L'information recherchée sera envoyée au Serveur de communication. Il vous est possible de recevoir nos conseils en fonction des informations envoyées. Par exemple, pour une meilleure configuration des périphériques d'E/S image.

L'e-mail est crypté par S/MIME pour une communication sécurisée.

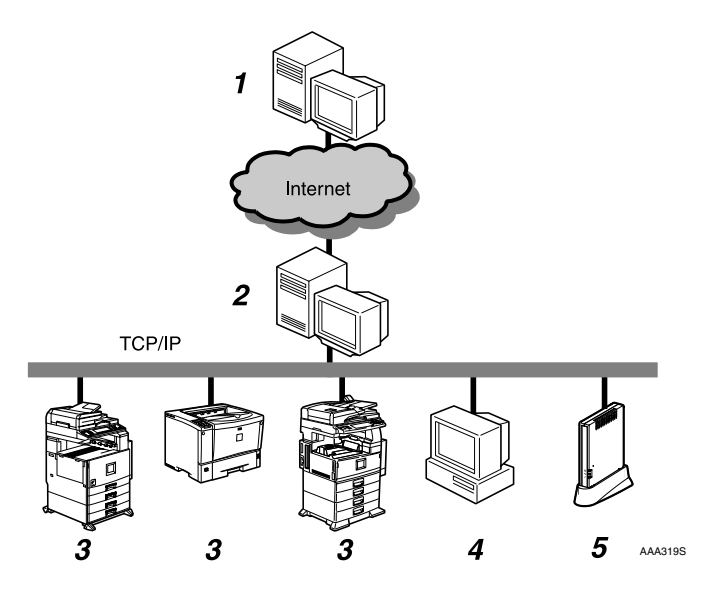

#### *1.* **Serveur de communication**

L'information envoyée par E-mail depuis l'équipement sera ajoutée à ce serveur.

#### *2.* **Serveur SMTP**

Le Serveur SMTP répond par E-mail. Il vous sera possible d'utiliser ce système si votre environnement prend en charge les E-mails via le protocole SMTP. Ce serveur peut être le serveur de votre FAI et n'a pas nécessairement besoin d'être sur votre réseau local.

#### *3.* **Périphériques d'E/S image sur le réseau**

Cet équipement peut collecter des informations depuis des MFP numériques et des imprimantes par le biais de la Détection auto. La Détection auto vous permet de contrôler l'information provenant de 500 périphériques. L'équipement peut ne pas être en mesure de collecter des informations de certains périphériques.

#### *4.* **Ordinateur pour configuration**

L'équipement est paramétré par le Contrôleur de la RCG. Par exemple les paramètre de Détection auto.

#### *5.* **Cet équipement (Remote Communication Gate Type BN1)**

Cet équipement gère et envoie des informations diverses depuis des périphériques jusqu'au Serveur de communication.

## <span id="page-11-0"></span>**Méthode Communication cryptée Internet (HTTPS)**

Dans cette méthode, l'équipement communique avec le Serveur de communication via HTTPS. Cette méthode permet à l'équipement de communiquer avec le Serveur de communication via HTTPS en employant une authentification réciproque. Ce protocole offre une communication sécurisée. Le Serveur de communication fonctionne comme serveur HTTPS et l'équipement ici présent est le client HTTPS, dans le but d'échanger de l'information.

En plus de la détection périodique (fonction Détection auto) des périphériques d'E/S image sur le réseau, le Communication cryptée Internet (HTTPS) permet de recevoir des services de contrôle à distance et de collecter plus d'informations détaillées depuis le Serveur de communication, en profitant de ses communications interactives.

Votre système utilisera la méthode "Toujours connecté" ou la méthode "Numérotation" selon votre type de connexion à Internet.

#### <span id="page-11-1"></span>**Méthode Toujours connecté**

Si votre réseau est connecté à Internet, l'équipement communiquera avec le Serveur de communication en employant cet environnement. Ici, nous appelons cela la méthode "Toujours connecté".

Lors de l'utilisation de la méthode "Toujours connecté", les points suivants doivent être clarifiés : 1. Votre environnement est paramétré de façon à permettre l'accès de sites Internet externes à votre réseau ; et 2. Lorsque vous utilisez une certification proxy, le compte et le mot de passe de l'équipement sont disponibles.

**1**

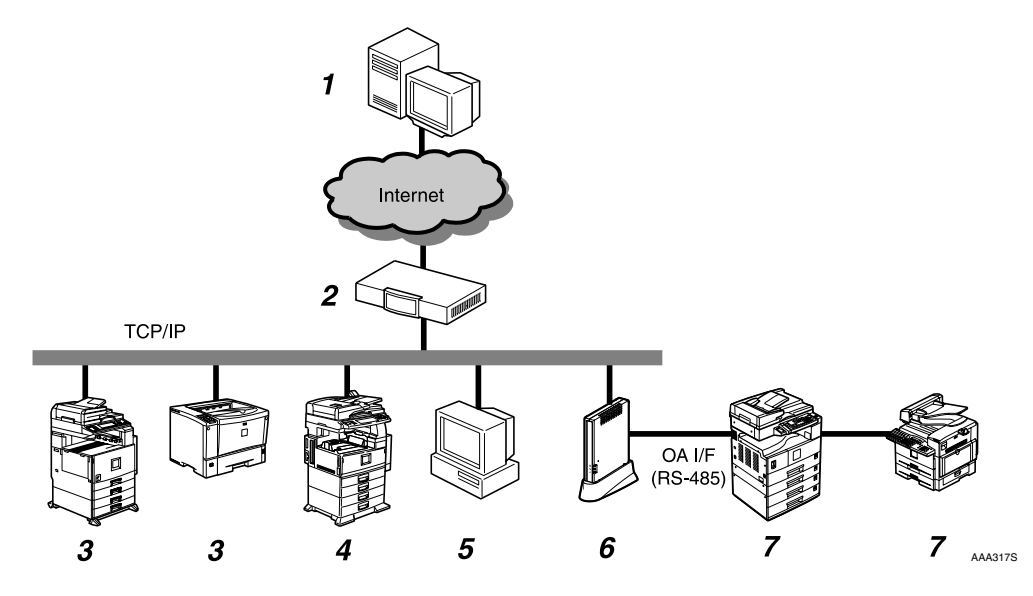

#### *1.* **Serveur de communication**

L'information envoyée pour différents services sera ajoutée à ce serveur.

#### *2.* **Serveur proxy et/ou Pare-feu**

Il vous est possible d'utiliser votre serveur proxy et vos pare-feu (firewalls). Lors de l'utilisation d'un Proxy, les modèles d'authentification de base "basic" et "digest" sont pris en charge et choisis automatiquement.

#### *3.* **Périphériques d'E/S d'images enregistrés sur le réseau**

Cet équipement peut gérer des MFP numériques et des imprimantes en communiquant avec le Serveur de communication. Cet équipement peut gérer jusqu'à 100 périphériques, incluant "7. Périphériques d'E/S d'images enregistrés sans le réseau." La fonction "Détection auto" fonctionne aussi avec ces périphériques. Veuillez contacter votre réparateur pour connaître les périphériques compatibles, cet équipement ne peut gérer certains périphériques.

#### *4.* **Périphériques d'E/S d'images non enregistrés sur le réseau**

Cet équipement peut collecter des informations depuis des MFP numériques et des imprimantes non enregistrés et les envoyer au Serveur de communication via la fonction "Détection auto". L'équipement ne peut collecter les informations depuis certains périphériques. La Détection auto vous permet de contrôler l'information provenant de 500 périphériques.

#### *5.* **Ordinateur pour administration**

Cet ordinateur gère l'équipement en utilisant le Contrôleur de la RCG.

#### *6.* **Cet équipement (Remote Communication Gate Type BN1)**

Sert de médiateur entre les périphériques d'E/S d'images administrés et le Serveur de communication. Il envoie diverses informations des autres périphériques au Serveur de communication et reçoit des mises à jour logicielles pour les périphériques.

#### *7.* **Périphériques d'E/S d'images enregistrés sans le réseau**

Concernant les MFP numériques et les photocopieurs non connectés au réseau, il est possible de les contrôler en les connectant directement à cet équipement à l'aide du câble modulaire RS-485 (noir). Les périphériques d'E/S d'images sur le réseau peuvent aussi être contrôlés par une connexion via câble modulaire, ceci pour des usages plus particuliers. (Cependant, pour les périphériques non connectés au réseau, vous pouvez utiliser la Détection auto). Jusqu'à 5 périphériques peuvent être connectés au réseau. Cependant, certains ne peuvent pas être connectés avec un câble modulaire. Veuillez contacter votre réparateur pour connaître les périphériques compatibles. L'opération du branchement physique doit être effectuée par votre réparateur.

#### <span id="page-13-0"></span>**Méthode Numérotation**

Si votre environnement réseau n'est pas approprié pour la méthode "Toujours connecté" (Vous ne pouvez, par exemple, pas vous connecter à un site Internet), reliez l'équipement au Serveur de communication à l'aide du modem installé dans le Type BM1. On appelle ceci "Numérotation". Pour cette méthode, vous pouvez utiliser une ligne téléphonique ou fax dédiée à cet équipement.

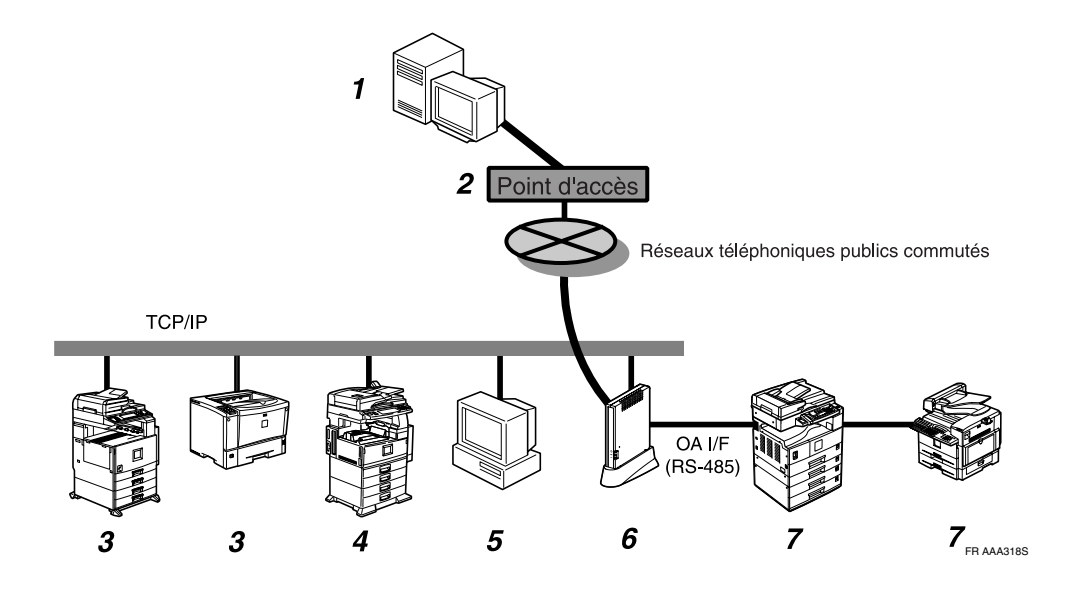

**1**

#### *1.* **Serveur de communication**

L'information envoyée pour différents services sera ajoutée à ce serveur.

#### *2.* **Point d'accès**

Configurez la communication en sélectionnant un nom de pays de la liste **[Point d'accès]** dans **[Assistant enreg. RCG]**.

#### *3.* **Périphériques d'E/S d'images enregistrés sur le réseau**

Cet équipement peut gérer des MFP numériques et des imprimantes en communiquant avec le Serveur de communication. Cet équipement peut gérer jusqu'à 100 périphériques, incluant "7. Périphériques d'E/S d'images enregistrés sans le réseau." La fonction "Détection auto" fonctionne aussi avec ces périphériques. Veuillez contacter votre réparateur pour connaître les périphériques compatibles, cet équipement ne peut gérer certains périphériques.

#### *4.* **Périphériques d'E/S d'images non enregistrés sur le réseau**

Cet équipement peut collecter des informations depuis des MFP numériques et des imprimantes non enregistrés et les envoyer au Serveur de communication via la fonction "Détection auto". L'équipement ne peut collecter les informations depuis certains périphériques. La Détection auto vous permet de contrôler l'information provenant de 500 périphériques.

#### *5.* **Ordinateur pour administration**

Cet ordinateur gère l'équipement en utilisant le Contrôleur de la RCG.

#### *6.* **Cet équipement (Remote Communication Gate Type BM1)**

Des informations diverses concernant les périphériques d'E/S d'images administrés par cet équipement sont envoyées au Serveur de communication. Il communique avec le Serveur de communication via un modem installé au sein de cet équipement.

#### *7.* **Périphériques d'E/S d'images enregistrés sans le réseau**

Concernant les MFP numériques et les photocopieurs non connectés au réseau, il est possible de les contrôler en les connectant directement à cet équipement à l'aide du câble modulaire RS-485 (noir). Les périphériques d'E/S d'images sur le réseau peuvent aussi être contrôlés par une connexion via câble modulaire, ceci pour des usages plus particuliers. (Cependant, pour les périphériques non connectés au réseau, vous pouvez utiliser la Détection auto). Jusqu'à 5 périphériques peuvent être connectés au réseau. Cependant, certains ne peuvent pas être connectés avec un câble modulaire. Veuillez contacter votre réparateur pour connaître les périphériques compatibles. L'opération du branchement physique doit être effectuée par votre réparateur.

# <span id="page-15-0"></span>**Guide de l'équipement**

## <span id="page-15-1"></span>**Haut/Avant**

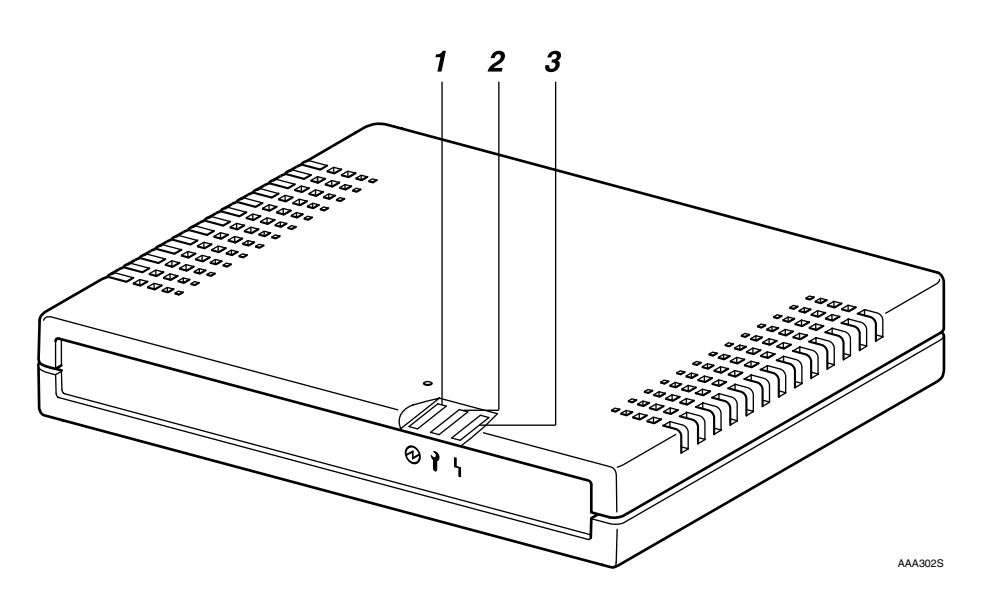

#### *1.* **Alimentation**

S'illumine en vert lorsque l'équipement fonctionne.

#### *2.* **Appelez maintenance**

Voyant ÉTEINT lors d'un démarrage correct. S'illumine en rouge en cas d'erreur. Dans ce cas, appelez votre réparateur.

#### *3.* **Erreur de communication**

Voyant ÉTEINT lors d'une bonne communication avec le Serveur de communication. S'illumine en orange si l'accès au Serveur de communication échoue.

## **Remarque**

- ❒ Lorsque l'équipement est redémarré et allumé, la diode clignote un certain temps.
- ❒ Si une erreur se produit et que l'appareil cesse de fonctionner, alors les voyants rouge et orange se mettent à clignoter rapidement et alternativement. Appelez le S.A.V si cela se poduit.

## <span id="page-16-0"></span>**Arrière**

#### <span id="page-16-1"></span>**Remote Communication Gate Type BN1**

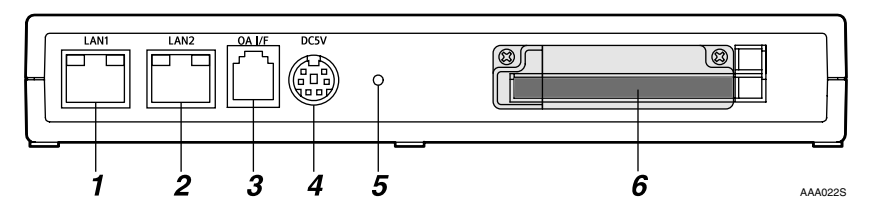

#### *1.* **Port LAN1**

L'interface réseau (ethernet) pour la maintenance. L'adresse IP du port est configurée sur 192.168.10.1 en usine, il vous est possible de modifier cette adresse sur 192.168.1.1 ou 192.168.250.1. Ce port est utilisé par le spécialiste de la maintenance de cet équipement et aussi lors du premier adressage du port IP LAN2 par l'administrateur.

#### *2.* **Port LAN2**

L'interface réseau utilisée pour relier cet équipement au réseau. L'adresse IP par défaut est 192.168.0.2 mais elle peut être modifiée.

#### *3.* **Interface OA**

Ceci est une interface RS-485 à relier aux périphériques d'E/S d'images afin de collecter des informations sans avoir à configurer un réseau. Le câble modulaire (noir) est utilisé à ces fins. Contactez votre réparateur pour cette connexion. L'opération du branchement physique doit être effectuée par votre réparateur.

#### *4.* **Prise de courant**

Pour branchement au cordon d'alimentation.

#### *5.* **Trou de vis**

Un trou pour une vis de fixation.

#### *6.* **Un port pour une carte LAN sans fil (En option)**

Une interface carte LAN en option pour la connexion réseau de cet équipement.

#### <span id="page-17-0"></span>**Remote Communication Gate Type BM1**

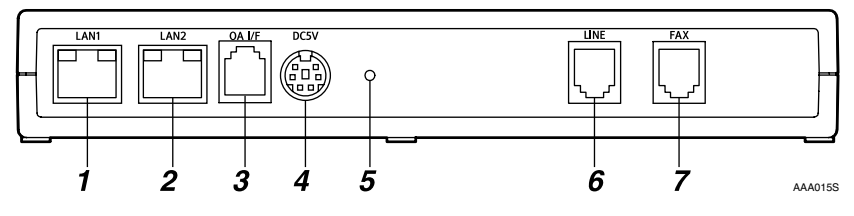

#### *1.* **Port LAN1**

L'interface réseau (ethernet) pour la maintenance. L'adresse IP du port est configurée sur 192.168.10.1 en usine, il vous est possible de modifier cette adresse sur 192.168.1.1 ou 192.168.250.1. Ce port est utilisé par le spécialiste de la maintenance de cet équipement et aussi lors du premier adressage du port IP LAN2 par l'administrateur.

#### *2.* **Port LAN2**

L'interface réseau utilisée pour relier cet équipement au réseau. L'adresse IP par défaut est 192.168.0.2 mais elle peut être modifiée.

#### *3.* **Interface OA**

Ceci est une interface RS-485 à relier aux périphériques d'E/S d'images afin de collecter des informations sans avoir à configurer un réseau. Le câble modulaire (noir) est utilisé à ces fins. Contactez votre réparateur pour cette connexion. L'opération du branchement physique doit être effectuée par votre réparateur.

#### *4.* **Prise de courant**

Pour branchement au cordon d'alimentation.

#### *5.* **Trou de vis**

Un trou pour une vis de fixation.

#### *6.* **LINE**

Interface destinée à brancher la ligne téléphonique.

#### *7.* **FAX**

Interface destinée à brancher la ligne FAX lorsque vous utilisez la même ligne que votre FAX.

#### <span id="page-17-1"></span>**Voyant Port LAN**

Il vous est possible de contrôler l'état de la connexion sur les ports LAN1 et LAN2.

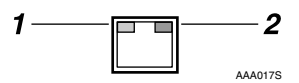

#### *1.* **Orange**

Le voyant s'illumine en jaune lorsque la connexion est de 100 Mbps. Le voyant s'éteint lorsque la connexion est de 10 Mbps ou que l'équipement n'est pas connecté au réseau.

#### *2.* **Vert**

Le voyant s'illumine en vert lorsque des données sont en cours de transmission.

# <span id="page-18-0"></span>**2. Réglages et connexion**

Ce chapitre décrit la façon de paramétrer et de connecter l'équipement au réseau.

# <span id="page-18-2"></span><span id="page-18-1"></span>**Vérification de l'environnement d'installation**

## R *AVERTISSEMENT :*

**•** *Vérifiez que la prise murale est proche de l'équipement et facilement accessible de façon à pourvoir rapidement débrancher l'appareil en cas d'urgence.*

## $\triangle$  ATTENTION :

- *Maintenez l'équipement à l'écart de toute humidité et poussière. Sinon, un incendie ou une décharge électrique sont susceptibles d'avoir lieu.*
- *Ne placez pas l'équipement sur une surface instable ou inclinée. S'il bascule, il peut provoquer des blessures.*

Placez l'équipement sur une surface plane et sans vibrations.

Placez l'équipement sur un emplacement garantissant un espace d'au moins 1 cm (0,4 pouces) sur les côtés avant/arrière/gauche/droit de l'équipement.

## **Important**

❒ Ne placez pas l'équipement dans un emplacement l'exposant à :

- la lumière directe du soleil
- un appareil de climatisation, de chauffage ou un humidificateur
- des interférences électroniques/magnétiques de radios, télévisions ou d'autres appareils électriques
- des zones très froides, chaudes ou humides
- une chaleur, un froid ou une humidité extrême
- ❒ Placez cet équipement dans un environnement sûr tel qu'un bureau fermé.
- ❒ Cet équipement prend uniquement en charge les périphériques d'E/S originaux du fabricant.
- ❒ Branchez cet équipement ainsi que les périphériques d'E/S d'image à un réseau administré de façon responsable, protégé par un pare-feu ou tout autre dispositif similaire de protection Internet ou contre les virus.
- ❒ Choisissez des personnes fiables en tant qu'administrateur et détenteur. L'administrateur est responsable de la gestion et du fonctionnement de l'équipement ; le détenteur est responsable de l'enregistrement de l'équipement auprès du Serveur de communication. Tous deux doivent lire le "Manuel utilisateur" et le "Manuel d'installation" attentivement.

L'emplacement de l'équipement doit respecter les plages de température et d'humidité ci-dessous :

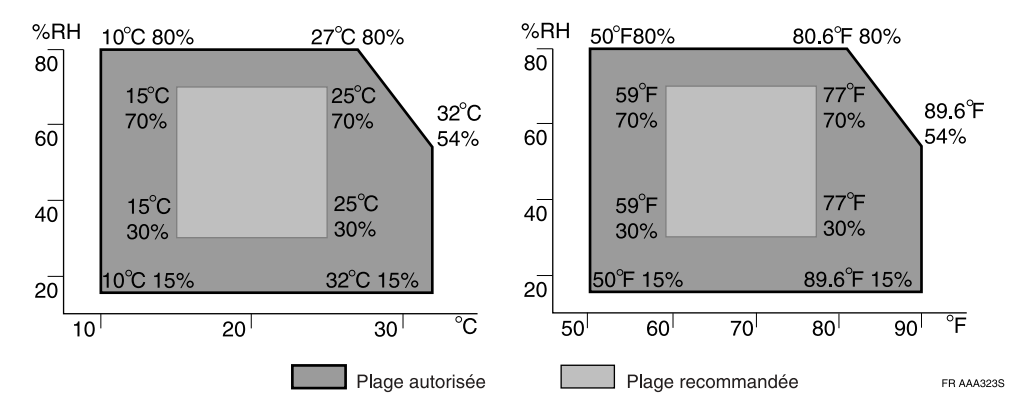

## **important**

- ❒ Lorsque l'équipement est déplacé d'un endroit frais à un endroit chaud, et vice-versa, il peut se produire de la condensation interne. Dans ce cas, laissez à l'équipement un temps d'acclimatation d'au moins une heure.
- ❒ Maintenez l'équipement sous tension en fonctionnement normal.

# <span id="page-20-0"></span>**Brancher le cordon d'alimentation**

Cette procédure vous explique comment brancher le cordon d'alimentation à l'équipement.

#### R *AVERTISSEMENT :*

- **•** *Le cordon d'alimentation fourni doit être utilisé uniquement avec cet équipement. Ne l'utilisez pas avec d'autres appareils. Il peut en résulter un incendie, des décharges électriques ou des blessures.*
- **•** *Utilisez l'adaptateur courant alternatif livré avec l'équipement. Sinon, un incendie, une décharge électrique ou une panne d'équipement sont susceptibles de se produire.*
- **•** *Branchez l'équipement uniquement à la source d'alimentation décrite dans ce manuel. Branchez le cordon d'alimentation directement dans une prise murale et n'utilisez pas de rallonge.*
- **•** *N'endommagez, ne cassez ou n'effectuez aucune modification sur le cordon d'alimentation. Ne placez aucun objet lourd sur le cordon. Ne tirez pas fortement sur le cordon et ne le pliez pas plus que nécessaire. Ceci peut provoquer un incendie ou des décharges électriques.*

A **Branchez l'adaptateur courant alternatif au cordon d'alimentation.**

B **Branchez fermement l'adaptateur courant alternatif à la prise de courant de l'équipement.**

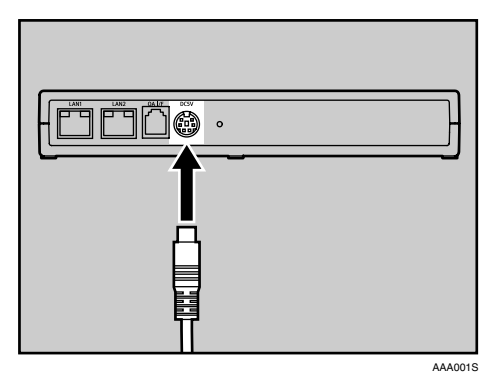

C **Fixez le cordon d'alimentation avec le crochet et vissez pour maintenir.**

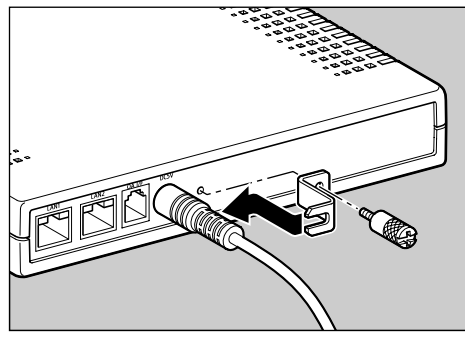

AAA002S

## **Remarque**

❒ Utilisez une pièce pour visser.

D **Branchez le cordon d'alimentation à la prise murale.**

#### **Remarque**

- ❒ Le voyant LED clignote lorsque l'appareil est sous tension ou en mode maintenance-auto. Le reste du temps, les voyants LED orange et vert restent allumés.
- ❒ Pour plus de détails sur la procédure d'arrêt, voir [P.97 "Arrêter la RCG".](#page-106-0)

#### R *AVERTISSEMENT :*

**•** *Ne branchez ou ne débranchez pas l'appareil avec des mains humides.*

#### R *ATTENTION :*

• *Lors du débranchement de l'appareil de la prise murale, tirez toujours sur la fiche (pas sur le cordon).*

#### $\mathbb A$  attention :

• *Nettoyez l'extrémité du cordon d'alimentation, où se situe la prise, une fois par an minimum, ceci afin de minimiser les risques d'incendie.*

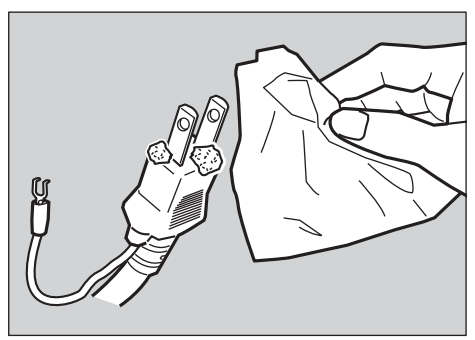

ZGDH700J

# <span id="page-22-0"></span>**Brancher une ligne téléphonique à un Type BM1**

La procédure suivante détaille la façon de brancher une ligne téléphonique à une Remote Communication Gate de Type BM1.

### **Remarque**

❒ Ignorez cette procédure lorsque vous installez une Remote Communication Gate de Type BN1.

#### R *AVERTISSEMENT :*

**•** *Pour le Type BM1, veuillez brancher le cordon téléphonique une fois l'appareil sous tension et le débrancher avant de mettre l'appareil hors tension. Si vous ne respectez pas ces consignes, il existe des risques de chocs électriques.*

R *AVERTISSEMENT :*

**•** *Lorsqu'il y a un orage à proximité, ne touchez pas cet équipement afin d'éviter les risques d'électrocution.*

## <span id="page-22-1"></span>**Ligne commune pour téléphone et fax**

Suivez la procédure ci-dessous, concernant le branchement à la ligne téléphonique, lorsque vous utilisez votre ligne fax pour communiquer avec le Serveur de communication.

#### **Référence**

Voir [P.4 "Méthode Numérotation"](#page-13-0) pour plus de détails.

A **Déconnectez le cordon de la ligne téléphonique du port LINE du fax.**

B **Connectez ce cordon au port LINE de cet équipement.**

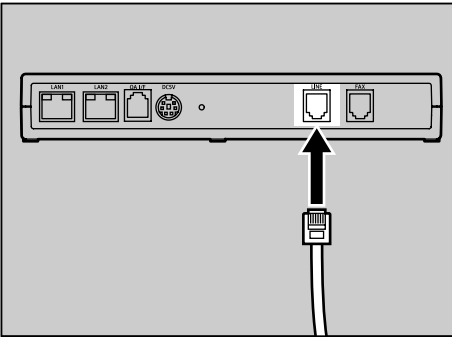

AAA007S

C **Branchez le cordon téléphonique blanc fourni, au port FAX de cet équipement.**

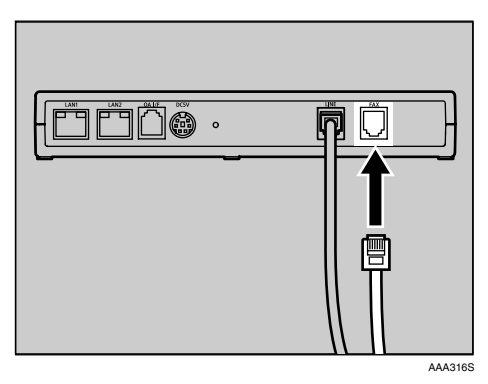

D **Branchez l'autre extrémité du cordon téléphonique blanc au port LINE de l'appareil fax.**

## <span id="page-23-0"></span>**Ligne téléphonique utilisée exclusivement pour la Remote Communication Gate**

Les instructions suivantes concernent les procédures de raccordement de la ligne téléphonique lorsque cette ligne n'est utilisée que pour cet équipement.

A **Branchez le cordon téléphonique à la prise téléphonique mise en place exclusivement pour cet équipement.**

B **Branchez l'autre extrémité du cordon téléphonique au port LINE de cet équipement.**

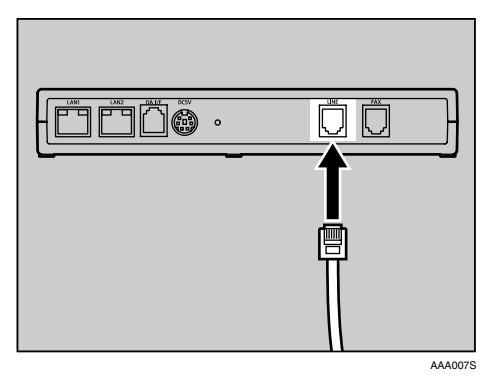

#### **Remarque**

❒ Le port FAX ne doit pas être utilisé.

**2**

# <span id="page-24-1"></span><span id="page-24-0"></span>**Modifier l'Adresse IP (Port LAN2)**

L'adresse IP du port LAN2 est configurée sur 192.168.10.2 et le masque de sousréseau sur 255. 255.255.0 en usine. Si vous ne pouvez pas utiliser 192.168.0.2 comme adresse IP pour cet équipement, utilisez le port LAN1 pour modifier l'adresse IP du port LAN2.

#### **Préparation**

Connectez-vous en tant que membre du groupe Administrateurs lorsque vous administrez cet équipement sous Windows 2000/XP, Windows Server 2003 ou Windows NT4.0.

Si vous pouvez utiliser 192.168.0.2 comme adresse IP pour cet équipement, ignorez cette procédure.

Lorsque vous utilisez un LAN sans fil optionnel, il est nécessaire de paramétrer le LAN sans fil en suivant la procédure ci-dessous.

#### ❖ **Quand faut-il paramétrer :**

- Quand le sous-réseau est différent de 192.168.0.xxx.
- Lorsque le sous-réseau est bien 192.168.0.xxx mais que 192.168.0.2 est déjà utilisé et que cette adresse ne peut donc pas être utilisée pour l'équipement.
- Lorsque le sous-réseau est bien 192.168.0.xxx mais que l'adresse IP est donnée par un serveur DHCP.
- Lorsqu'un LAN sans fil optionnel est utilisé pour cet équipement.

## **Important**

- ❒ Branchez l'équipement et le réseau via le câble réseau fourni. Vous pouvez utiliser un câble réseau 10BASE-T ou 100BASE-TX de catégorie 5 au lieu du câble réseau fourni.
- ❒ Reliez cet équipement et l'ordinateur directement par un câble réseau croisé disponible sur le marché et suivez les procédures de l'Étape  $\mathbf{\mathbf{\mathsf{B}}}$  et suivants, ceci dans les cas suivants :
	- Lorsque le sous-réseau est bien 192.168.10.xxx mais que 192.168.10.1 est déjà utilisé ;
	- L'environnement disponible n'est que pour un LAN sans fil et non pas un LAN filaire ;
	- Tous les ports des périphériques réseaux (HUB) sont utilisés ; et
	- Le segment de cet équipement et celui de l'ordinateur utilisé pour paramétrer cet équipement sont différents.
- ❒ Si vous ne pouvez pas modifier l'adresse IP en suivant la procédure de ce manuel, veuillez contacter votre réparateur.

Le flot des évènements décrits ci-dessous indiquent la manière de paramétrer cet équipement depuis le port LAN2 en accédant via un ordinateur du réseau. L'ordinateur doit avoir des navigateurs Internet validés en [P.27 "Exigences système](#page-36-1) [pour le Contrôleur de la RCG".](#page-36-1)

#### **Remarque**

❒ Dans ce document, les illustrations et les descriptions concernent un équipement DOS/V, Windows 2000 et Internet Explorer 6.0. Les procédures peuvent varier selon votre environnement matériel et logiciel.

## A **Branchez le câble réseau fourni au port LAN1.**

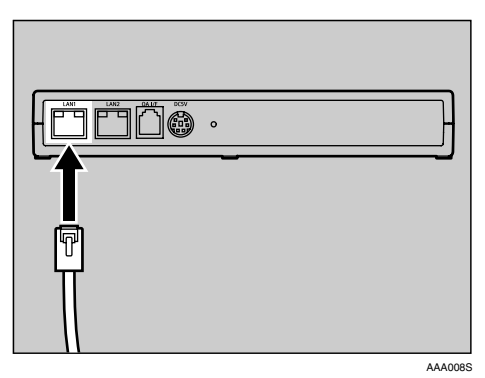

<sup>2</sup> Branchez l'autre extrémité du câble réseau au hub ou à un autre périphéri**que réseau.**

<span id="page-25-0"></span>C **Notez les paramètres réseaux actuels de l'ordinateur, tels que l'adresse IP, etc.**

#### **Remarque**

- ❒ La procédure suivante change temporairement l'adresse IP de l'ordinateur. Notez les paramètres réseaux actuels du PC de façon à pouvoir restaurer les paramètres après l'opération.
- ❒ Vous pouvez effectuer un réglage supplémentaire pour l'adresse IP sous Windows 2000/XP. Dans ce cas, aucune action n'est nécessaire.

D **Réglez l'adresse IP du PC sur 192.168.10.x (x peut être un nombre entre 2 et 254) et le masque de sous-réseau sur 255.255.255.0.**

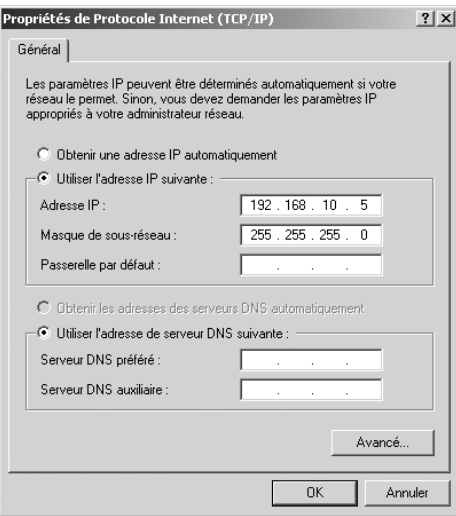

## **Remarque**

- ❒ Les écrans varient selon le système d'exploitation utilisé.
- ❒ Pour définir une adresse IP supplémentaire sous Windows 2000, cliquez sur **[Paramètres détaillés]** puis **[Ajouter]**.
- ❒ Pour définir une adresse IP supplémentaire sous Windows XP, cliquez sur l'onglet **[Configuration alternative]**.

## E **Suivez les instructions affichées à l'écran.**

L'adresse IP du PC sera 192.168.10.x.

## F **Lancez le navigateur Internet de l'ordinateur.**

#### G **Entrez "https://192.168.10.1/index.html" dans la barre d'adresse du navigateur.**

Un avertissement de certification SSL sera affiché.

#### **Remarque**

❒ Cet écran de certification SSL peut varier selon votre navigateur.

## H **Vérifiez que l'émetteur est bien Ricoh puis acceptez le certificat.**

#### **Remarque**

❒ Voici un exemple pour Internet Explorer 6.0 : Cliquez sur **[Oui]**.

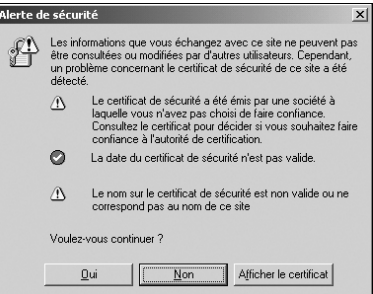

La page de connexion du Contrôleur de la RCG s'affiche.

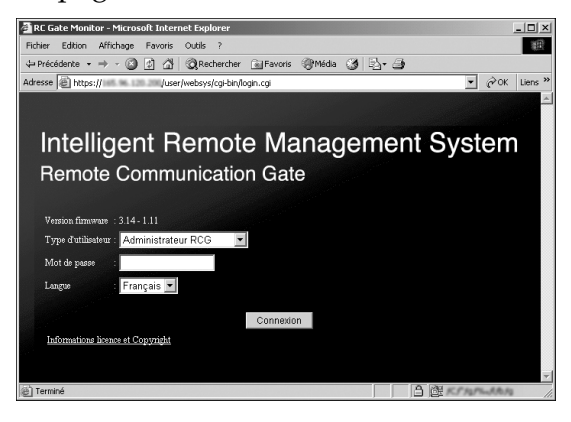

#### **Remarque**

- ❒ Le Contrôleur de la RCG est le logiciel utilisé pour enregistrer, paramétrer et configurer l'équipement, les périphériques et Détection auto. Le logiciel est pré-installé dans l'équipement il n'est donc pas nécessaire de l'installer sur votre ordinateur. Pour lancer le Contrôleur de la RCG, accédez à "https://(Adresse IP du port LAN1 ou LAN2)/index.html" à l'aide de votre navigateur Internet.
- ❒ L'adresse IP par défaut du port LAN1 est "192.168.10.1".

I **Sélectionnez la langue depuis [Langue]. Sélectionnez "Détenteur RCG" depuis [Type d'utilisateur] Entrez le mot de passe pour Détenteur RCG dans [Mot de passe]. Cliquez sur [Connexion].**

#### **Référence**

Concernant le mot de passe par défaut, référez-vous au "Manuel d'installation<sup>"</sup>

## important

❒ N'utilisez pas le mot de passe par défaut et n'oubliez jamais de le modifier. Voir [P.104 "Mot de passe"](#page-113-0) pour plus de détails.

## **Remarque**

❒ Si vous entrez un mot de passe invalide, la page de connexion apparaît une nouvelle fois. Ici, cliquez sur **[Type d'utilisateur]** et veillez à ce que "Détenteur RCG" soit sélectionné puis entrez le mot de passe correct.

Accueil pour Détenteur RCG apparaît.

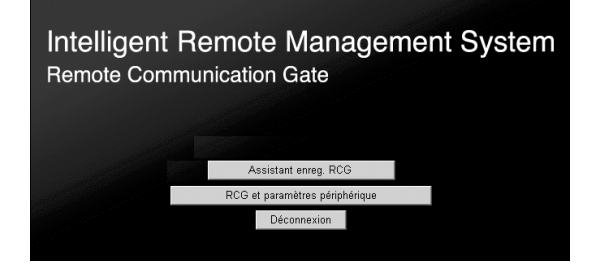

## J **Cliquez sur [Assistant enreg. RCG].**

L'écran **[Assistant enreg. RCG : Méthode de communicat**°**]** apparaît.

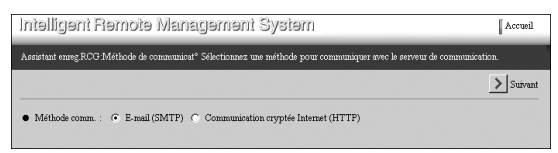

#### K **Sélectionnez soit [E-mail (SMTP) ] soit [Communication cryptée Internet (HTTPS)] et cliquez sur [Suivant].**

#### **Remarque**

❒ Sélectionnez la méthode de communication contractée. Si vous ne pouvez identifier votre méthode de communication, veuillez contacter et demander à votre réparateur/vendeur.

L'écran **[Assistant enreg. RCG : Info RCG]** apparaît.

• Lorsque la méthode "E-mail (SMTP) " est sélectionnée.

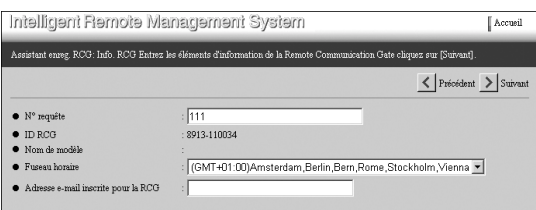

• Lorsque la méthode "Communication cryptée Internet (HTTPS)" est sélectionnée.

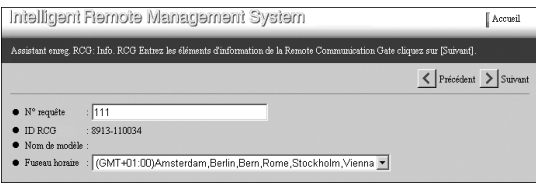

L **Entrez [N**° **requête]. Choisissez votre fuseau horaire depuis la liste [Fuseau horaire]. Cliquez sur [Suivant].**

#### **Remarque**

- ❒ **[N**° **requête]** est requis pour entrer. Ce numéro va identifier votre RCG auprès du Serveur de communication.
- ❒ Il n'est pour l'instant pas nécessaire de renseigner **[Adresse e-mail inscrite pour RCG]**.

L'écran **[Assistant enreg. RCG : Date/Heure]** apparaît.

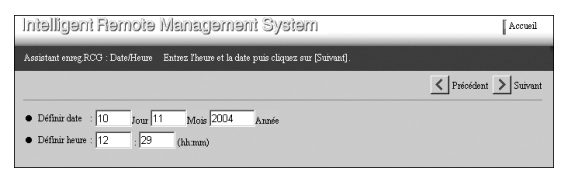

M **Réglez [Définir date] et [Définir heure] puis cliquez sur [Suivant].** L'écran **[Assistant enreg. RCG : Confirmer para. réseau]** apparaît.

#### **important**

❒ Vérifiez régulièrement la date et l'heure, corrigez-les si nécessaire.

### **Référence**

⇒ [P.61 "Enregistrement de périphériques d'E/S d'images auprès du Ser](#page-70-0)[veur de communication"](#page-70-0)

• Type BN1 (sans carte LAN sans fil en option)ou Type BM1

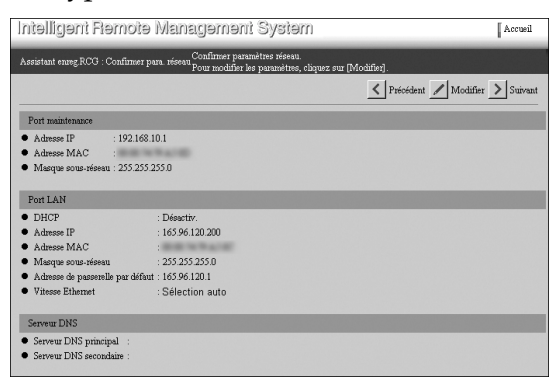

• Avec carte LAN sans fil en option

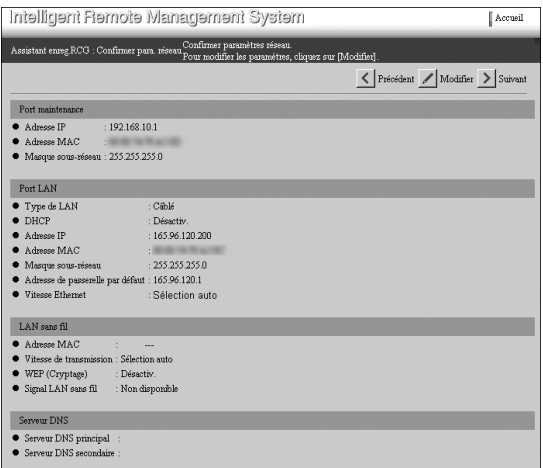

## N **Cliquez sur [Modifier].**

#### **Remarque**

- ❒ Pour revenir à l'écran **[Assistant enreg. RCG : Date/Heure]**, cliquez sur **[Précédent]** au lieu de **[Modifier]**.
- ❒ Ne cliquez pas sur **[Suivant]** dans cet écran. Si vous cliquez sur ce bouton, l'écran **[Assistant enreg. RCG : Paramètres e-mail]** apparaît et vous ne pouvez pas définir l'adresse IP.

L'écran **[Assistant enreg. RCG : Modif. para. réseau ]** apparaît.

• Type BN1 (sans carte LAN sans fil en option)ou Type BM1

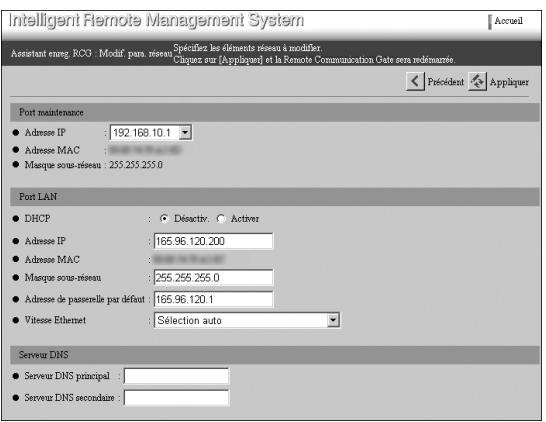

• Avec carte LAN sans fil en option

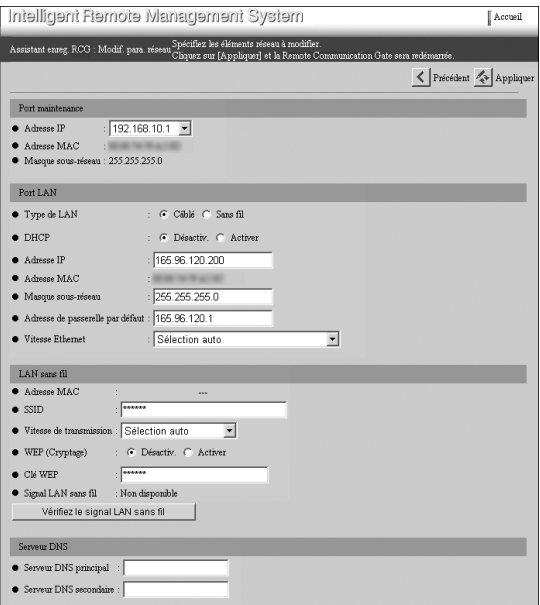

O **Renseignez chaque propriété dans le groupe "Port LAN", le groupe "Serveur DNS" et le groupe "LAN sans fil" (Lorsqu'une carte LAN sans fil est installée).**

#### **Remarque**

- ❒ Si vous utilisez un DHCP, sélectionnez "Activer" dans **[DHCP]** et ne rentrez rien dans **[Adresse IP]**, **[Masque sous-réseau]** et **[Adresse de passerelle par défaut]**. Ces valeurs sont attribuées automatiquement par le serveur DHCP. Effectuez les mêmes réglages lorsque vous renseignez l'adresse IP statique par le serveur DHCP.
- ❒ Lorsque le DHCP est "Désactiv.", entrez les nombres appropriés (par exemple x.x.x.x avec x de 0 à 255), dans **[Adresse IP]**, **[Masque sous-réseau]** et **[Adresse de passerelle par défaut]**.
- ❒ Entrez l'adresse IP pour **[Serveur DNS principal]** et **[Serveur DNS secondaire]** (Laissez la case vide s'il n'y en a pas) lorsque vous entrez le nom du serveur proxy et/ou du serveur SMTP à la place de l'adresse IP. Entrez les nombre appropriés pour **[Serveur DNS principal]** et **[Serveur DNS secondaire]** (par exemple x.x.x.x avec x de 0 à 255).
- ❒ Si vous avez installé une carte LAN sans fil en option, sélectionnez « Câblé » ou « Sans fil » dans **[Type de LAN]**. Lorsque vous sélectionnez « Sans fil », entrez tous les éléments de **[SSID]** à **[Clé WEP]**.
- ❒ Ne modifiez rien dans le groupe "Port maintenance".

## **Référence**

Voir [P.73 "Réseau"](#page-82-0) pour plus de détails sur chaque paramètre.

#### P **Cliquez sur [Appliquer].**

#### **Remarque**

❒ Si vous cliquez sur **[Précédent]** au lieu de **[Appliquer]**, l'écran **[Assistant enreg. RCG : Confirmer para. réseau]** apparaît. Les paramètres entrés sont gardés en mémoire.

Une boîte de dialogue de confirmation vous invitant à redémarrer l'équipement apparaît.

## Q **Cliquez sur [OK].**

L'équipement va redémarrer.

#### **Remarque**

❒ Cela prendra quelques minutes pour redémarrer l'équipement. Cela peut prendre plus de temps en fonction de l'environnement réseau.

Tous les voyants à l'avant de l'équipement vont clignoter pendant un moment. Lorsque le redémarrage est terminé, les voyants vert et orange vont s'allumer et le voyant rouge sera éteint.

## R **Cliquez sur [Accueil] en haut à droite de cette page.**

L'écran de connexion s'affiche.

## **E** Cliquez sur [ $\times$ ] dans le navigateur Web.

Le navigateur Web se ferme.

#### **Remarque**

❒ Les procédures pour quitter votre navigateur Web peuvent varier selon votre système d'exploitation et votre navigateur Web. Poursuivez selon votre environnement.

**W** Restaurez les paramètres réseau de votre ordinateur selon les informations **de l'Étape** [C](#page-25-0) **de cette section.**

#### **Important**

❒ Si vous modifiez l'adresse IP de l'équipement, cette étape est essentielle pour rétablir la connexion avec l'équipement.

. . . . . . . . . . . .

U **Débranchez le câble réseau du port LAN1 de cet équipement.**

## -**Lorsque vous utilisez l'équipement dans un environnement DHCP**

Obtenez une adresse IP depuis le serveur DHCP en vous connectant au réseau par le port LAN2 après l'étape  $E$ . Lorsque l'équipement a été redémarré, suivez les étapes **U** à **U**, avec l'ordinateur branché au port LAN1. Prenez note de l'adresse IP lorsque vous la recevez du serveur DHCP (étape  $\mathbf E$ ). À l'étape  $\mathbf E$ , cliquez sur **[Accueil]** puis poursuivez depuis l'étape  $\mathbf{\mathfrak{D}}$ .

# <span id="page-34-0"></span>**Brancher le câble réseau**

Cette procédure vous explique comment brancher le câble réseau à l'équipement.

## **important**

- ❒ Branchez l'équipement et le réseau via le câble réseau fourni. Vous pouvez utiliser un câble réseau 10BASE-T ou 100BASE-TX au lieu du câble réseau fourni. Pour un 100BASE-TX, utilisez un produit de catégorie 5.
- ❒ L'adresse IP du port LAN2 est configurée sur 192.168.0.2 et le masque de sous-réseau sur 255. 255.255.0 (réglages sortie d'usine). Si vous ne pouvez pas utiliser 192.168.0.2 comme adresse IP pour cet équipement, modifiez l'adresse IP du port LAN2 puis connectez-vous au réseau. Veuillez-vous référer à [P.15](#page-24-1) ["Modifier l'Adresse IP \(Port LAN2\)"](#page-24-1) pour plus de détails.

A **Faîtes une boucle avec le câble et fixez-le au noyau à environ 10 cm (4 pouces,** A**) de l'extrémité du câble.**

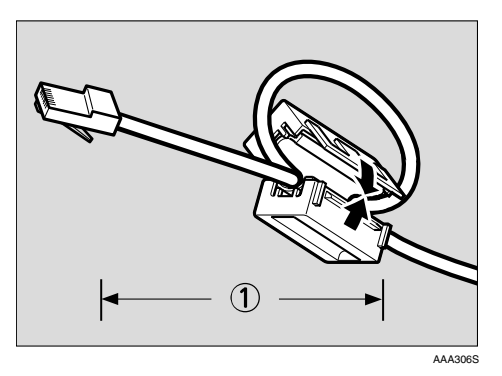

## **Remarque**

❒ Le noyau en ferrite sera livré fermé. Ouvrez le noyau avant de le fixer au câble réseau.

B **Branchez le câble réseau fourni au port LAN2 de cet équipement.**

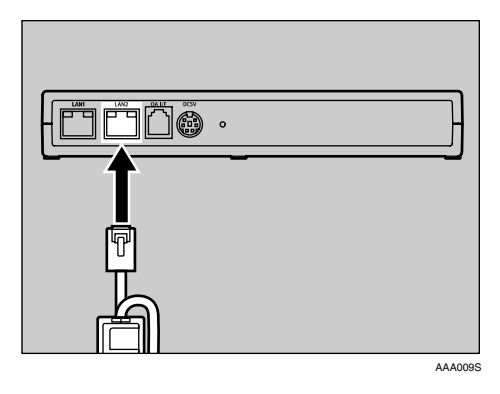

C **Branchez l'autre extrémité du câble réseau à un périphérique réseau, tel qu'un HUB, etc.**

# <span id="page-35-0"></span>**Installation de la RCG**

Veillez à ce que l'environnement d'installation de l'équipement respecte les conditions établies en [P.9 "Vérification de l'environnement d'installation",](#page-18-2) commencez ensuite la procédure d'installation.

## <span id="page-35-1"></span>**Placer l'équipement horizontalement**

Placez l'équipement sur une surface plane avec les voyants orientés vers le haut.

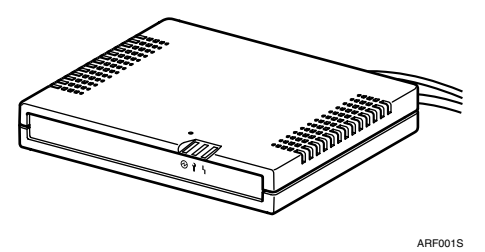

## <span id="page-35-2"></span>**Placer l'équipement verticalement**

Vous pouvez placer l'équipement debout verticalement pour minimiser son encombrement.

A **Soulevez l'équipement, inclinez-le verticalement (port LAN1 vers le bas) puis introduisez-le dans le support fourni, comme indiqué ci-dessous.**

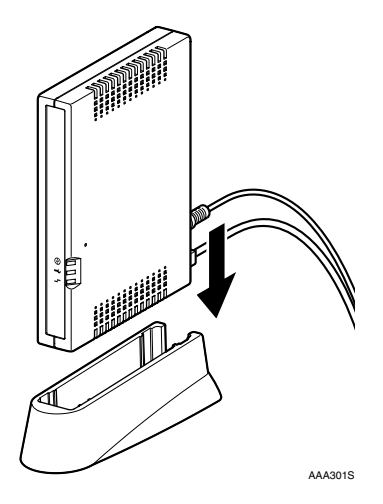
# **3. À propos du Contrôleur de la RCG**

# **Exigences système pour le Contrôleur de la RCG**

Le Contrôleur de la RCG est le logiciel utilisé pour enregistrer, paramétrer et configurer l'équipement, les périphériques et Détection auto. Le logiciel est préinstallé dans l'équipement il n'est donc pas nécessaire de l'installer sur votre ordinateur.

Accédez au Contrôleur de la RCG de l'équipement via un navigateur Web de votre ordinateur. L'ordinateur doit être sur le même réseau que l'équipement.

# ❖ **Système d'exploitation recommandé**

Utilisez un système d'exploitation prenant en charge un des navigateurs Web recommandés ci-dessous.

# ❖ **Navigateurs Web recommandés**

- Netscape Navigator 7.1 ou supérieur
- Microsoft Internet Explorer 6.0 ou supérieur

# **important**

❒ Utilisez un navigateur pouvant afficher les caractères spéciaux (comme des astérisques) lors de la saisie de mot de passe.

# **Limitation**

- ❒ Des problèmes de fonctionnement ou d'affichage risquent de se produire si vous utilisez des navigateurs Web de versions inférieures à celles recommandées.
- ❒ Des problèmes de fonctionnement ou d'affichage risquent de se produire si JavaScript n'est pas activé.
- ❒ Des problèmes de fonctionnement ou d'affichage risquent de se produire si les Cookies ne sont pas activés.
- ❒ Des problèmes de fonctionnement ou d'affichage risquent de se produire si vous affichez les fichiers en cache dans le navigateur.
- ❒ La mise en page peut être erronée selon la taille de police choisie. Il est recommandé de régler la taille de police sur "moyen" ou inférieur.
- ❒ Certaines lettres peuvent être altérées si vous utilisez des langues définies ne correspondant pas à votre navigateur Web.

# **Lancer et quitter le Contrôleur de la RCG**

# <span id="page-37-0"></span>**Lancer le Contrôleur de la RCG**

- <span id="page-37-1"></span>A **Lancez le navigateur Web de votre ordinateur, celui-ci doit être sur le même réseau que l'équipement.**
- B **Entrez "https://(Adresse IP du port LAN2)/index.html" dans la barre d'adresse du navigateur.**

Un avertissement de certification SSL sera affiché.

# **Remarque**

❒ Si vous ne pouvez accéder au Contrôleur de la RCG, vérifiez les paramètres proxy.

Paramètres proxy (pour Internet Explorer 6.0)

A **Dans le menu [Outils] de votre navigateur Web, sélectionnez [Options Internet].**

L'écran **[Options Internet]** apparaît.

- B **Cliquez sur l'onglet [Connexions].**
- C **Cliquez sur le bouton [Paramètres réseau].**
- D **Cliquez sur le bouton [Avancé].**
- E **Sous [Exceptions], après [Ne pas utiliser de proxy pour les adresses commençant par], saisissez l'adresse IP du port LAN2 de votre équipement.**

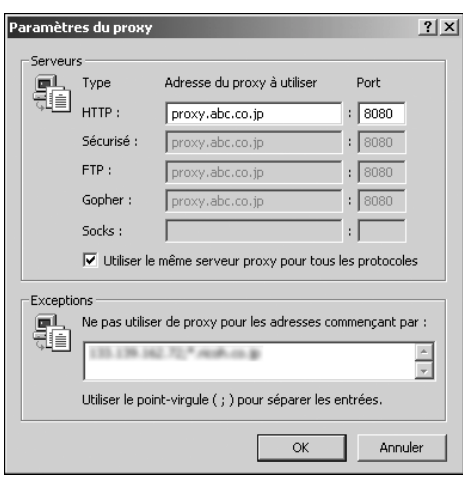

- F **Cliquez sur le bouton [OK] trois fois.**
- G **Les paramètres sont activés.**

C **Acceptez le nouveau certificat.**

# **Remarque**

❒ Cet écran de certification SSL peut varier selon votre navigateur.

### Avec Internet Explorer 6.0

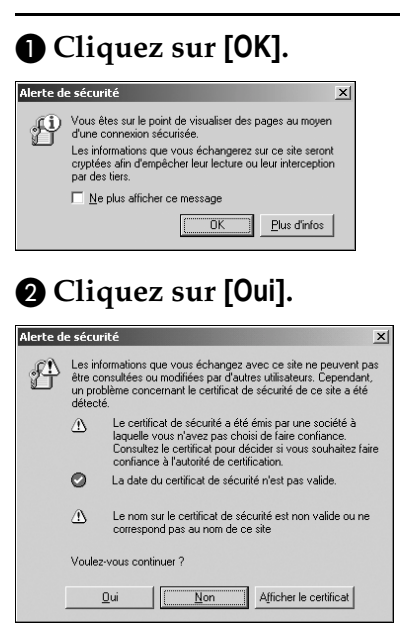

La certification SSL est acceptée. La certification SSL sera valide jusqu'à votre déconnexion de l'équipement, si par exemple vous quittez le navigateur.

L'écran de connexion du Contrôleur de la RCG s'affiche.

D **Sélectionnez la langue depuis [Langue]. Sélectionnez "Détenteur RCG" ou "Administrateur RCG" depuis [Type d'utilisateur]. Introduisez le mot de passe pour chaque utilisateur.**

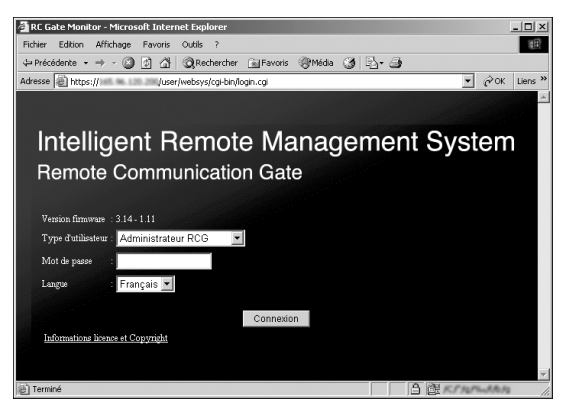

#### ❖ **Détenteur RCG**

À utiliser pour paramétrer et enregistrer l'équipement. Le Détenteur RCG peut enregistrer l'équipement, activer/paramétrer Détection auto, enregistrer des périphériques d'E/S image (si la méthode Communication cryptée Internet (HTTPS) est utilisée).

#### **Important**

❒ Modifiez le mot de passe. N'utilisez pas le mot de passe par défaut en exploitation. Voir [P.104 "Mot de passe"](#page-113-0) pour plus de détails.

#### ❖ **Administrateur RCG**

L'utilisateur ayant l'autorisation d'administrer l'équipement. L'Administrateur RCG peut modifier et configurer les paramètres nécessaires à l'exploitation de l'équipement.

### important

❒ Modifiez le mot de passe. N'utilisez pas le mot de passe par défaut en exploitation. Voir [P.104 "Mot de passe"](#page-113-0) pour plus de détails.

### **Important**

- ❒ Les Journaux accès peuvent être configurés. Voir [P.107 "Journal accès"](#page-116-0) pour plus de détails.
- ❒ Pour des raisons de sécurité, les tentatives de connexion ultérieures sont rejetées après trois échecs de connexion durant cinq minutes. Attendez une minute avant d'essayer de vous connecter à nouveau.

# <span id="page-40-0"></span>E **Cliquez sur [Connexion].**

L'Accueil (écran menu) de l'utilisateur sélectionné s'affiche.

Selon la Méthode de communication choisie (E-mail (SMTP) /Communication cryptée Internet (HTTPS)) ou l'utilisateur (Détenteur RCG/Administrateur RCG), la Accueil (écran menu) sera différente en raison des limitations de chaque utilisateur.

- ❖ **Détenteur RCG**
	- Avant que **[Assistant enreg. RCG]** soit terminé

Accueil s'affichera avec **[Assistant enreg. RCG]** et **[RCG et paramètres périphérique]**.

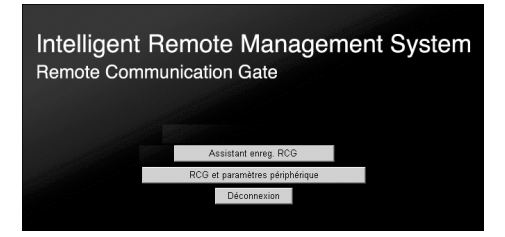

• Lorsque **[Assistant enreg. RCG]** de la méthode "E-mail (SMTP) " est terminé

**[Assistant paramétrage détection auto]** s'affichera ainsi que les boutons cidessus.

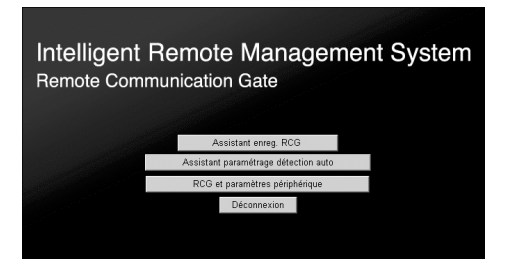

• Lorsque **[Assistant enreg. RCG]** de "Communication cryptée Internet (HTTPS)" est terminé

**[Assistant enreg. RCG]** ne s'affichera pas. **[Assistant paramétrage détection auto]** et **[Assistant enregistrement périphérique]** s'afficheront.

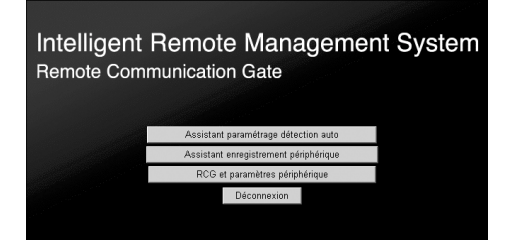

**3**

### ❖ **Administrateur RCG**

Accueil et **[RCG et paramètres périphérique]** pour les méthodes E-mail (SMTP) et Communication cryptée Internet (HTTPS).

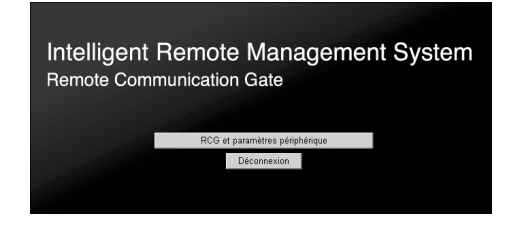

# **À propos des boutons de menu**

### ❖ **Assistant enreg. RCG**

Utilisez l'assistant pour enregistrer l'équipement auprès du Serveur de communication.

Il s'affichera lorsque vous vous connectez en tant que "Détenteur RCG." Dans la méthode "Communication cryptée Internet (HTTPS)", il disparaîtra une fois l'assistant terminé une première fois.

Dans la méthode "E-mail (SMTP) ", les paramètres seront conservés une fois l'assistant terminé. Il vous est possible de modifier les paramètres à tout moment.

# **Référence**

Voir [P.39 "Enregistrement du boîtier"](#page-48-0) pour plus de détails sur **[Assistant enreg. RCG]**.

### ❖ **Assistant paramétrage détection auto**

Paramétrez la plage de réseau et la période pour lesquelles exécuter "Détection auto." "Détection auto" est une fonction permettant de rechercher des périphériques d'E/S d'images sur le réseau pendant une période donnée et d'envoyer les informations collectées au Serveur de communication.

Il s'affichera lorsque vous vous connectez en tant que "Détenteur RCG" et que **[Assistant enreg. RCG]** est terminé.

# **Référence**

Voir [P.55 "Configurer la Détection auto"](#page-64-0) pour plus de détails sur **[Assistant paramétrage détection auto]**.

# ❖ **Assistant enregistrement périphérique**

Lance l'assistant permettant l'enregistrement des périphériques d'E/S d'images pour administrer le Serveur de communication.

Il s'affichera une fois **[Assistant enreg. RCG]** sélectionné par "Détenteur RCG" et durant la méthode "Communication cryptée Internet (HTTPS)".

Il ne s'affichera pas si la méthode "E-mail (SMTP) " est sélectionnée.

# **Référence**

Voir [P.61 "Enregistrement de périphériques d'E/S d'images auprès du](#page-70-0) [Serveur de communication"](#page-70-0) pour plus de détails sur **[Assistant enregistrement périphérique]**.

# ❖ **RCG et paramètres périphérique**

Concernant la modification et la configuration de paramètres définis à l'aide de l'assistant ci-dessus, vous pouvez modifier et configurer les paramètres de l'assistant. Avec ce bouton, vous pouvez redémarrer l'équipement et valider le Journal des communications (disponible lorsque vous utilisez la méthode "Communication cryptée Internet (HTTPS)").

Ce bouton s'affiche à chaque connexion en tant que "Détenteur RCG" ou "Administrateur RCG." Il peut alors y avoir des différences selon l'utilisateur connecté (Détenteur RCG ou Administrateur RCG) et la méthode de communication (E-mail (SMTP) ou Communication cryptée Internet (HTTPS)).

# **Référence**

Voir [P.67 "Configuration des détails des informations enregistrées"](#page-76-0) pour plus de détails sur **[RCG et paramètres périphérique]**.

# <span id="page-42-1"></span>**Quitter le Contrôleur RCG**

A **Cliquez sur [Accueil] dans la Zone d'en-tête.**

# **Référence**

Voir [P.35 "Zone d'en-tête"](#page-44-0) lorsque c'est l'assistant.

Voir [P.37 "Zone d'en-tête"](#page-46-0) lorsque c'est **[RCG et paramètres périphérique]**. Accueil s'affichera.

# <span id="page-42-0"></span>B **Cliquez sur [Déconnexion].**

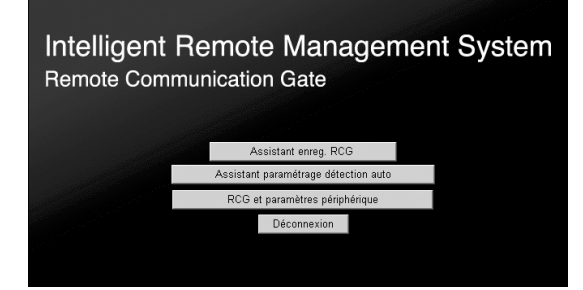

# *A* Remarque

❒ L'illustration représente l'écran lorsque vous utilisez la méthode "E-mail (SMTP) " et que vous êtes connecté en tant que Détenteur RCG. Selon la Méthode de communication choisie et l'utilisateur connecté, Accueil sera différent.

L'écran de connexion s'affiche.

# $\mathbf{B}$  Cliquez sur [ $\times$ ] dans le navigateur Web.

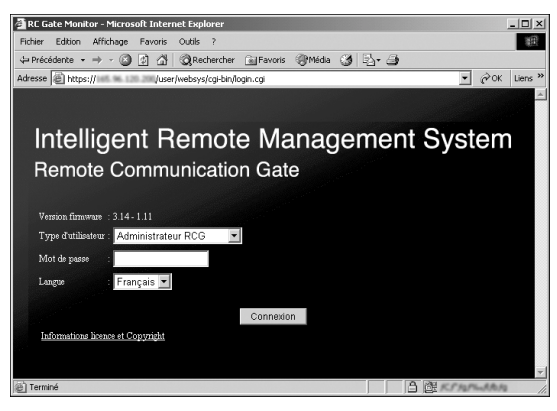

# **Important**

❒ Veillez à cliquez sur **[Déconnexion]** à l'étape [B](#page-42-0) avant **[ ]**

# **Remarque**

❒ Les procédures pour quitter votre navigateur Web peuvent varier selon votre système d'exploitation et votre navigateur Web. Opérez selon votre environnement.

# **Écran de l'assistant du Contrôleur de la RCG et fonctionnement**

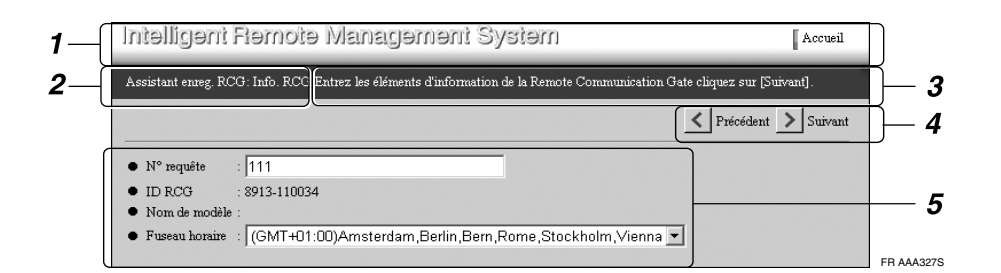

# <span id="page-44-0"></span>*1.* **Zone d'en-tête**

Un bouton de lien vers l'Accueil se trouve ici sur chaque page. Vous pouvez revenir à l'Accueil en cliquant ici.

# **Remarque**

❒ Pour quitter l'assistant, cliquez sur **[Accueil]**.

# *2.* **Titre de la fenêtre**

Nom de la fenêtre actuellement affichée.

### *3.* **Instructions**

Ici sont affichées des instructions sur l'opération en cours.

# *4.* **Boutons de contrôle**

Cliquez ici pour afficher l'écran suivant/précédent et pour mettre à jour les valeurs.

# ❖ **Suivant**

Continue vers l'écran suivant.

# ❖ **Précédent**

Revient à l'écran précédent, en général. Lorsque vous cliquez sur **[Précédent]** lors de l'utilisation de Assistant enreg. RCG avec la méthode "Communication cryptée Internet (HTTPS)", l'écran revient à **[Assistant enreg. RCG : Info RCG]** et vous pouvez relancer l'assistant depuis le début.

# ❖ **Modifier**

Se déplace dans l'écran pour modifier les paramètres.

# ❖ **Appliquer**

Applique les paramètres modifiés. L'écran de configuration s'affiche après avoir cliqué sur **[Appliquer]**. Cliquez sur **[OK]** pour appliquer les paramètres modifiés.

# ❖ **Liste périph. sélectionnée**

L'écran "Liste périph. sélectionnée" apparaît dans une autre fenêtre.

# ❖ **Rech.supplément.**

Renvoie l'écran **[Assistant enreg.périph.:Rech. paramètres plage ]** pour permettre une recherche de périphérique avec des conditions de recherche avancées.

# ❖ **Arrêt recherche**

Arrête la recherche de périphérique et revient à l'écran précédent.

# ❖ **Liste erreur ID machine**

Affiche l'écran **[Liste erreur ID machine]** dans une autre fenêtre.

# ❖ **Actualiser**

Met à jour l'écran **[Liste erreur ID machine]**.

# ❖ **Fermer**

Ferme l'écran qui apparaît dans cette autre fenêtre.

# ❖ **Terminer**

Abandonne l'assistant et revient à l' Accueil.

**3**

# *5.* **Zone de travail**

Les noms des éléments de menu sont affichés sur la gauche et la signification des éléments est affichée à droite. Vous pouvez saisir les valeurs dans la boîte de dialogue 3D de l'élément.

# **Référence**

Voir [P.38 "À propos de l'écran ta](#page-47-0)[bleau"](#page-47-0) pour plus de détails sur l'écran tableau.

# **À propos de RCG et paramètres périphérique**

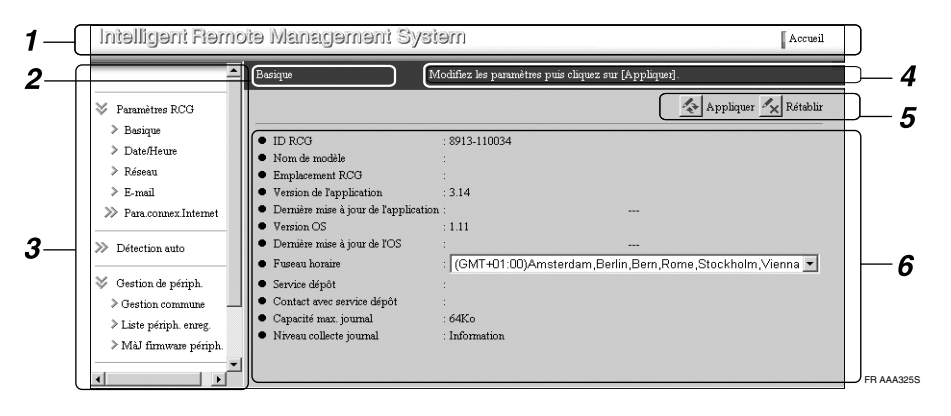

# <span id="page-46-0"></span>*1.* **Zone d'en-tête**

Un bouton de lien vers l'Accueil est affiché dans cette zone. Vous pouvez quitter **[RCG et paramètres périphérique]** et vous rendre sur la Accueil d'où que ce soit dans l'écran de configuration.

# *2.* **Titre de la fenêtre**

Le titre de la fenêtre est indiqué ici.

#### *3.* **Zone de menu**

Le menu est affiché avec des liens hypertextes. Une Zone de travail s'affichera lorsque vous cliquez sur la partie inférieure du menu.

#### ❖

Il y a un sous-menu sous cet élément graphique. Le sous-menu est réduit et masqué. Cliquez ici pour ouvrir et afficher le sous-menu.

#### ❖

Il y a un sous-menu sous cet élément graphique. Le sous-menu est ouvert et affiché. Cliquez ici pour réduire et masquer le sous-menu.

#### ❖

Le menu comportant cet élément graphique est la partie inférieure. Cliquez ici pour afficher la Zone de travail du menu.

# *4.* **Instructions**

Une description de l'opération en cours dans la fenêtre est indiquée ici.

# *5.* **Boutons de contrôle**

Les boutons permettant d'appliquer et d'annuler les modifications sont affichés ici.

### ❖ **Appliquer**

Applique les changements.

#### ❖ **Rétablir**

Annule la configuration actuelle et revient aux paramètres précédents.

#### ❖ **Actualiser**

Affiche les paramètres dernièrement appliqués. (Si vous cliquez sur ce bouton alors que vous entrez des valeurs, l'écran revient aux paramètres dernièrement appliqués.)

### *6.* **Zone de travail**

Les éléments sont affichés en fonction du menu choisi dans la Zone de menu. Vous pouvez modifier le menu à l'aide de l'élément blanc à effet 3D.

# **Référence**

Voir [P.38 "À propos de l'écran ta](#page-47-0)[bleau"](#page-47-0) pour le contenu de l'écran tableau.

# <span id="page-47-0"></span>**À propos de l'écran tableau**

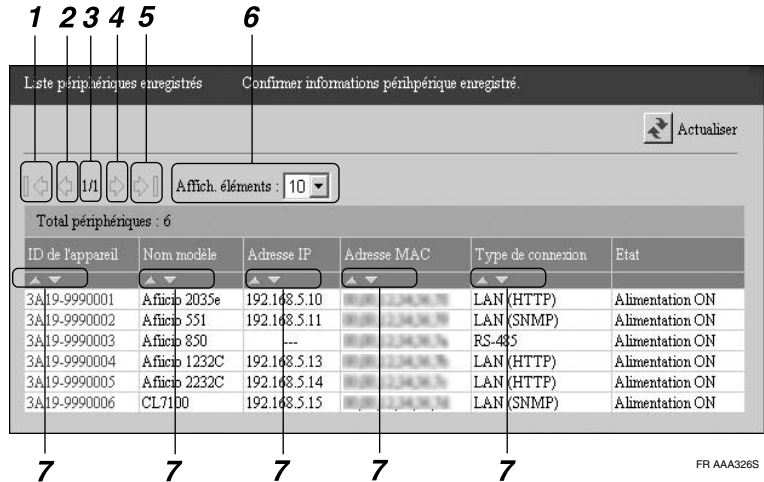

# 1. l $\diamond$

Cliquez ici pour vous rendre à la page d'Accueil. Le bouton paraît pale et il est possible de cliquer s'il y a seulement une page ou si la page actuelle est la page d'Accueil.

# $2.\Diamond$

Cliquez ici pour vous rendre à la page précédente. Le bouton paraît pale et il est possible de cliquer s'il y a seulement une page ou si la page actuelle est la page d'Accueil.

### *3.* **Page actuelle/Total**

Affiche le numéro de page en cours et le nombre total de pages.

# *4.*

Cliquez ici pour vous rendre à la page suivante. Le bouton paraît grisé et il n'est possible de cliquer que s'il n'y a qu'une page ou si la page actuelle est la Dernière page.

# $5. \Diamond$

Cliquez ici pour vous rendre à la dernière page. Le bouton paraît grisé et il n'est possible de cliquer que s'il n'y a qu'une page ou si la page actuelle est la Dernière page.

### *6.* **Affich. éléments**

Ceci définit le nombre d'éléments affichés sur une page.

### $7. \triangle$

Cliquez sur  $[\triangle]$  pour trier les enregistrements par ordre croissant. Cliquez sur **[**{**]** pour classer les enregistrements par ordre décroissant.

# <span id="page-48-0"></span>**4. Enregistrement du boîtier**

Ce chapitre décrit la façon d'enregistrer l'équipement à l'aide de **[Assistant enreg. RCG]**.

Les paramètres dans **[Assistant enreg. RCG]** peuvent être différents selon la Méthode de communication choisie (E-mail (SMTP) ou Communication cryptée Internet (HTTPS)).

Le bouton **[Assistant enreg. RCG]** s'affiche lorsque vous vous connectez en tant que Détenteur RCG.

# **Lorsque vous vous enregistrez avec la méthode E-mail (SMTP)**

# **Schéma de l'Assistant enreg. RCG**

Dans cette méthode, entrez l'information E-mail pour le boîtier. L'équipement enverra un E-mail au Serveur de communication lorsque l'équipement en question est connecté au réseau. Si vous entrez l'**[Adresse e-mail inscrite pour RCG]**, vous recevrez un E-mail concernant le Résultat d'enregistrement depuis le Serveur de communication.

# **Préparation**

Demandez à votre administrateur réseau les paramètres E-mail nécessaires.

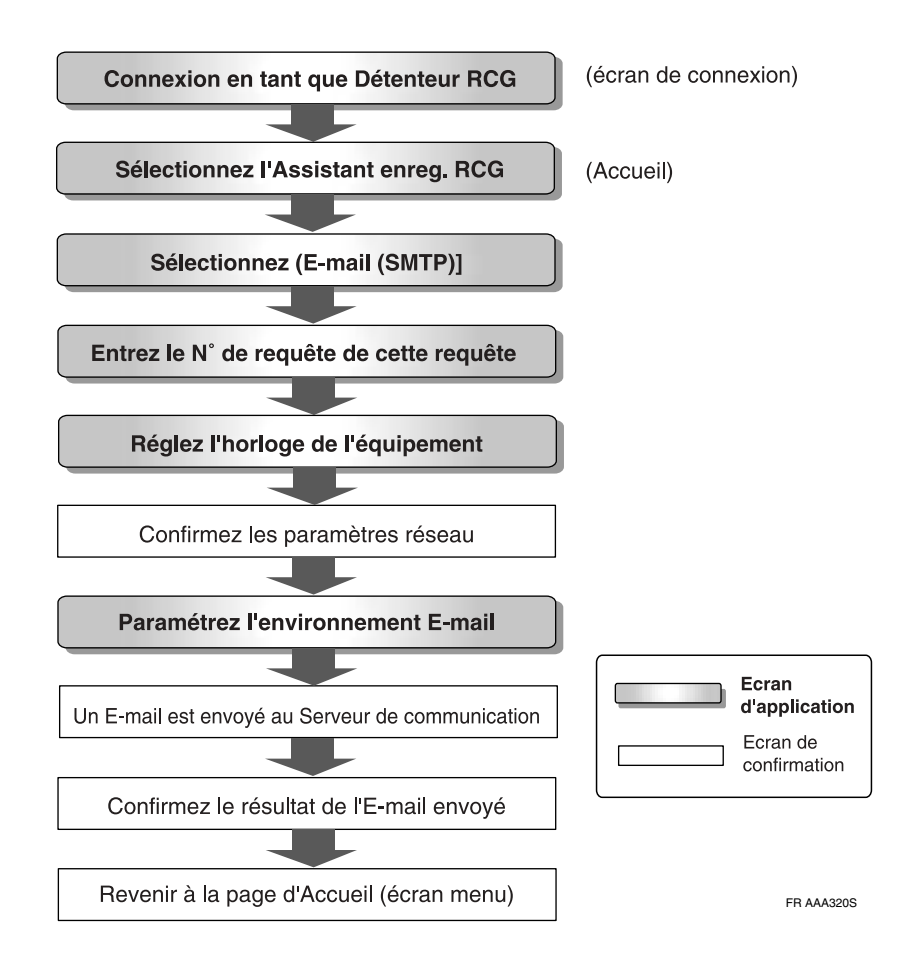

# **Utiliser l'Assistant enreg. RCG**

A **Démarrer le navigateur Web. Accéder au Contrôleur de la RCG et connectez-vous en tant que "Détenteur RCG."**

# **Référence**

⇒ [P.28 "Lancer le Contrôleur de la RCG"](#page-37-0)

La Accueil pour "Détenteur RCG" s'affiche.

# B **Cliquez sur [Assistant enreg. RCG].**

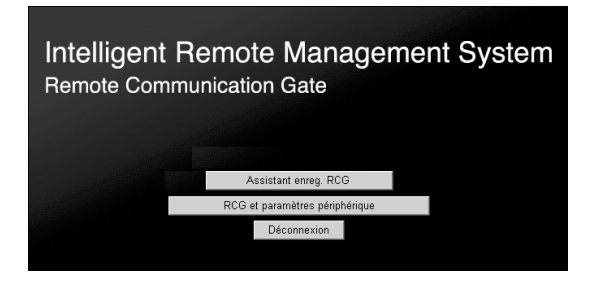

# **Remarque**

- ❒ **[Assistant enreg. RCG]** ne s'affiche pas si vous vous connectez en tant que "Administrateur RCG."
- L'écran **[Assistant enreg. RCG : Méthode de communicat**°**]** apparaît.

# C **Vérifiez que [E-mail (SMTP) ] est coché. Cliquez sur [Suivant].**

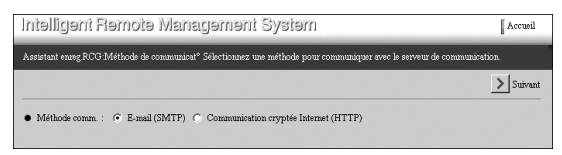

L'écran **[Assistant enreg. RCG : Info RCG]** s'affichera.

D **Vérifiez [N**° **requête] et [Fuseau horaire]. Entrez l'[Adresse e-mail inscrite pour RCG] si nécessaire.**

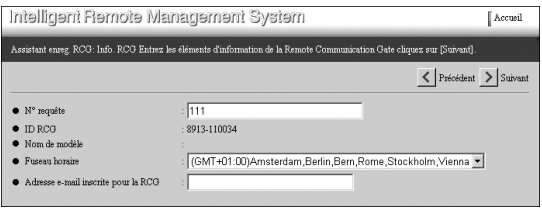

#### ❖ **N**° **requête**

Cette propriété obligatoire doit être renseignée.

### *P* Remarque

❒ Vérifiez les valeurs. Les valeurs affichées sont les valeurs que vous entrez lorsque vous définissez l'adresse IP du boîtier.

#### ❖ **Fuseau horaire**

Choisissez la région. Les valeurs affichent l'heure locale de la région (différence depuis l'heure GMT) où se trouve l'équipement.

#### **Remarque**

❒ La région affichée est la région sélectionnée lorsque vous définissez l'adresse IP de l'équipement.

#### ❖ **Adresse e-mail inscrite pour RCG**

Cette propriété est optionnelle. Le Serveur de communication enverra le résultat de l'enregistrement par E-mail à cette adresse. Avec cet E-mail vous pouvez confirmer les paramètres.

# E **Cliquez sur [Suivant].**

L'écran **[Assistant enreg. RCG : Date/Heure]** apparaîtra.

# F **Entrez la date et l'heure. Cliquez sur [Suivant].**

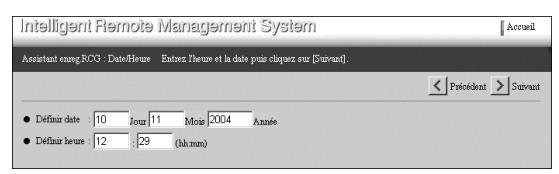

# *A* Remarque

❒ L'horloge démarre avec l'heure entrée lorsque vous cliquez sur **[Suivant]**.

L'écran **[Assistant enreg. RCG : Confirmer para. réseau]** apparaîtra.

# G **Confirmez les paramètres réseau. Cliquez sur [Suivant].**

• Lors d'une connexion par câble Ethernet

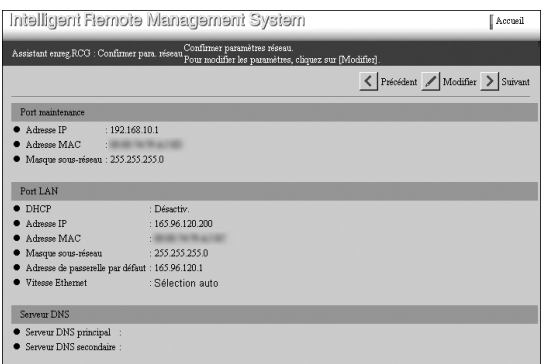

• Lors d'une connexion par LAN sans fil (optionnel)

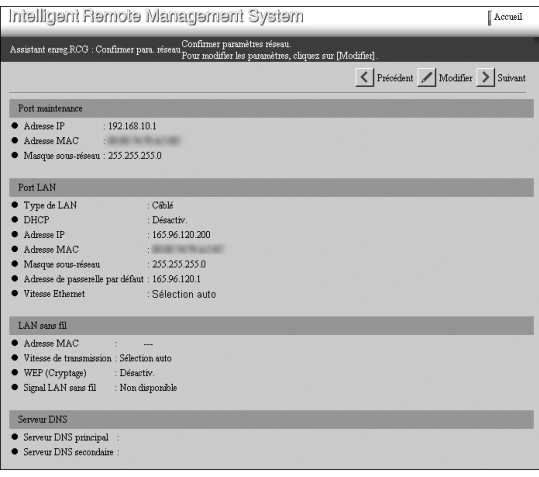

L'écran **[Assistant enreg. RCG : Paramètres e-mail]** apparaîtra.

Modification des paramètres réseau

# **Limitation**

❒ Pour modifier l'adresse IP du sous-réseau; suivez les procédures de la [P.15](#page-24-0) ["Modifier l'Adresse IP \(Port LAN2\)"](#page-24-0) pour le port LAN1. Si vous accédez à cet équipement depuis le port LAN2, ne modifiez pas le sous-réseau.

A **Cliquez sur [Modifier] au lieu de [Suivant].**

L'écran **[Assistant enreg. RCG : Modif. para. réseau ]** apparaît.

B **Suivez les étapes** [O](#page-32-0) **à** [Q](#page-32-1) **dans [P.15 "Modifier l'Adresse IP \(Port LAN2\)".](#page-24-0)**

# important

❒ Une fois l'dresse IP modifiée, vous ne pourrez plus accéder au Contrôleur de la RCG sans modifier l'URL. Entrez "https://La nouvelle Adresse IP/index.html" dans la barre d'adresse du navigateur.

# H **Rentrez les propriétés depuis [Adresse e-mail RCG (pour expéditeur)] dans [Port serveur SMTP].**

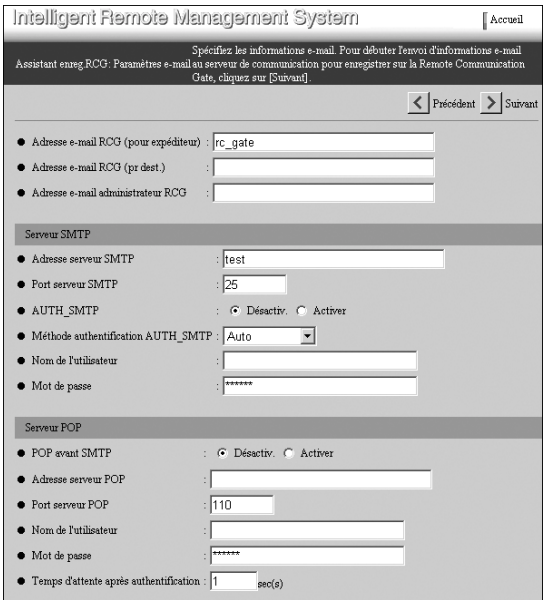

# **Référence**

Voir [P.76 "E-mail"](#page-85-0) pour des détails sur chaque propriété. **[Adresse e-mail RCG (pour expéditeur)]** et **[Adresse serveur SMTP]** doivent être renseignés.

I **Définissez l'authentification de sécurité de votre serveur SMTP.**

❖ **Pour une authentification "AUTH\_SMTP"**

Réglez **[AUTH\_SMTP]** sur "Activer." Rentrez les propriétés depuis **[Méthode authentification AUTH\_SMTP ]** dans **[Mot de passe]**.

### ❖ **Pour une authentification "POP avant SMTP"**

Réglez **[POP avant SMTP]** sur "Activer." Rentrez les propriétés depuis **[Adresse serveur POP]** dans **[Temps d'attente après authentification]**.

### ❖ **Pas d'authentification**

Réglez **[AUTH\_SMTP]** et **[POP avant SMTP]** sur "Désactiv.."

# **Référence**

Voir [P.76 "E-mail"](#page-85-0) pour plus de détails sur chaque paramètre.

# J **Cliquez sur [Suivant].**

Le boîtier enverra un E-mail au Serveur de communication pour prévenir que l'assistant enregistrement a terminé son travail. L'écran **[Assistant enreg. RCG : Envoi résultat e-mail]** va s'afficher.

K **Vérifiez que "Les informations e-mail ont été envoyées avec succès." est bien affiché dans "Envoyer résultats." Cliquez sur [OK].**

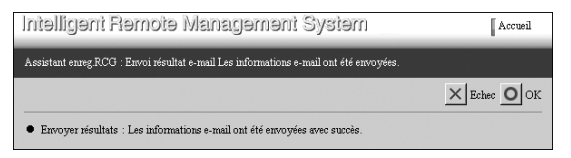

# **Remarque**

- ❒ Si le boîtier ne peut envoyer d'E-mail au Serveur SMTP, le bouton **[OK]** ne s'affichera pas. Cliquez sur **[Echec]**. Revenez à l'écran **[Assistant enreg. RCG : Paramètres e-mail]** et fixez les valeurs une nouvelle fois.
- ❒ Si vous avez renseigné **[Adresse e-mail inscrite pour RCG]**, un E-mail indiquant que le Serveur de communication a bien reçu un E-mail de votre équipement est envoyé à cette adresse. L'e-mail est envoyé depuis le Serveur de communication. Confirmez cet e-mail.
- ❒ Si vous souhaitez modifier **[Adresse e-mail inscrite pour RCG]**, cliquez sur **[Echec]** au lieu de **[OK]**. Revenez à l'écran **[Assistant enreg. RCG : Paramètres e-mail]** et fixez les valeurs une nouvelle fois.

L'écran **[Assistant enreg. RCG : Résultats confirmat**°**]** apparaît.

L **Vérifiez que "L'enregistrement s'est bien déroulé." est affiché. Cliquez sur [Terminer].**

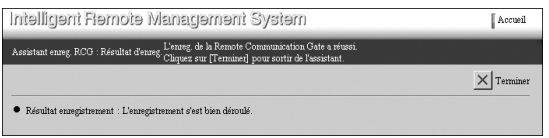

Assistant enreg. RCG se termine et revient sur la Accueil.

# **Lorsque vous vous enregistrez avec la méthode Communication cryptée Internet (HTTPS)**

# **Schéma de l'Assistant enreg. RCG**

Cette section décrit la façon de paramétrer, d'enregistrer et de confirmer ce boîtier auprès du Serveur de communication.

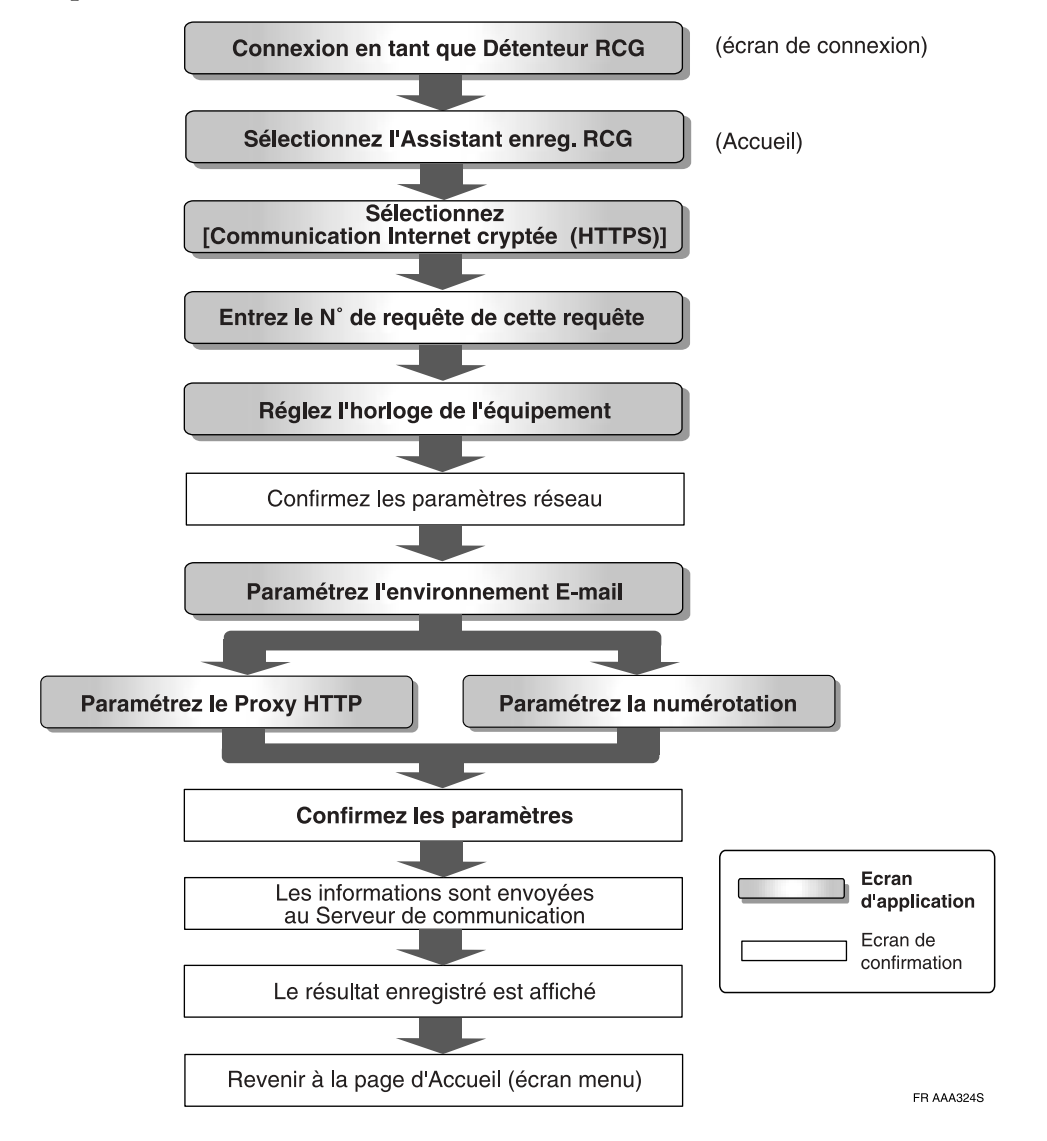

# **Utiliser l'Assistant enreg. RCG**

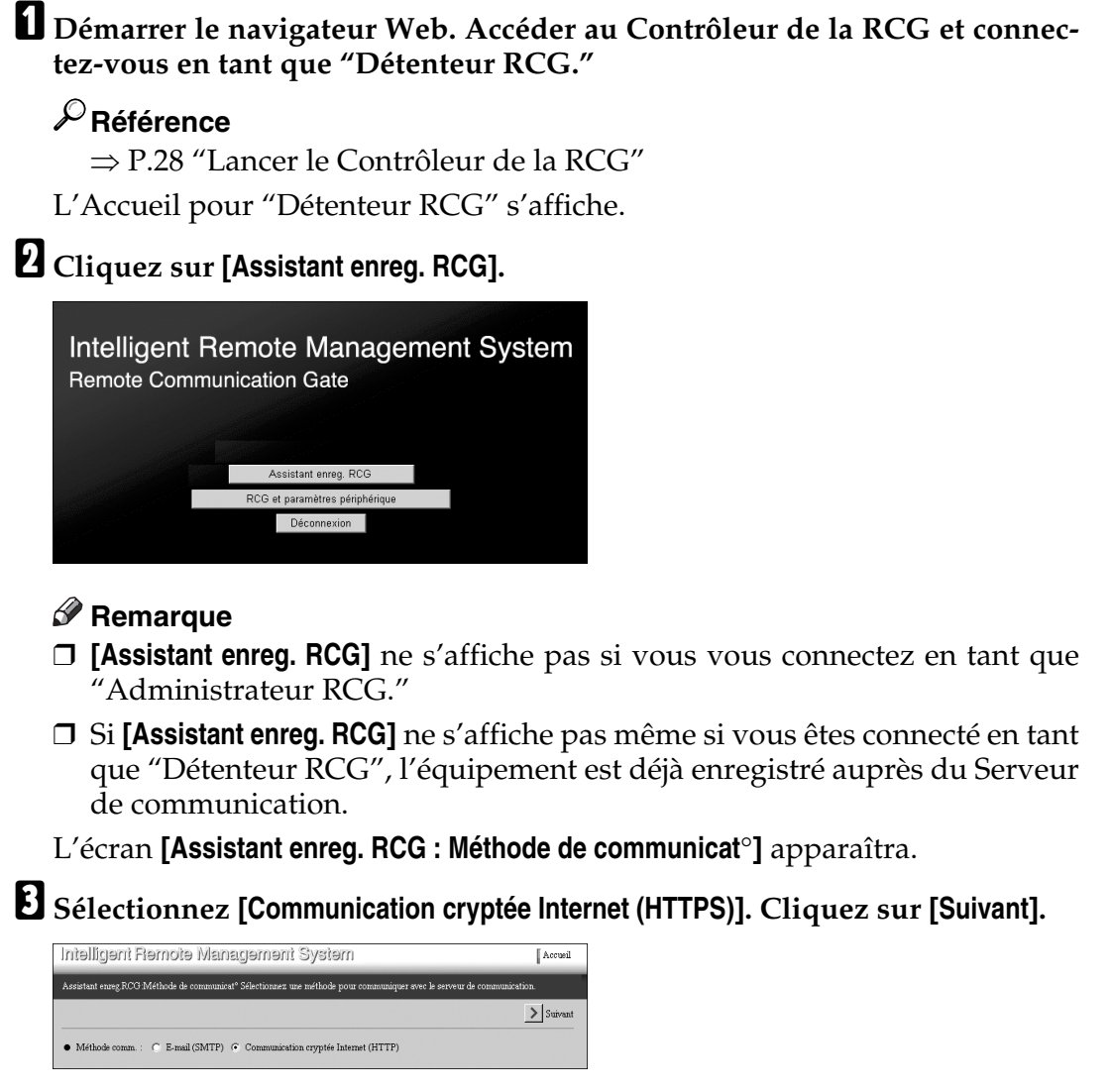

L'écran **[Assistant enreg. RCG : Info RCG]** s'affichera.

# <span id="page-57-0"></span>D **Vérifiez [N**° **requête] et [Fuseau horaire].**

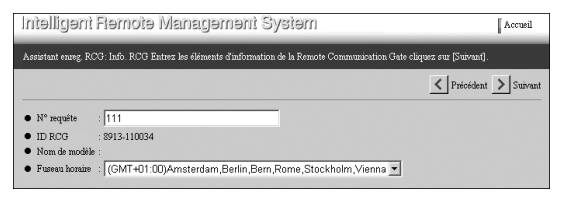

# **Remarque**

❒ Vérifiez les valeurs. Les valeurs affichées sont les valeurs que vous avez entrées en définissant l'adresse IP du boîtier.

#### ❖ **N**° **requête**

**[N**° **requête]** est requis pour entrer. Ce numéro va identifier votre RCG auprès du Serveur de communication.

#### ❖ **Fuseau horaire**

Choisissez la région. Les valeurs affichent l'heure locale de la région (différence depuis l'heure GMT) où se trouve l'équipement.

# E **Cliquez sur [Suivant].**

L'écran **[Assistant enreg. RCG : Date/Heure]** s'affichera.

# F **Entrez la date et l'heure. Cliquez sur [Suivant].**

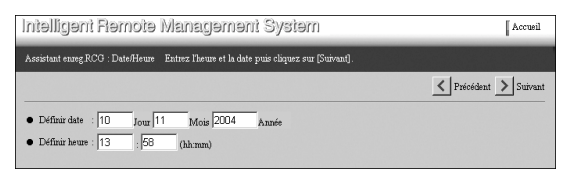

# **Remarque**

❒ L'horloge démarre avec l'heure entrée lorsque vous cliquez sur **[Suivant]**.

L'écran **[Assistant enreg. RCG : Confirmer para. réseau]** s'affichera.

# G **Confirmez les paramètres réseau. Cliquez sur [Suivant].**

• Lors d'une connexion par câble Ethernet

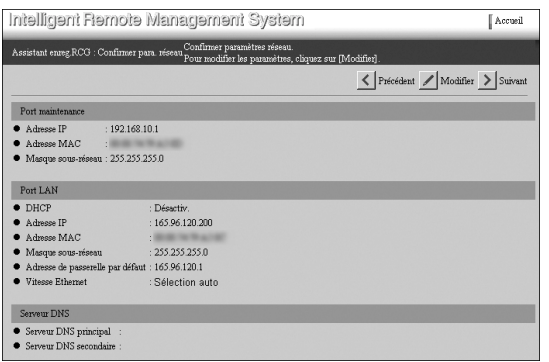

• Lors d'une connexion par LAN sans fil (optionnel)

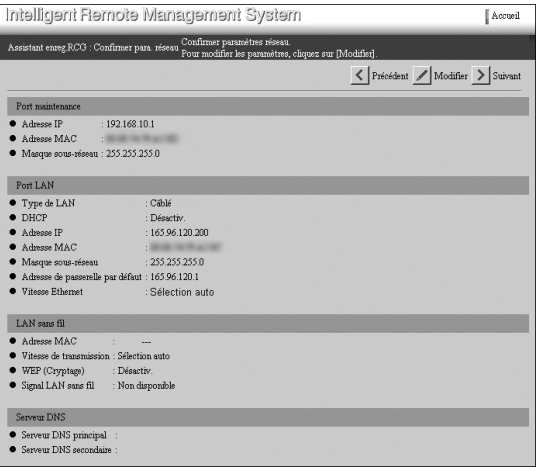

L'écran **[Assistant enreg. RCG : Paramètres e-mail]** apparaîtra.

Modification des paramètres réseau

# **Limitation**

❒ Pour modifier l'adresse IP du sous-réseau; suivez les procédures de la [P.15](#page-24-0) ["Modifier l'Adresse IP \(Port LAN2\)"](#page-24-0) pour le port LAN1. Si vous accédez à cet équipement depuis le port LAN2, ne modifiez pas le sous-réseau.

A **Cliquez sur [Modifier] au lieu de [Suivant].**

L'écran **[Assistant enreg. RCG : Modif. para. réseau ]** s'affichera.

B **Suivez les étapes** [O](#page-32-0) **à** [Q](#page-32-1) **dans [P.15 "Modifier l'Adresse IP \(Port LAN2\)".](#page-24-0)**

# **important**

❒ Une fois l'dresse IP modifiée, vous ne pourrez plus accéder au Contrôleur de la RCG sans modifier l'URL. Entrez "https://La nouvelle Adresse IP/index.html" dans la barre d'adresse du navigateur.

# H **Rentrez les propriétés depuis [Adresse e-mail RCG (pour expéditeur)] dans [Port serveur SMTP].**

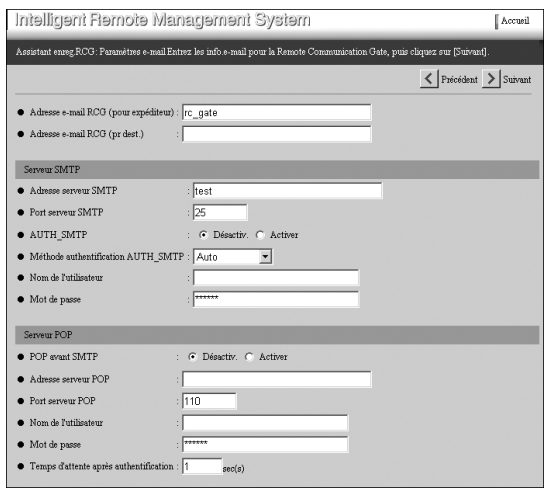

# **Remarque**

- ❒ Lors de l'utilisation de la méthode Communication cryptée Internet (HTTPS), la saisie de chaque propriété dans l'écran **[Assistant enreg. RCG :** Paramètres e-mail] est facultatif.
- ❒ Le champ **[Adresse e-mail RCG (pr dest.)]** spécifie l'adresse de destination de l'e-mail transmis depuis **[Adresse e-mail RCG (pour expéditeur)]**.

# **Référence**

Voir [P.76 "E-mail"](#page-85-0) pour plus de détails sur chaque paramètre.

I **Définissez l'authentification de sécurité de votre serveur SMTP.**

#### ❖ **Pour une authentification "AUTH\_SMTP"**

Réglez **[AUTH\_SMTP]** sur "Activer." Rentrez les propriétés depuis **[Méthode authentification AUTH\_SMTP ]** dans **[Mot de passe]**.

### ❖ **Pour une authentification "POP avant SMTP"**

Réglez **[POP avant SMTP]** sur "Activer." Rentrez les propriétés depuis **[Adresse serveur POP]** dans **[Temps d'attente après authentification]**.

#### ❖ **Pas d'authentification**

Réglez **[AUTH\_SMTP]** et **[POP avant SMTP]** sur "Désactiv.."

# **Référence**

Voir [P.76 "E-mail"](#page-85-0) pour plus de détails sur chaque paramètre.

# J **Cliquez sur [Suivant].**

Lors de l'utilisation de la fonction "Toujours connecté" sur un Type BN1

L'écran **[Assistant enreg. RCG : Para.proxy HTTP]** va s'afficher si vous utilisez votre environnement de réseau local pour accéder au Serveur de communication.

A **Si votre environnement utilise un Serveur proxy, cochez "Activer" pour [Serveur proxy] et renseignez [Adresse IP proxy] à [Mot de passe proxy]. Si votre environnement n'utilise pas de Serveur proxy, cochez "Désactiv." pour [Serveur proxy].**

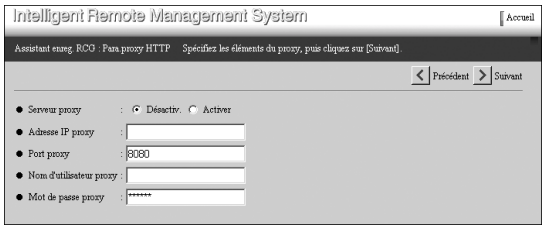

Lors de l'utilisation de la fonction "Numérotation" sur un Type BM1

L'écran **[Assistant enreg. RCG : Paramètres numérotat**° **]** va s'afficher si vous utilisez une carte modem installée sur la Remote Communication Gate de Type BM1.

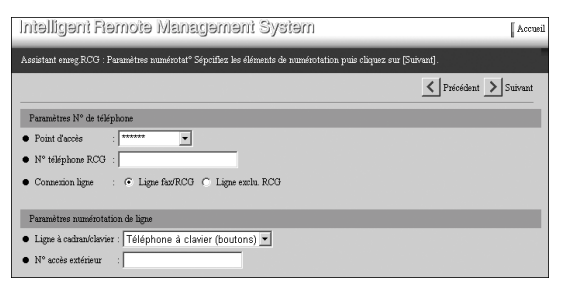

A **Entrez [Point d'accès], [N**° **téléphone RCG] et [Connexion ligne].**

#### ❖ **Point d'accès**

Cliquez sur **[**T**]** et choisissez votre pays ou région dans la liste.

#### ❖ **N**° **téléphone RCG**

Entrez le numéro de téléphone du boîtier, en commençant par le code du pays. Vous pouvez saisir des valeurs en utilisant des nombres, - # et \*. Saisissez les numéros de téléphone sous le format suivant : (code du pays)-(numéro de téléphone). Exemple :

Les Pays-Bas : 31-12-3456789 France : 33-1-23-45-67-89

# **Remarque**

❒ Entrez le numéro de téléphone de l'équipement, pas celui du point d'accès. Ce numéro est requis pour appeler depuis le Serveur de communication vers l'équipement.

### ❖ **Connexion ligne**

Sélectionnez "Ligne fax/RCG" si le boîtier partage la ligne téléphonique avec un FAX. Sélectionnez "Ligne exclu. RCG" si seul l'équipement utilise cette ligne téléphonique.

# **Remarque**

❒ L'interface "FAX" de la carte modem sera activée lorsque "Ligne fax/RCG" est coché.

### B **Paramétrez [Ligne à cadran/clavier] et [N**° **accès extérieur].**

### ❖ **Ligne à cadran/clavier**

Choisissez votre type de ligne.

- Téléphone à clavier (boutons)
- Téléphone à cadran (20PPS)
- Téléphone à cadran (10PPS)

### ❖ **N**° **accès extérieur**

Lorsque la ligne est connectée au commutateur privé, entrez les nombres et symboles permettant d'accéder à l'extérieur. Si aucune entrée n'est requise, laisser vide.

# *P* Remarque

❒ S'il est nécessaire de faire une pause entre la composition du préfixe de sortie et le numéro de téléphone, entrez une virgule (,). Une virgule permet une pause de deux secondes.

# K **Cliquez sur [Suivant].**

# **Remarque**

❒ Si vous cliquez sur **[Précédent]** au lieu de **[Suivant]**, les valeur saisies seront effacées et vous reviendrez à l'écran **[Assistant enreg. RCG : Paramètres email]**.

L'écran **[Assistant enreg. RCG : Confirm. para.]** s'affichera.

L **Vérifiez les valeurs saisies. Cliquez sur [Suivant].**

• Lors de l'utilisation de la fonction "Toujours connecté"

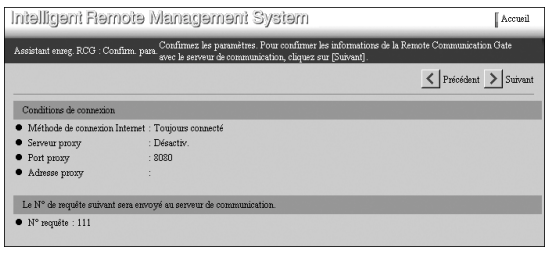

• Lors de l'utilisation de la fonction "Numérotation"

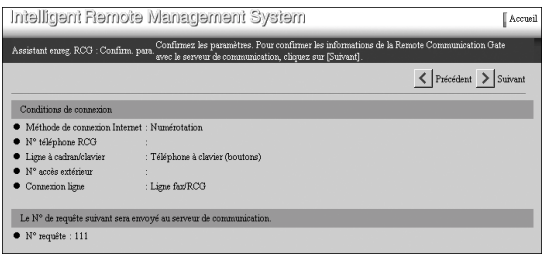

# **Remarque**

❒ Cliquez sur **[Précédent]** pour effectuer des modifications. Revient à l'écran **[Assistant enreg. RCG : Info RCG]** dans **n**.

L'écran **[Assistant enreg. RCG : Confirmation]** s'affichera. Le boîtier va confirmer les paramètres saisis auprès du Serveur de communication.

L'écran **[Assistant enreg. RCG : Résultats confirmat**°**]** va s'afficher une fois la confirmation terminée.

# **Remarque**

❒ La confirmation auprès du Serveur de communication prend quelques minutes. Lorsque vous utilisez "Numérotation", la confirmation prend un certain temps car l'équipement teste la communication (passant des appels téléphoniques et en recevant). Attendez que l'écran **[Assistant enreg. RCG : Résultats confirmat**°**]** s'affiche.

M **Vérifiez que "Confirmation N**° **requête réussie." est bien affiché dans [Confirmation résultat]." Cliquez sur [Suivant].**

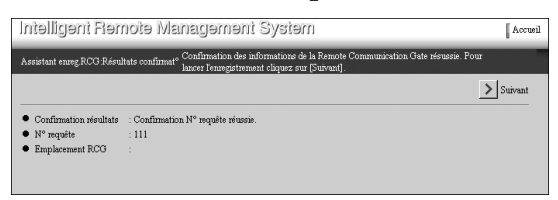

# **Remarque**

❒ **[Précédent]** s'affichera en cas d'échec de confirmation. Cliquez sur **[Précédent**] et relancez l'assistant depuis **[Assistant enreg. RCG** : **Info RCG**] dans **n**.

L'écran **[Assistant enreg. RCG : Enreg.]** s'affichera. Les paramètres sont enregistrés auprès du Serveur de communication.

L'écran **[Assistant enreg. RCG : Résultat d'enreg.]** va s'afficher une fois l'enregistrement terminé.

N **Vérifiez que "L'enregistrement s'est bien déroulé." est bien affiché dans [Résultat enregistrement]." Cliquez sur [Terminer].**

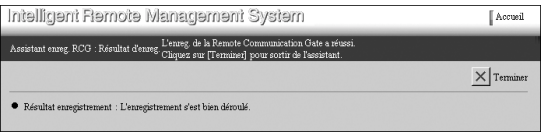

Assistant enreg. RCG se termine et revient sur la Accueil.

# **Remarque**

❒ Si la confirmation échoue, en raison d'une erreur de communication par exemple, **[Précédent]** s'affiche. Cliquez sur **[Précédent]** et recommencez depuis **[Assistant enreg. RCG : Info RCG]** dans [D](#page-57-0).

# <span id="page-64-0"></span>**5. Configurer la Détection auto**

Ce chapitre décrit la procédure à suivre pour configurer le boîtier de façon à ce que celui-ci recherche et collecte des informations durant une période donnée, sur les périphériques connectés au réseau et envoie ces données au Serveur de communication. On appelle ceci "Détection auto." Paramétrez la Détection auto avec **[Assistant paramétrage détection auto]**.

**[Assistant paramétrage détection auto]** s'affiche lorsque vous vous connectez en tant que Détenteur RCG et lorsque **[Assistant enreg. RCG]** se termine.

# **Schéma de l'Assistant paramétrage détection auto**

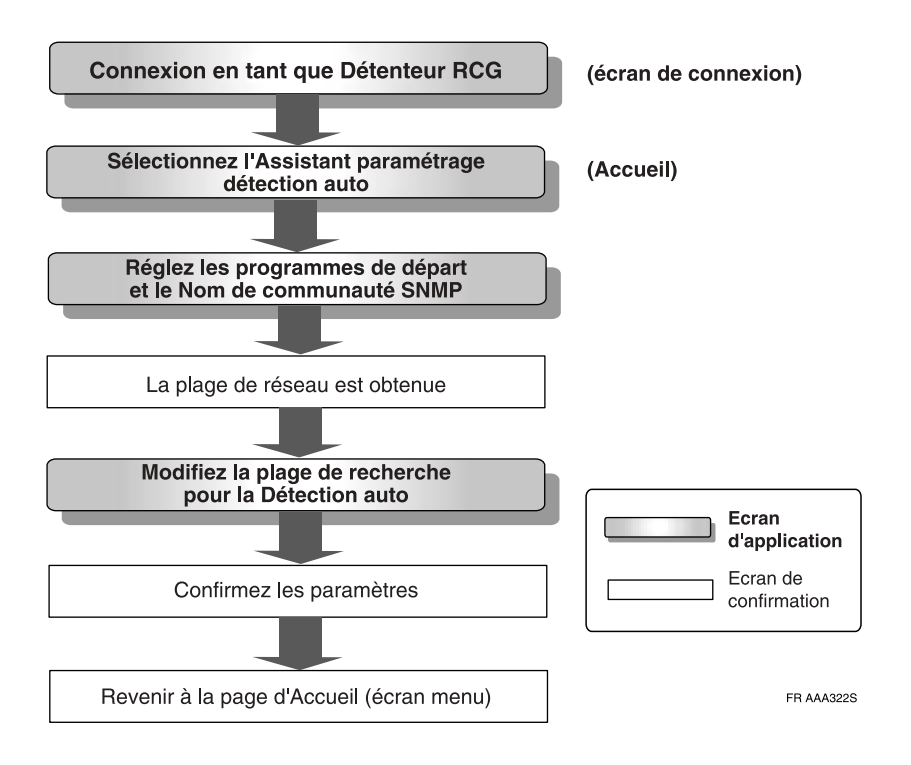

# **Utiliser l'Assistant enreg. RCG**

A **Cliquez sur [Assistant paramétrage détection auto] depuis l'Accueil du Détenteur RCG.**

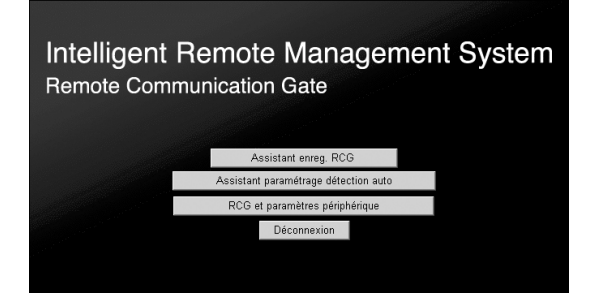

# **Remarque**

- ❒ Si l'Accueil du Détenteur RCG n'est pas affiché, suivez les procédures de d à  $\overline{B}$  de [P.28 "Lancer le Contrôleur de la RCG"](#page-37-0).
- ❒ L'illustration représente les écrans de la méthode "E-mail (SMTP) ". Ces écrans sont différents pour la méthode "Communication cryptée Internet (HTTPS)".
- ❒ **[Assistant paramétrage détection auto]** ne s'affichera pas si **[Assistant enreg. RCG]** n'est pas terminé.
- ❒ Si vous vous connectez en tant que Administrateur RCG, **[Assistant paramétrage détection auto]** ne s'affichera pas.

L'écran **[Assistant paramétrage détect**° **auto : Para. de base]** apparaîtra.

B **Cochez "Utiliser" pour [Détection auto] puis entrez et sélectionnez les autres paramètres.**

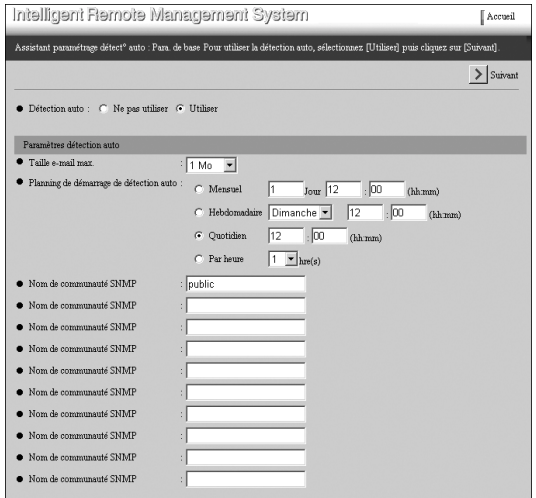

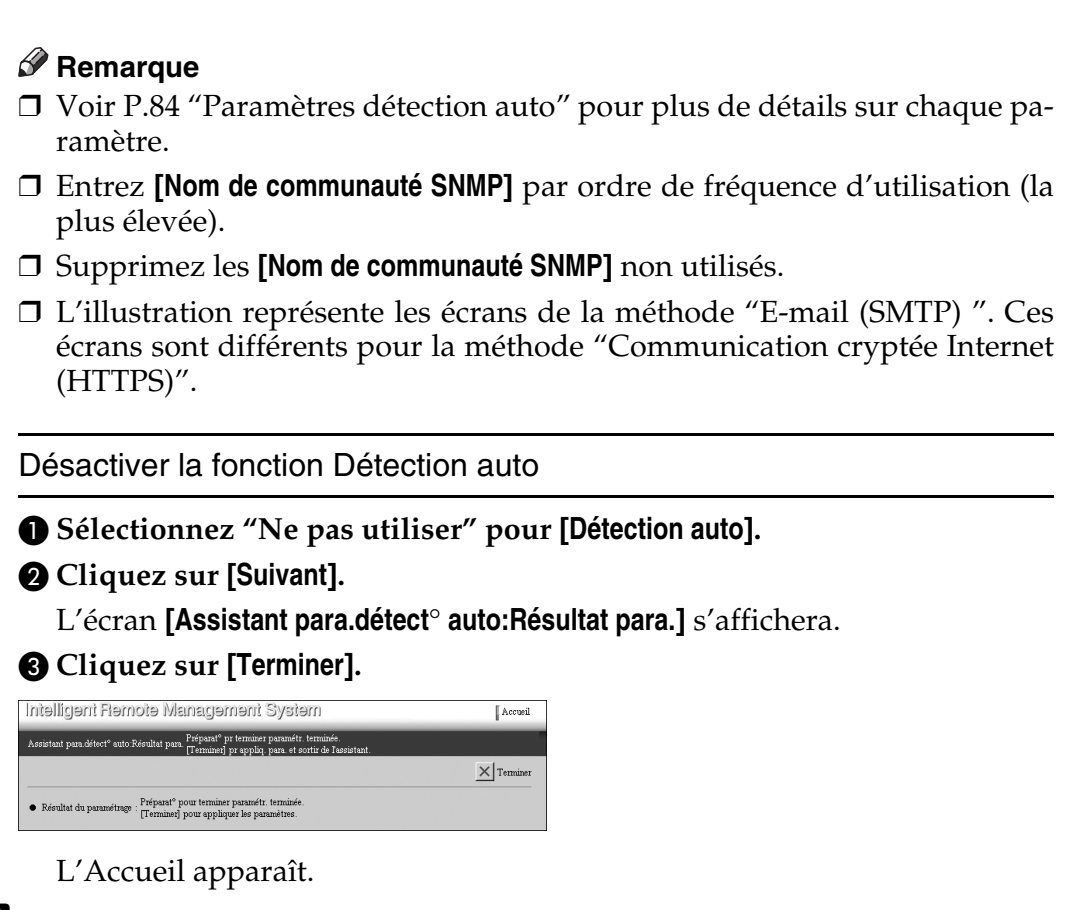

# C **Cliquez sur [Suivant].**

Le boîtier commence à obtenir les informations d'adresse du réseau. L'écran **[Assistant para. détect**° **auto:Edit. plage ]** va s'afficher une fois l'acquisition terminée.

D **Ajoutez la plage d'adresses que l'équipement ne pourra obtenir automatiquement ou modifiez les informations obtenues.**

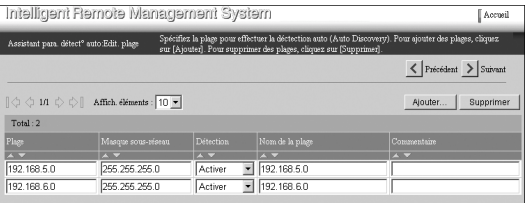

# ❖ **Plage et Masque sous-réseau**

L'adresse IP du réseau sera calculée automatiquement par un ET logique entre **[Plage]** et **[Masque sous-réseau]**.

# ❖ **Détection**

L'information ne sera pas collectée si vous cochez "Désactiver" pour cette propriété.

**5**

#### ❖ **Nom de la plage**

L'adresse IP de **[Plage]** est affichée lorsque l'information est obtenue automatiquement. Entrez le nom de la plage, par exemple le nom du groupe de travail, du domaine ou de votre section. Vous pouvez entrer de 1 à 61 caractères.

#### ❖ **Commentaire**

Vous pouvez entrer des commentaires de 1 à 61 caractères.

#### Exemple d'édition

Voici un exemple d'édition. Nous allons supprimer de Détection auto, les adresses IP de 192.168.5.64 à 192.168.5.127 et la plage réseau de 192.168.6.xxx.

### A **Éditez directement la ligne pour "192.168.5.0".**

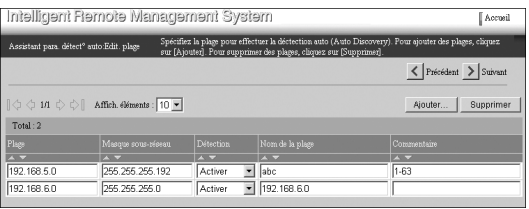

Dans cet exemple, les adresses IP de 192.168.5.1 à 192.168.5.63 sont ajoutées à la Détection auto.

B **Pour ajouter les adresses IP de 192.168.5.128 à 192.168.5.254 à la Détection auto, cliquez sur [Ajouter].**

L'écran **[Assistant para.détect**° **auto : Ajout. plage]** s'affichera.

#### <span id="page-67-0"></span>C **Ajoutez la nouvelle plage.**

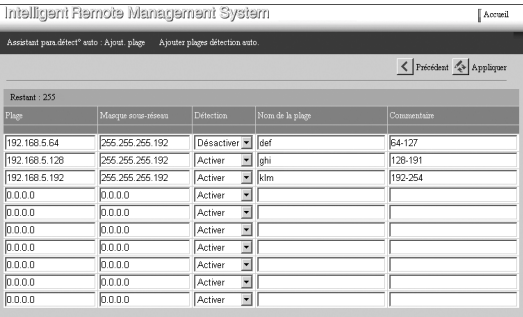

# **Remarque**

❒ Vous pouvez ajouter 10 plages à la fois.

❒ Vous ne pouvez pas ajouter une plage pour laquelle **[Plage]** est sur "0.0.0.0."

❒ Vous n'avez pas besoin, dans l'exemple ci-dessus, d'ajouter la ligne "192.168.5.64". Vous pouvez ajouter la ligne "192.168.5.64" et la conserver en dehors de la plage de recherche. Cochez "Désactiver" pour **[Détection]** et renseignez la section appropriée et la cause de l'exclusion de cette plage dans **[Nom de la plage]** et **[Commentaire]**. Les informations saisies seront enregistrées à la prochaine ouverture de **[Editer plage détection auto]**. Vous pouvez confirmer et modifier les informations enregistrées.

# D **Cliquez sur [Appliquer].**

Les enregistrements seront ajoutés. Le nouvel écran **[Assistant para.détect**° **auto : Ajout. plage]** apparaîtra.

# **Remarque**

- ❒ Pour ajouter plus de 10 enregistrements, répétez la procédure depuis le point  $\mathbf{\Theta}$ .
- ❒ Vous ne pouvez pas entrer des plages déjà enregistrées ou des plages supérieures au nombre affiché dans **[Restant]**.

# E **Cliquez sur [Précédent].**

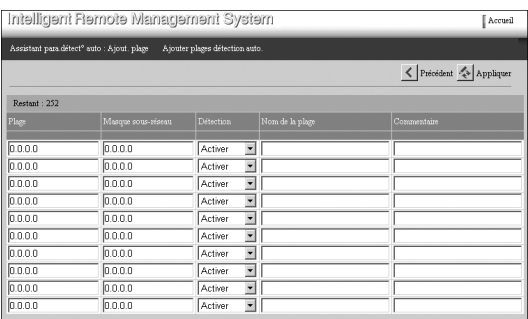

Revient à l'écran **[Assistant para. détect**° **auto:Edit. plage ]**.

**O** Pour supprimer "192.168.6.0" de la plage de Détection auto, cliquez sur **[Supprimer].**

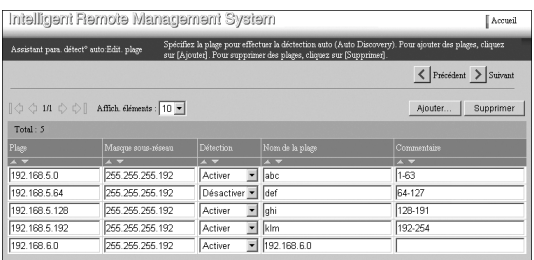

L'écran **[Assistant para. détect**° **auto:Suppr. plage ]** s'affichera.

<span id="page-69-0"></span>G **Cochez la case [Suppr.] pour la ligne à supprimer.**

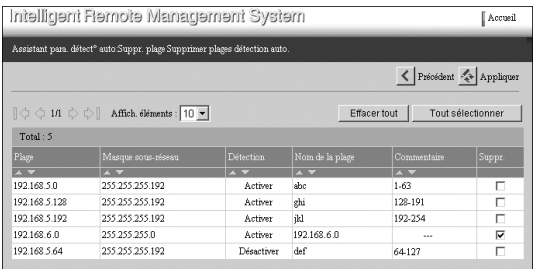

# **Remarque**

- ❒ Cliquez sur **[Effacer tout]** pour supprimer les coches de toutes les lignes sélectionnées par **[Suppr.]**.
- ❒ Cliquez sur **[Tout sélectionner]** pour cocher toutes les cases de la colonne **[Suppr.]** pour toutes les lignes.

# H **Cliquez sur [Appliquer].**

Le ligne sélectionnée va être supprimée.

# **Remarque**

❒ Si vous souhaitez supprimer d'autres lignes, répétez depuis le point [G](#page-69-0).

### I **Cliquez sur [Précédent].**

Revient à l'écran **[Assistant para. détect**° **auto:Edit. plage ]**.

# E **Cliquez sur [Suivant].**

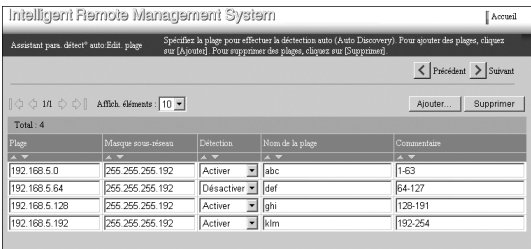

L'écran **[Assistant para.détect**° **auto:Résultat para.]** s'affichera.

# F **Cliquez sur [Terminer].**

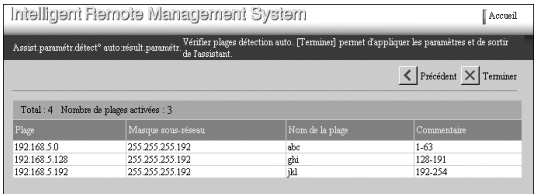

Revient à l'Accueil du Détenteur RCG.

# **Référence**

Pour quitter le Contrôleur RCG, voir [P.33 "Quitter le Contrôleur RCG"](#page-42-1) pour plus de détails.

# <span id="page-70-0"></span>**6. Enregistrement de périphériques d'E/S d'images auprès du Serveur de communication**

Lors de la méthode "Communication cryptée Internet (HTTPS)", utilisez **[Assistant enregistrement périphérique]** pour enregistrer et confirmer les périphériques d'E/S d'images auprès du Serveur de communication.

**[Assistant enregistrement périphérique]** s'affichera lorsque vous vous connectez en tant que Détenteur RCG et que **[Assistant enreg. RCG]** est terminé avec la méthode "Communication cryptée Internet (HTTPS)".

# **Schéma de l'Assistant enregistrement périphérique**

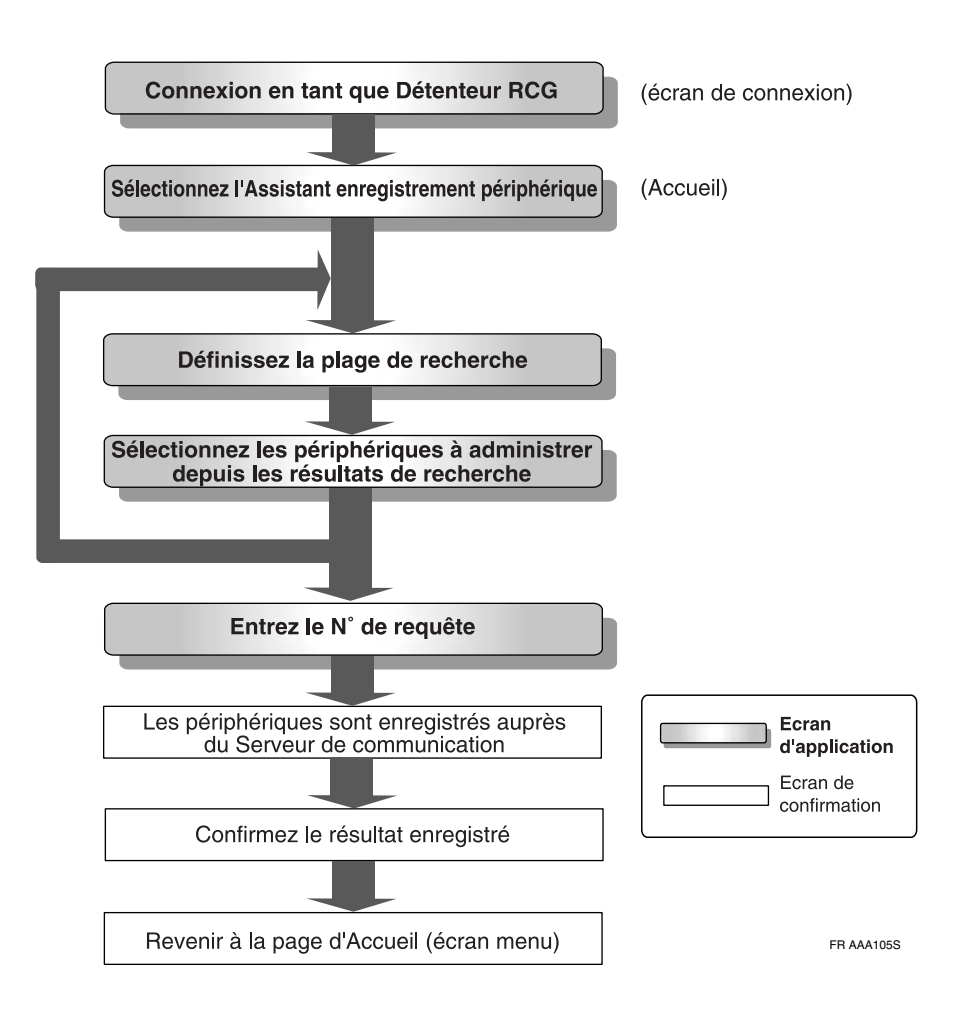

# **Utiliser l'Assistant enreg. RCG**

A **Cliquez sur [Assistant enregistrement périphérique] depuis l'Accueil du Détenteur RCG.**

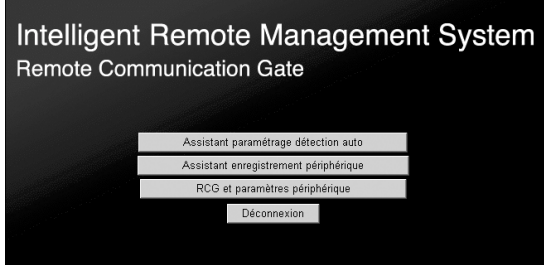

# **Remarque**

- □ Si l'[A](#page-37-1)ccueil du Détenteur RCG ne s'affiche pas, suivez les points de **0** à **B** de [P.28 "Lancer le Contrôleur de la RCG"](#page-37-0).
- ❒ **[Assistant enregistrement périphérique]** ne s'affichera pas si **[Assistant enreg. RCG]** n'est pas terminé.
- ❒ Si vous vous connectez en tant que Administrateur RCG, **[Assistant enregistrement périphérique]** ne s'affichera pas.

L'écran **[Assistant enreg.périph.:Rech. paramètres plage ]** s'affichera.

B **Saisissez Plage adresses IP pour recherche et Nom de communauté SNMP pour les périphériques d'administration.**

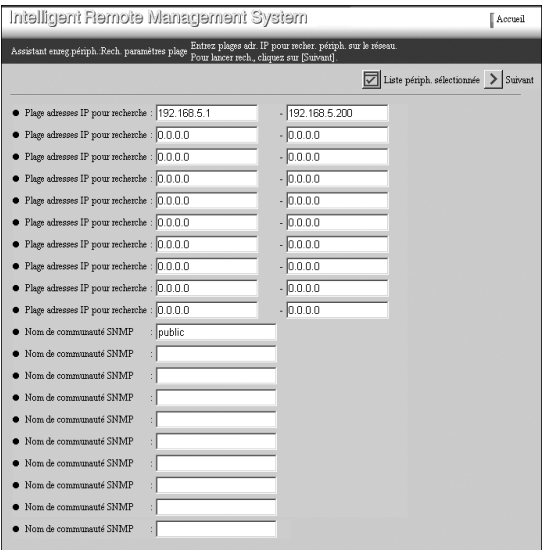
#### ❖ **Plage adresses IP pour recherche**

À renseigner pour configurer les périphériques d'E/S d'images d'administration connectés au réseau. Entrez l'adresse IP de début et de fin au format "x.x.x.x" ("x" représente un nombre de 0 à 255).

#### **Remarque**

- ❒ Les périphériques d'E/S d'images reliés par RS-485 sont recherchés quelque soit la plage d'adresses IP entrée.
- $\square$  Si l'adresse IP des périphériques d'E/S d'images d'administration connectés au réseau est déjà définie, entrez l'adresse IP dans les cases d'adresse IP de début (case de gauche) et de fin (case de droite). Ceci va réduire le temps de recherche.
- ❒ Saisissez pour les adresses IP de fin (case de droite) des valeurs supérieures aux adresses IP de début (case de gauche). Une erreur se produit lorsque l'adresse IP de début est supérieure à celle de fin.
- ❒ Si vous mettez "0.0.0.0" l'adresse de fin, la plage d'adresses IP de cette ligne ne sera pas scrutée.
- ❒ Une erreur se produit lorsque vous mettez une valeur différente de "0.0.0.0" pour l'adresse de fin et "0.0.0.0" pour l'adresse IP de début.

#### ❖ **Nom de communauté SNMP**

Entrez le Nom de communauté SNMP sur trente caractères, ceci afin de rechercher les périphériques SNMP correspondants avec **[Plage adresses IP pour recherche]**.

#### **Remarque**

- ❒ Laissez cette propriété vide si les périphériques d'administration ne sont que des périphériques HTTP et RS-485.
- ❒ Le Nom de communauté SNMP fonctionne comme un "Mot de passe" lorsque le boîtier essaie d'accéder aux périphériques SNMP correspondants. Reportez-vous au mode d'emploi de chaque périphérique pour plus de détails.
- ❒ Entrez **[Nom de communauté SNMP]** par ordre de fréquence d'utilisation (la plus élevée).
- ❒ Supprimez les **[Nom de communauté SNMP]** non utilisés.

#### **Limitation**

- ❒ Vous pouvez ajouter 10 plages de recherche à la fois. Pour rechercher dans plus de 10 plages, cliquez sur **[Rech.supplément.]** au point [E](#page-73-0) et répétez la recherche et la sélection. Cliquez sur **[Liste périph. sélectionnée]** pour afficher les périphériques déjà recherchés et sélectionnés.
- ❒ L'équipement peut gérer jusqu'à un maximum de 100 périphériques.

### C **Cliquez sur [Suivant].**

#### **Remarque**

❒ La fenêtre **[Liste périph. sélectionnée]** se fermera automatiquement.

**[Assistant enreg. périph.:Résult.recherche ]** s'affichera après l'écran **[Assistant enreg. périph. : Recherche ]** et la fin de la recherche.

D **Cochez la colonne [Sélect.] des périphériques que vous souhaitez administrer.**

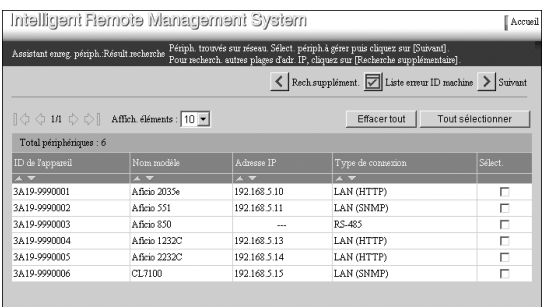

#### **Remarque**

❒ Les périphériques enregistrés s'afficheront en grisé dans **[Sélect.]**.

- ❒ Lorsque que vous effectuez la recherche et la sélection plus d'une fois, la ligne **[Sélect.]** indiquera si le périphérique recherché et coché la dernière fois se trouve dans la plage cette fois-ci. Décochez la case à cocher si vous ne souhaitez pas administrer le périphérique.
- ❒ Cliquez sur **[Tout sélectionner]** pour sélectionner tous les périphériques incluant ceux qui ne se trouvent pas sur la page actuelle.
- ❒ Cliquez sur **[Effacer tout]** pour supprimer la sélection de tous les périphériques incluant ceux qui ne se trouvent pas sur la page actuelle.
- ❒ Cliquez sur **[Liste erreur ID machine]** pour afficher l'écran **[Assistant enreg.périph.: Liste erreur ID machine ]** dans une autre fenêtre. Cet écran affiche les Adresse IP, Adresse MAC, Nom modèle et Type de connexion des périphériques pour lesquels le boîtier ne peut reconnaître l'ID de l'appareil.

### <span id="page-73-0"></span>E **Cliquez sur [Suivant].**

#### *A* Remarque

❒ Pour répéter la recherche et sélection de périphériques, cliquez sur **[Rech.supplément.]** au lieu de **[Suivant]**. L'écran revient à **[Assistant enreg.périph.:Rech. paramètres plage ]** et vous pouvez alors recherchez des périphériques en changeant les valeurs.

L'écran **[Assistant enreg. périph.:Préparation enreg. ]** s'affichera. Lorsque l'équipement est prêt, l'écran **[Assistant enreg. périph.:Entrez N**° **requête]** s'affiche.

## F **Cliquez sur [Obtenir N**° **de requête].**

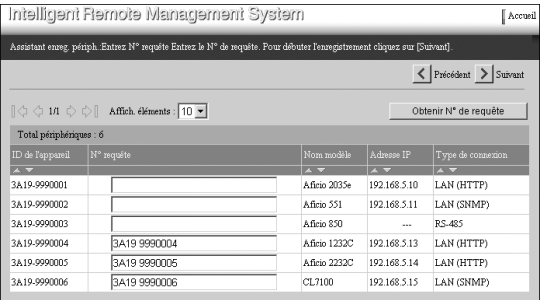

### **Remarque**

❒ Les **[N**° **requête]** sont définis pour tous les périphériques contrôlés, incluant les pages non affichées à l'écran. Les numéros définis pour des périphériques ne sont jamais modifiés.

#### G **Cliquez sur [Suivant].**

Un écran **[Assistant enregistr. périph. : Résultats enreg.]** s'affiche une fois les périphériques enregistrés auprès du Serveur de communication.

### H **Confirmation des éléments enregistrés.**

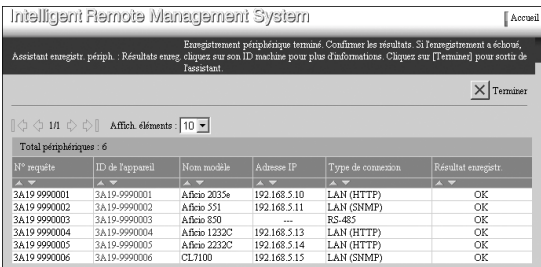

#### **Remarque**

- ❒ Cliquez sur **[**|**]** sous **[Résultat enregistr.]** pour trier par "Echec" et "OK.
- ❒ Le périphérique avec le lien hypertexte "Echec" dans **[Résultat enregistr.]** est un de ceux qui n'a pu s'enregistrer. Cliquez sur "Echec" pour savoir comment réagir. Cliquez sur ID de l'appareil pour ouvrir l'écran **[Assisant enregistr. périph. : Détails ]** dans une autre fenêtre. Suivez les instructions affichées à l'écran.
- ❒ Le périphérique avec le lien hypertexte "OK" dans **[Confirmation résultat]** est un de ceux qui a pu s'enregistrer. Cliquez sur ID de l'appareil pour ouvrir l'écran **[Assisant enregistr. périph. : Détails ]** dans une autre fenêtre. Vous pouvez consulter les détails des périphériques enregistrés.

### I **Cliquez sur [Terminer].**

Revient à l'Accueil du Détenteur RCG.

#### **Référence**

Pour quitter le Contrôleur RCG, voir [P.33 "Quitter le Contrôleur RCG"](#page-42-0) pour plus de détails.

# **7. Configuration des détails des informations enregistrées**

Vous pouvez modifier et confirmer les paramètres depuis **[RCG et paramètres périphérique]** sur Accueil. Vous pouvez aussi paramétrer les informations de chaque périphérique administré. Vous pouvez redémarrer, confirmer l'accès et les journaux des communications depuis ce bouton.

Les menus et écrans de **[RCG et paramètres périphérique]** sont différent selon que vous ayez choisi E-mail (SMTP) ou Communication cryptée Internet (HTTPS) comme Méthode comm.. Les menus et écrans diffèrent aussi selon que vous êtes connecté en tant que "Administrateur RCG" ou "Détenteur RCG."

# **Écran RCG et paramètres périphérique et autorisation d'accès**

### **Avec la méthode "E-mail (SMTP) "**

La liste ci-dessous indique les menus et autorisations d'accès lorsque vous cliquez sur **[RCG et paramètres périphérique]**. La Méthode comm. utilisée pour cette liste est "E-mail (SMTP) ."

Dans la liste ci-dessous, "Administrateur RCG" est "Admin" et "Détenteur RCG" est "Détenteur".

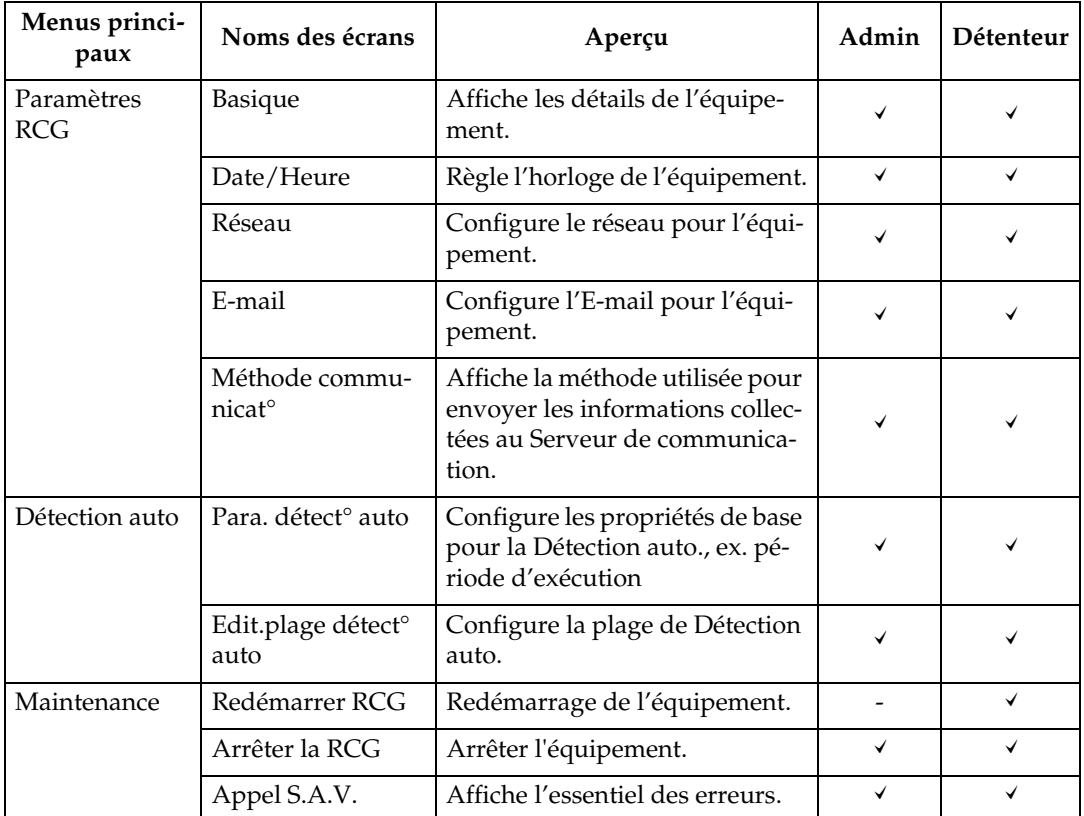

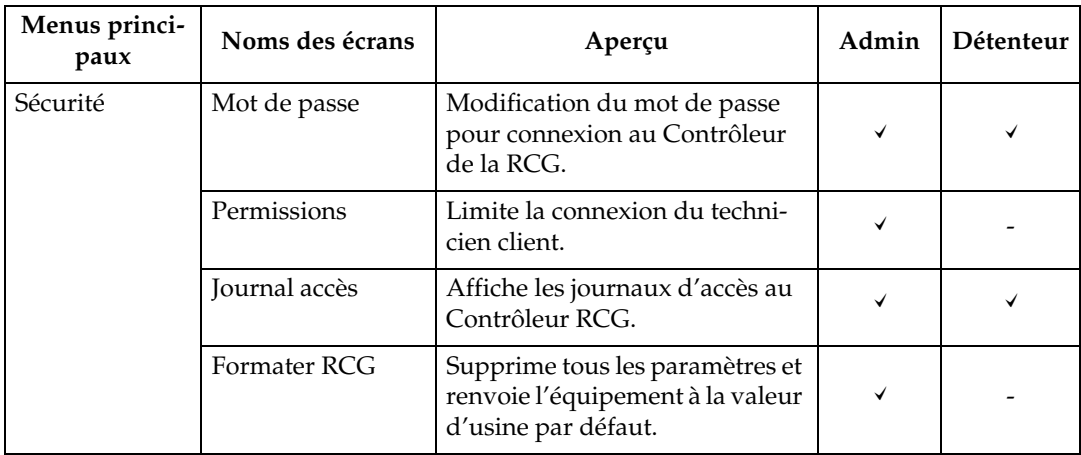

' : Affiché -: Non affiché

## **Avec la méthode "Communication cryptée Internet (HTTPS)"**

La liste ci-dessous indique les menus et autorisations d'accès lorsque vous cliquez sur **[RCG et paramètres périphérique]**. La Méthode comm. utilisée pour cette liste est "Communication cryptée Internet (HTTPS)."

Dans la liste ci-dessous, "Administrateur RCG" est "Admin" et "Détenteur RCG" est "Détenteur".

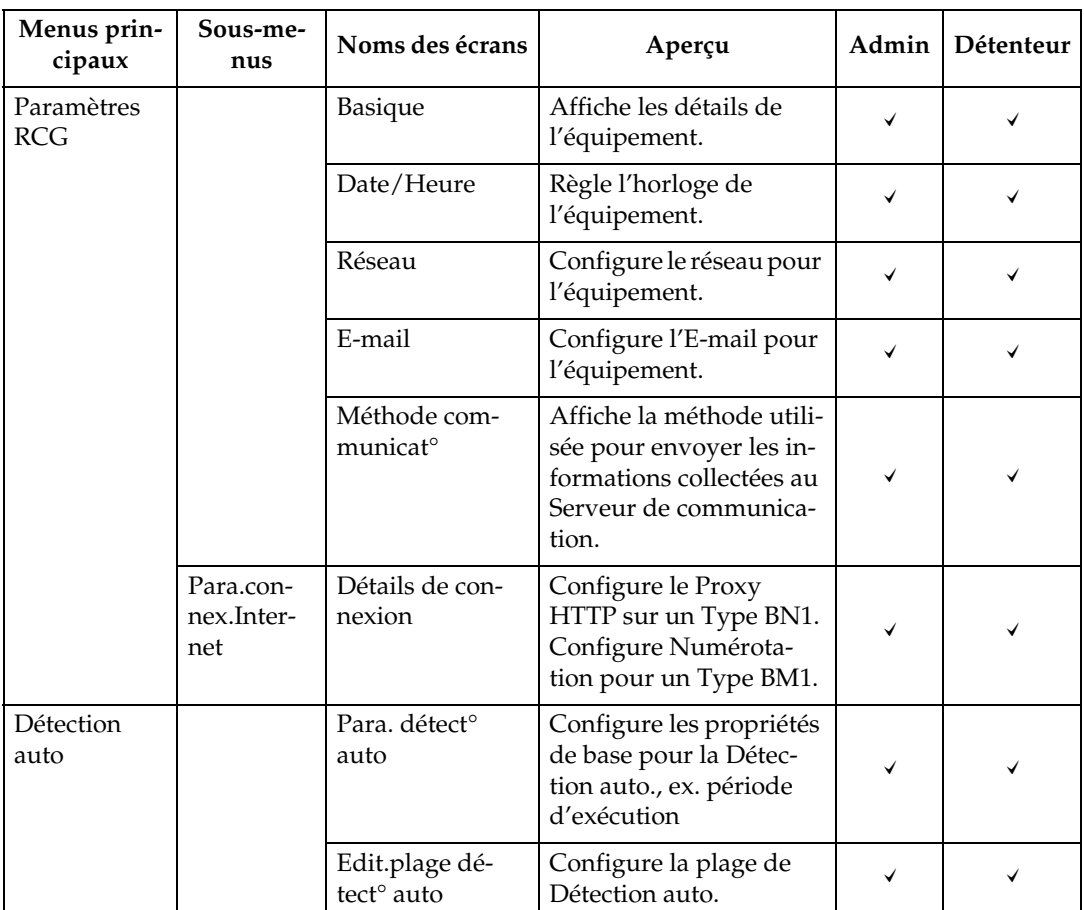

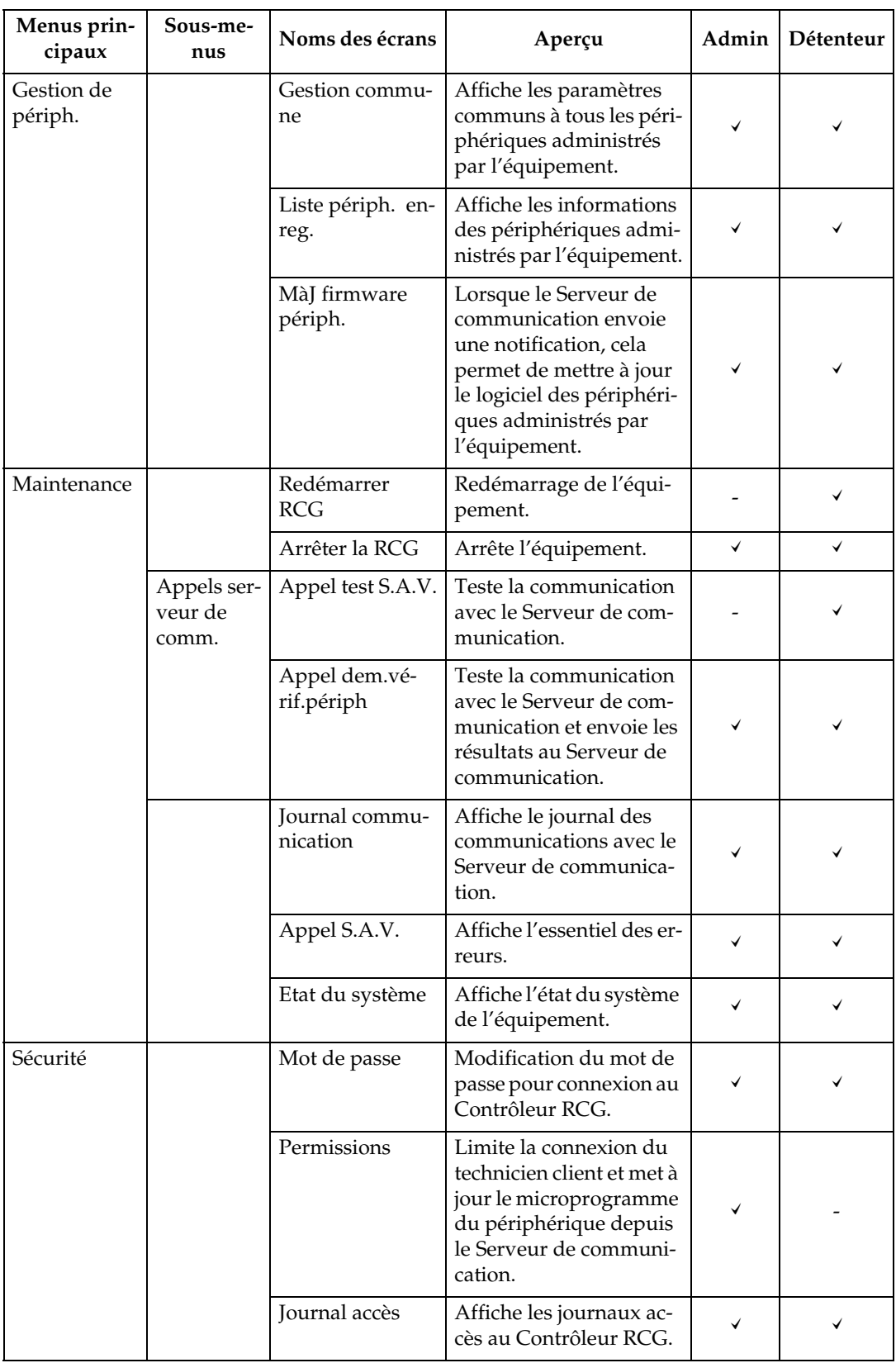

## **Basique**

## **Avec la méthode "E-mail (SMTP) "**

Vous pouvez confirmer les informations de base du boîtier. Cliquez sur **[Paramètres RCG]** - **[Basique]** pour afficher l'écran.

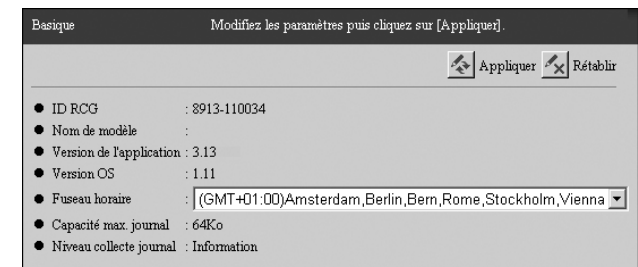

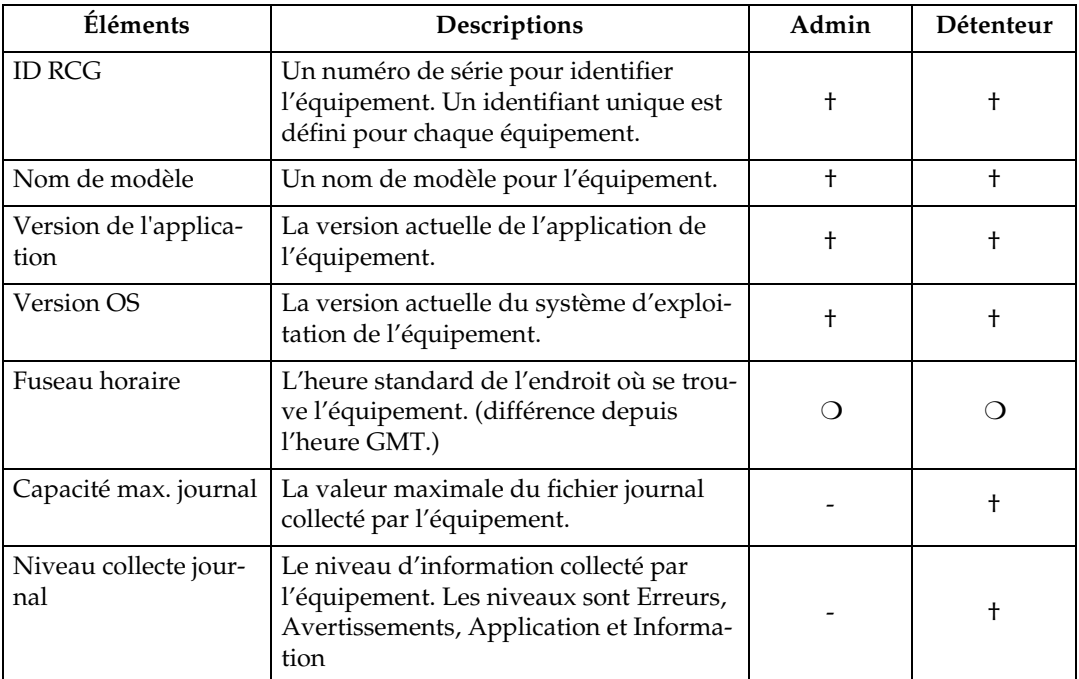

- : Non affiché † : Confirmation uniquement ❍ : Modification possible

## **Avec la méthode "Communication cryptée Internet (HTTPS)"**

Vous pouvez confirmer les informations de base du boîtier. Cliquez sur **[Paramètres RCG]** - **[Basique]** pour afficher l'écran.

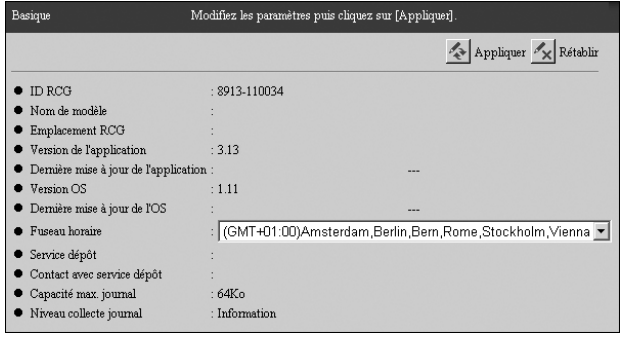

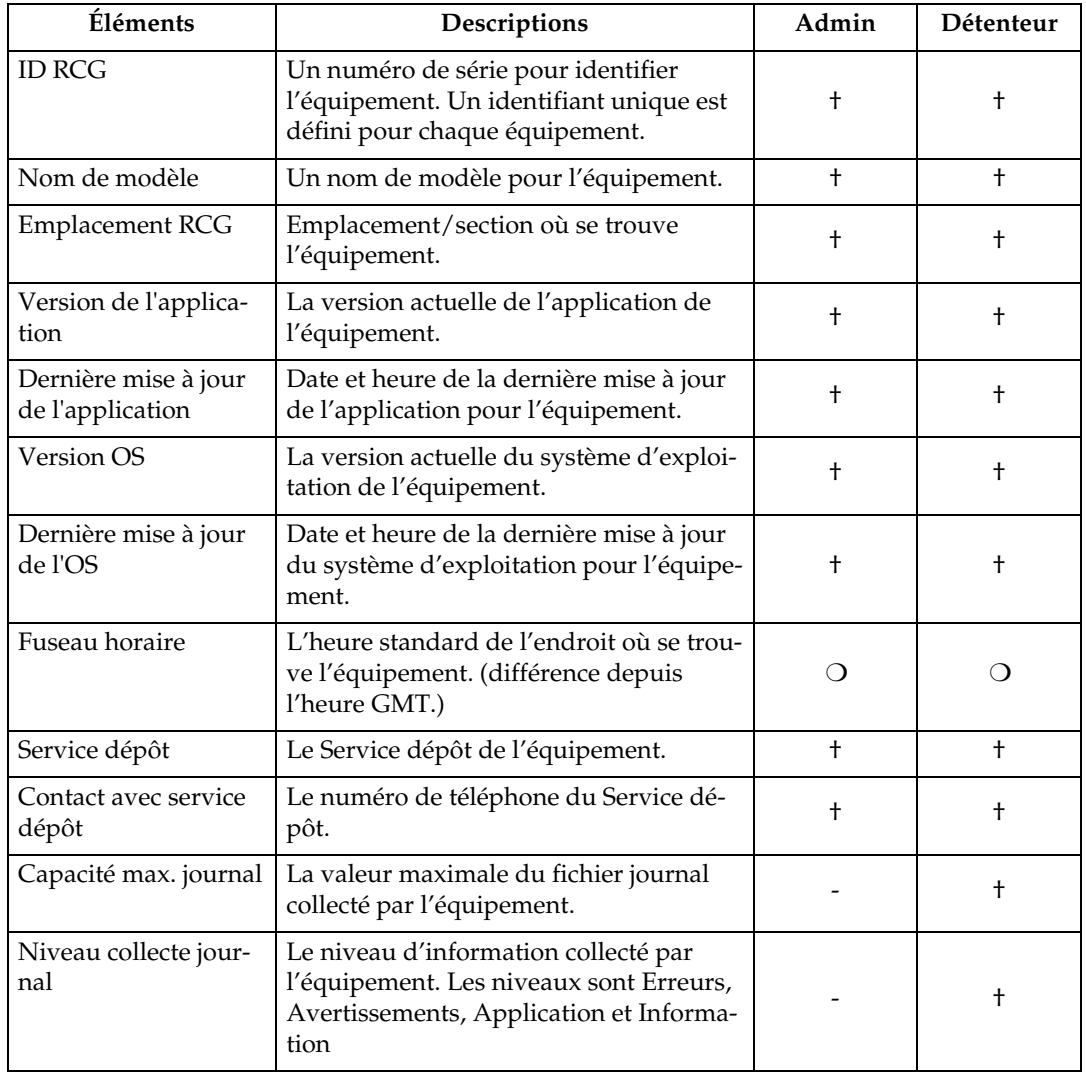

- : Non affiché † : Confirmation uniquement ❍ : Modification possible

# **Date/Heure**

### **Commun aux méthodes "E-mail (SMTP) " et "Communication cryptée Internet (HTTPS)"**

Vous pouvez confirmer et modifier l'horloge du boîtier. Cliquez sur **[Paramètres RCG]** - **[Date/Heure]** pour afficher l'écran. La boîte de dialogue de confirmation s'affiche après avoir cliqué sur **[Appliquer]**. L'horloge démarre lorsque vous cliquez sur **[OK]**.

#### **important**

❒ Vérifiez régulièrement l'heure et la date, corrigez-les si nécessaire.

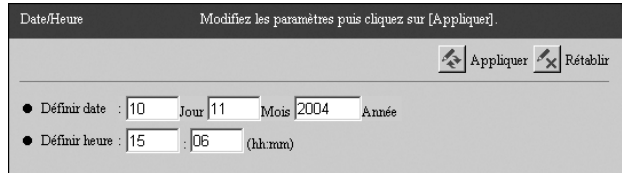

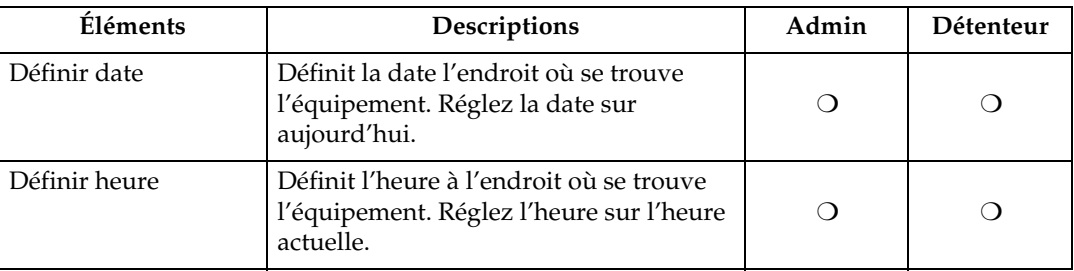

O: Modification possible

# **Réseau**

## **Commun aux méthodes "E-mail (SMTP) " et "Communication cryptée Internet (HTTPS)"**

Vous pouvez modifier et confirmer les paramètres réseau pour le boîtier. Cliquez sur **[Paramètres RCG]** - **[Réseau]** pour afficher l'écran. Après modification des valeurs, cliquez sur **[Appliquer]**. Une boîte de dialogue de confirmation de redémarrage de l'équipement va s'afficher. Cliquez sur **[OK]** pour redémarrer l'équipement. (L'illustration indique l'écran avec l'option LAN sans fil.)

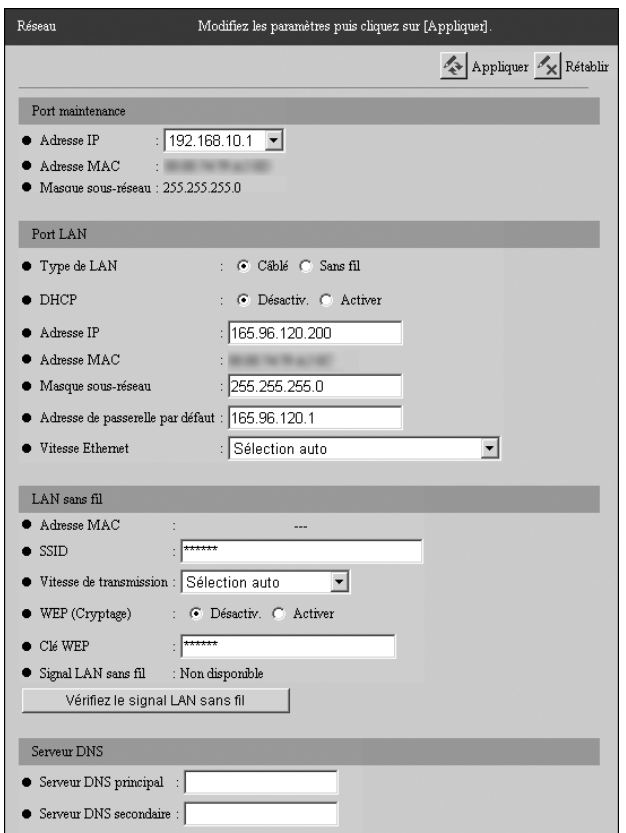

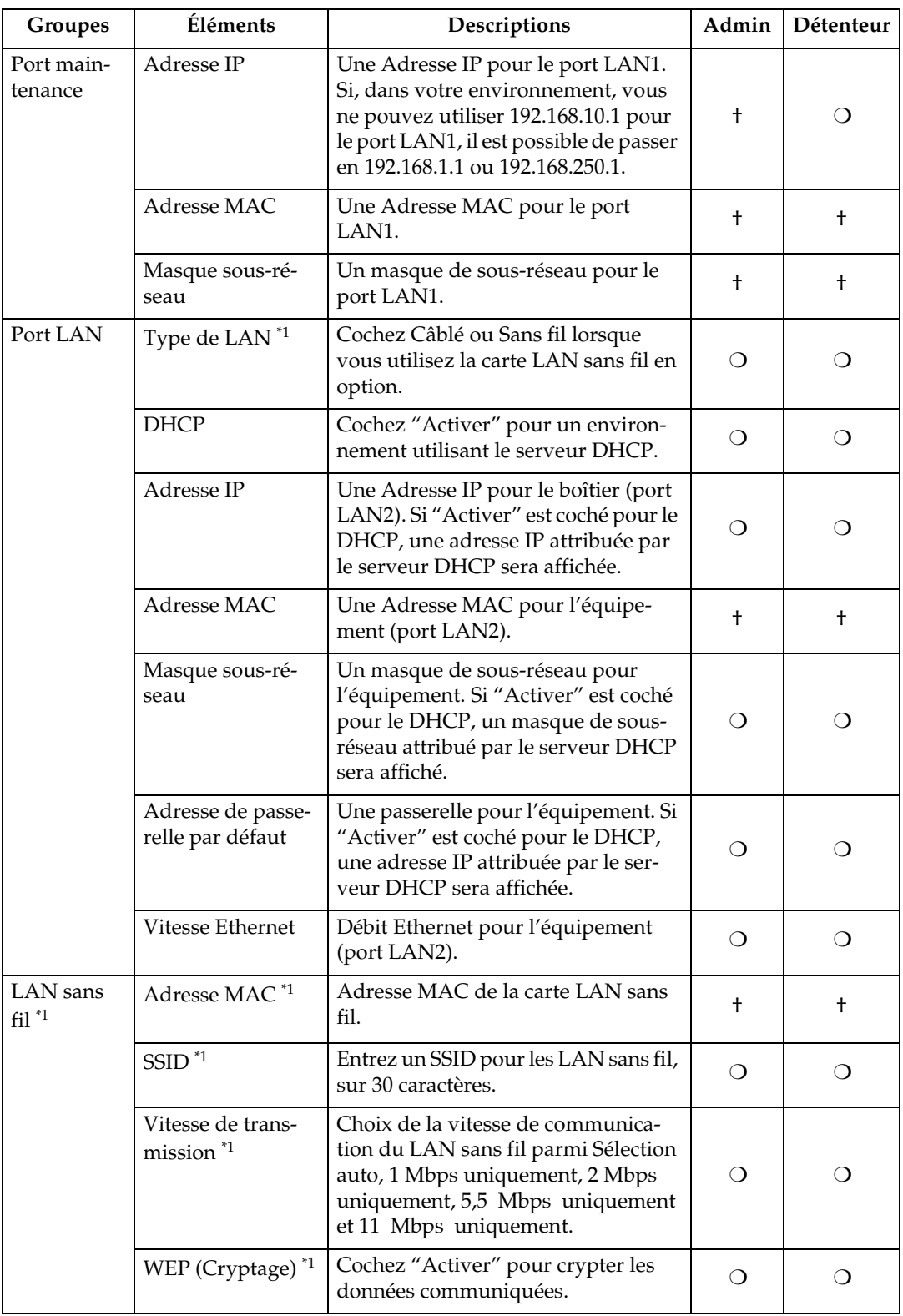

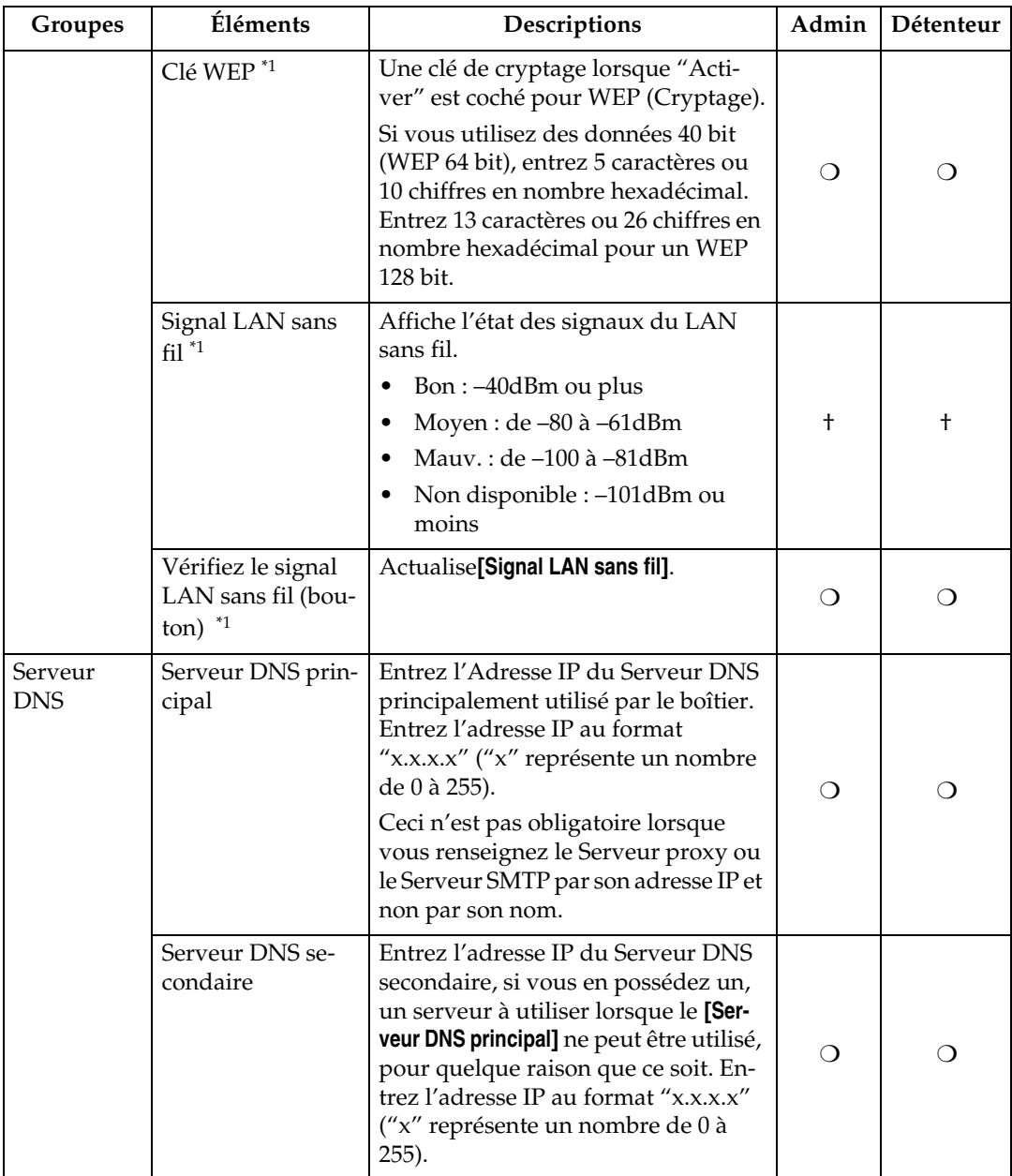

† : Confirmation uniquement ❍ : Modification/clic possible

<span id="page-84-0"></span> $^{\ast_{1}}$  Cette propriété sera affichée avec la carte LAN sans fil en option pour un Type BN1.

# **E-mail**

## **Commun aux méthodes "E-mail (SMTP) " et "Communication cryptée Internet (HTTPS)"**

### **楼Important**

❒ N'utilisez pas la fonction E-mail de l'Administrateur RCG dans des environnements où la sécurité est primordiale. Bien que l'E-mail envoyé au centre soit crypté, un E-mail envoyé à l'administrateur est sous forme de texte en clair.

Vous pouvez modifier et confirmer les paramètres E-mail pour le boîtier. Cliquez sur **[Paramètres RCG]** - **[E-mail]** pour afficher l'écran approprié. (L'illustration indique l'écran pour Administrateur RCG avec la méthode "E-mail (SMTP) ".)

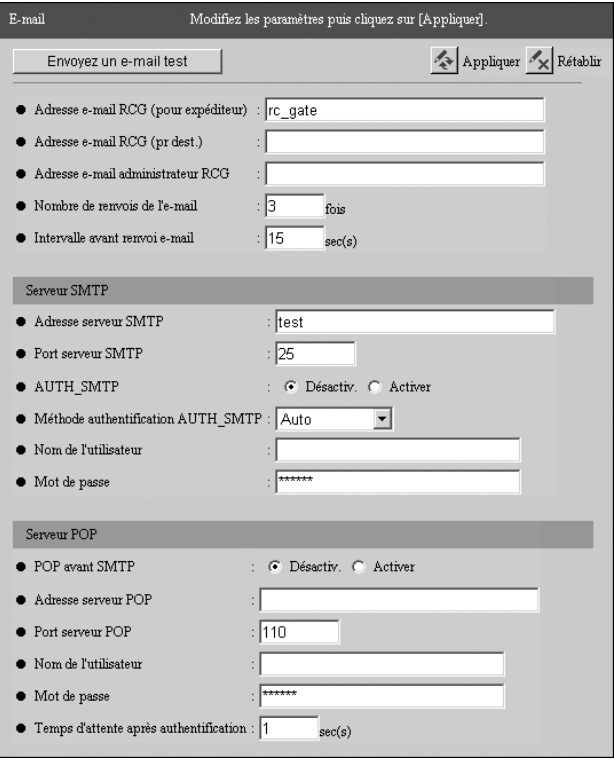

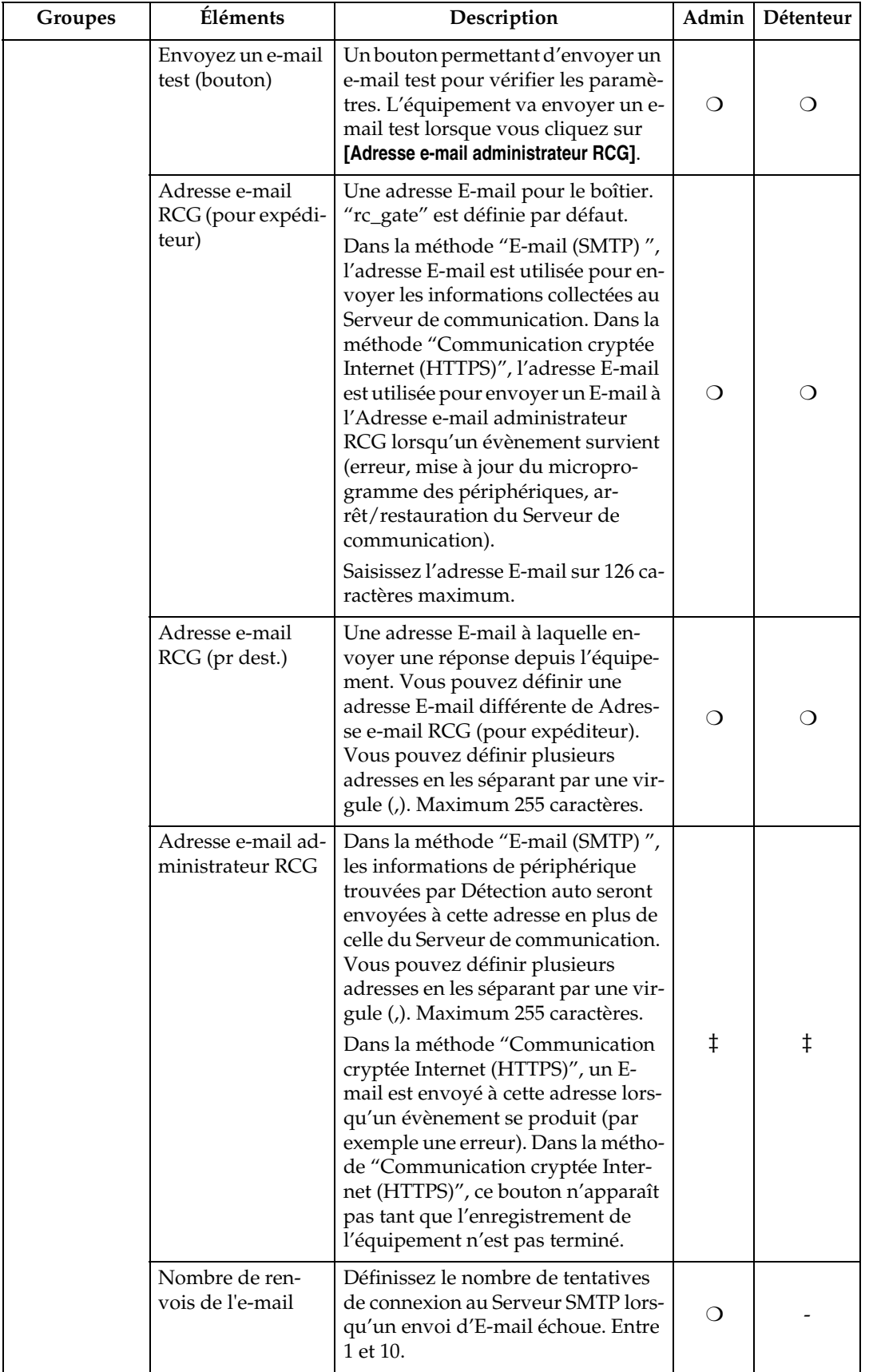

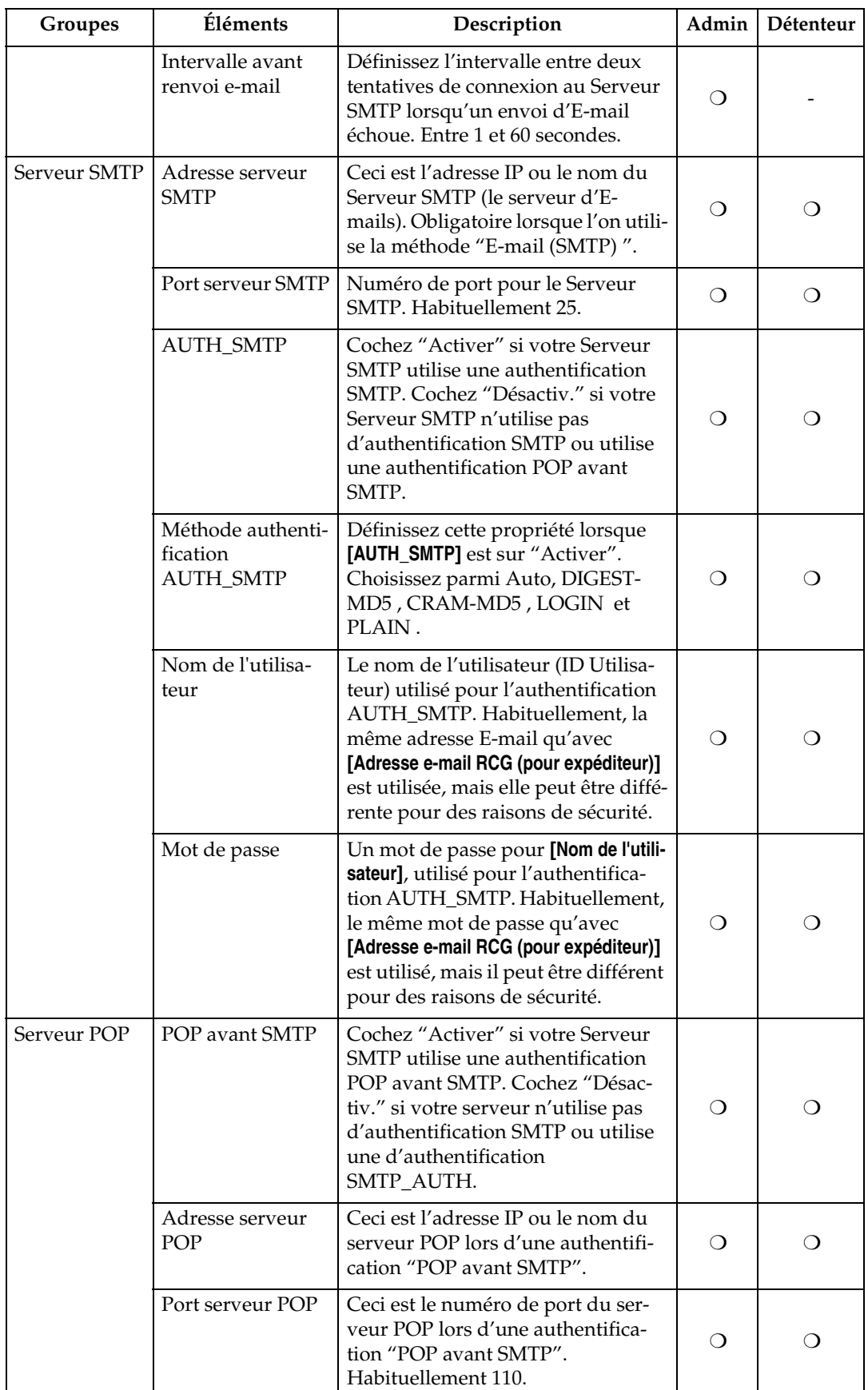

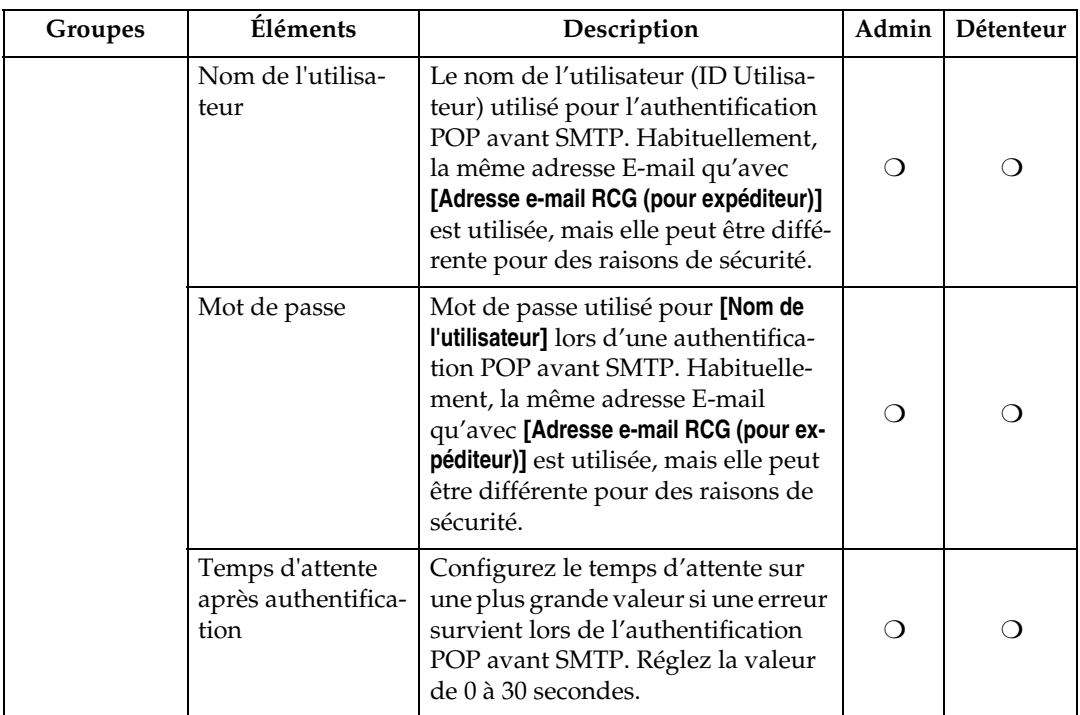

- : Non affiché  $\bigcirc$  : Modification/clic possible

‡ : Modification possible avec la méthode "E-mail (SMTP) ". Confirmation uniquement lorsque la méthode "Communication cryptée Internet (HTTPS)" est utilisée.

#### **Vérification des paramètres avec un e-mail test**

Suivez la procédure pour vérifier si l'E-mail est correctement envoyé.

#### **Remarque**

❒ Demandez à votre administrateur système l'authentification au serveur SMTP avant d'effectuer les réglages.

#### <span id="page-89-0"></span>A **Cliquez sur [Envoyez un e-mail test].**

<span id="page-89-1"></span>B **Vérifiez l'E-mail du Administrateur RCG avec l'application E-mail.**

Si un E-mail a été reçu, conservez les paramètres actuels.

**El** Si un e-mail de test n'a pas été reçu, reprenez les étapes **n** et **[A](#page-89-0)** une nouvelle **fois ou saisissez une adresse E-mail pour Administrateur RCG à [Adresse email RCG (pour expéditeur)].**

#### **Remarque**

- ❒ Les paramètres doivent être en accord avec votre environnement E-mail. Par exemple, saisissez les caractères qui suivent le "@" de l'adresse E-mail.
- ❒ En cas d'erreur lors de l'authentification POP avant SMTP, réglez **[Temps d'attente après authentification]** sur une valeur supérieure.

D **Contactez votre réparateur si l'E-mail n'a pas été reçu en dépit des modifications indiquées ci-dessus.**

# **Méthode de communication**

## **Avec la méthode "E-mail (SMTP) "**

Vous pouvez confirmer la méthode utilisée pour se connecter au Serveur de communication. Cliquez sur **[Paramètres RCG]** - **[Méthode communicat**°**]** pour afficher l'écran.

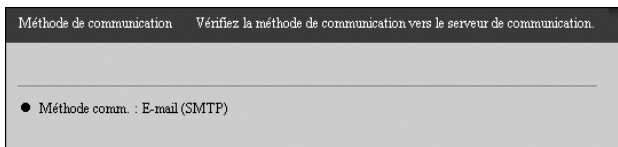

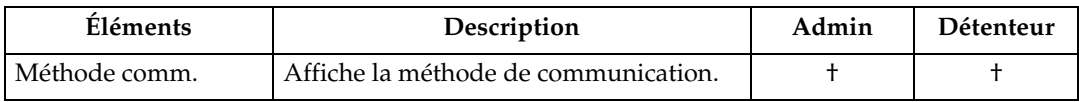

† : Confirmation uniquement

# **Détails de connexion**

### **Avec la méthode "Communication cryptée Internet (HTTPS)"**

Vous pouvez confirmer et modifier les paramètres de la connexion à Internet. Cliquez sur **[Paramètres RCG]** - **[Para.connex.Internet ]** - **[Détails de connexion]** pour afficher l'écran. L'écran sera différent selon la méthode de connexion à Internet utilisée, que ce soit "Toujours connecté" ou "Numérotation."

#### **Avec un Type BN1 (Toujours connecté)**

Vous pouvez confirmer et modifier les paramètres HTTP avec un Type BN1.

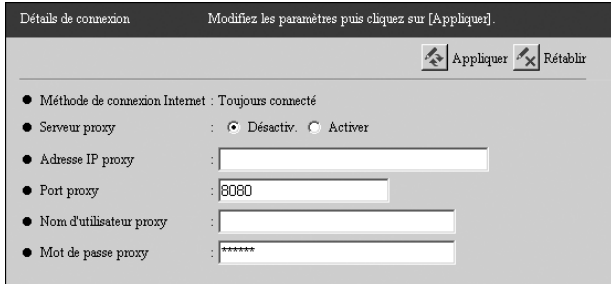

#### **Limitation**

❒ Si le mot de passe de votre proxy HTTP est modifié régulièrement, le boîtier ne pourra communiquer correctement avec le Serveur de communication.

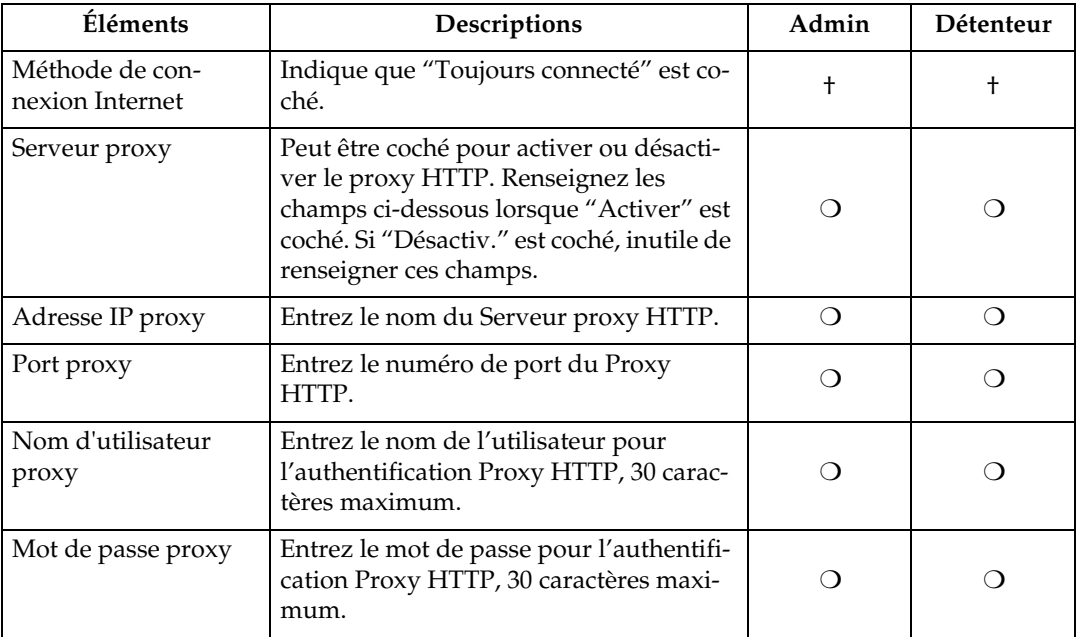

† : Confirmation uniquement ❍ : Modification possible

#### **Avec un Type BM1 (Numérotation)**

Cet écran s'affiche avec un Type BM1, le boîtier avec modem. Vous pouvez confirmer et modifier les paramètres pour Numérotation.

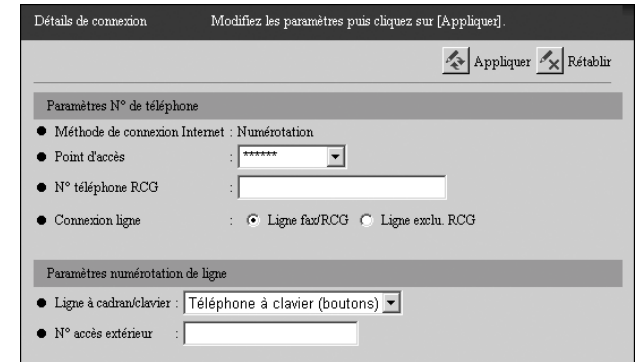

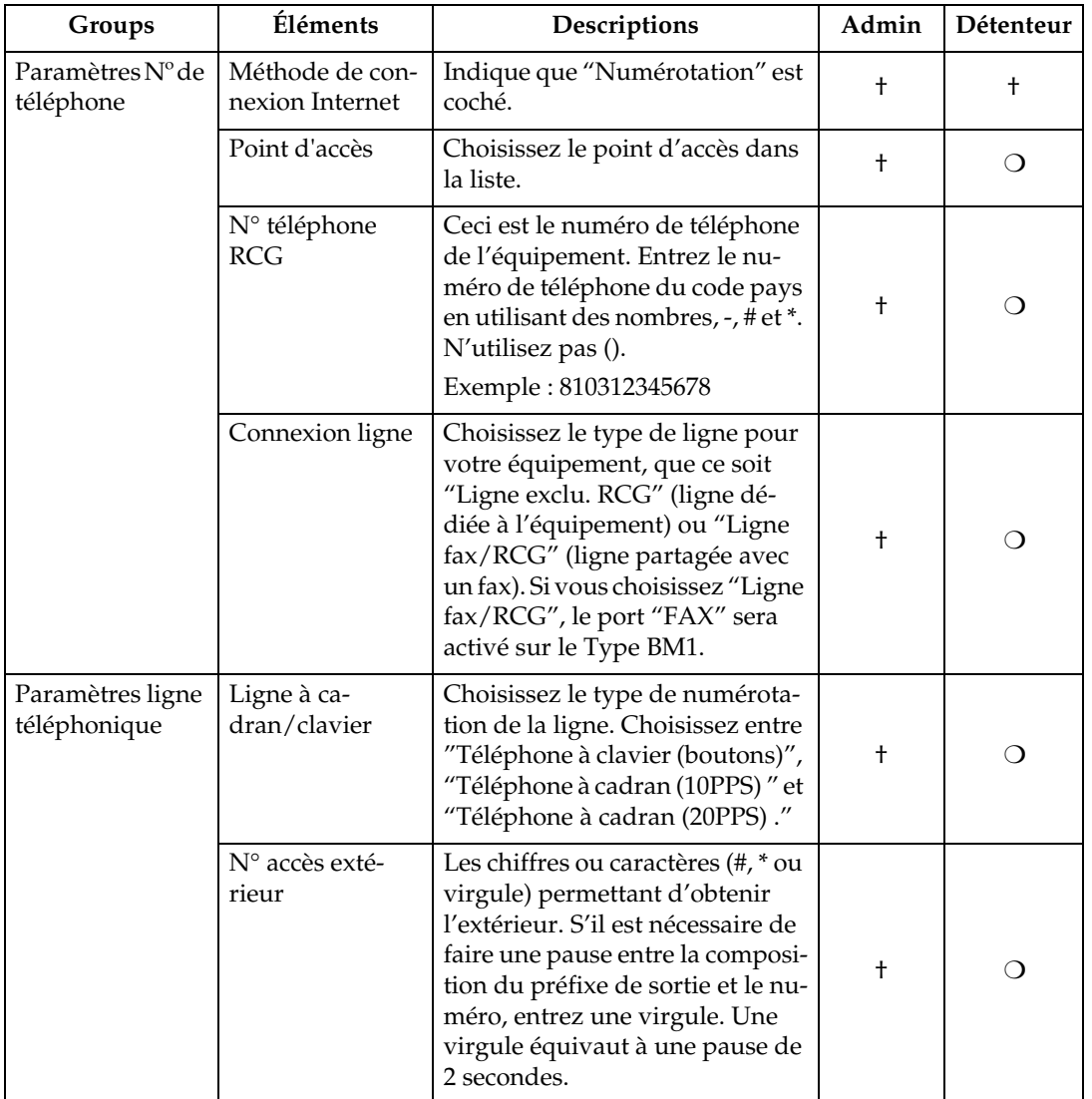

† : Confirmation uniquement ❍ : Modification possible

# **Paramètres détection auto**

### **Commun aux méthodes "E-mail (SMTP) " et "Communication cryptée Internet (HTTPS)"**

Paramétrez la Détection auto. Cliquez sur **[Détection auto]** - **[Para. détect**° **auto ]** pour afficher l'écran. (L'illustration représente les écrans de la méthode "E-mail (SMTP) ".)

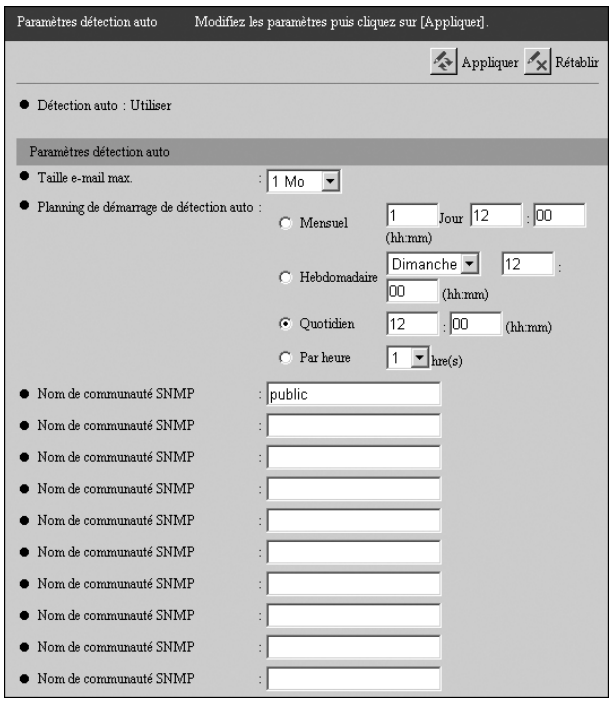

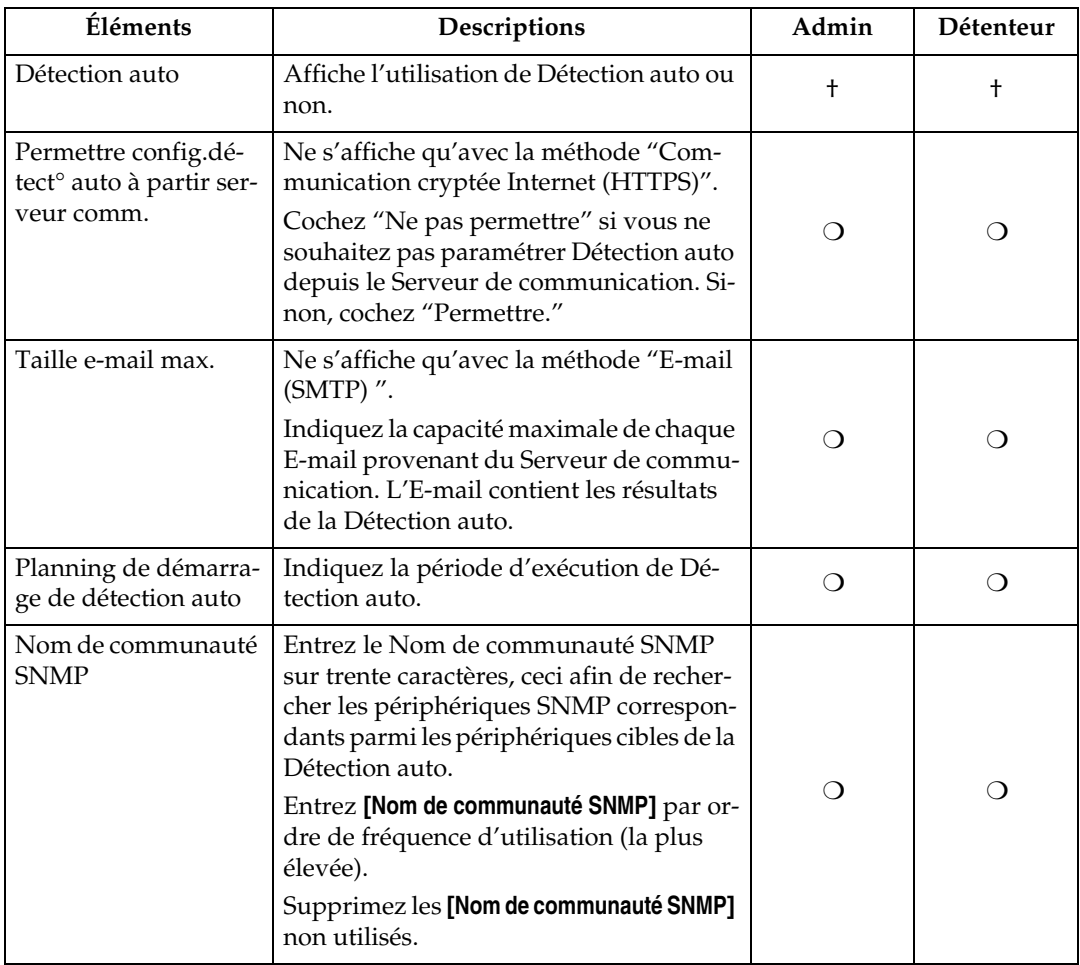

† : Confirmation uniquement ❍ : Modification possible

# **Editer plage détection auto**

### **Commun aux méthodes "E-mail (SMTP) " et "Communication cryptée Internet (HTTPS)"**

Configure la plage de périphériques sur le réseau utilisant la Détection auto. Cliquez sur **[Détection auto]** - **[Edit.plage détect**° **auto ]** pour afficher l'écran.

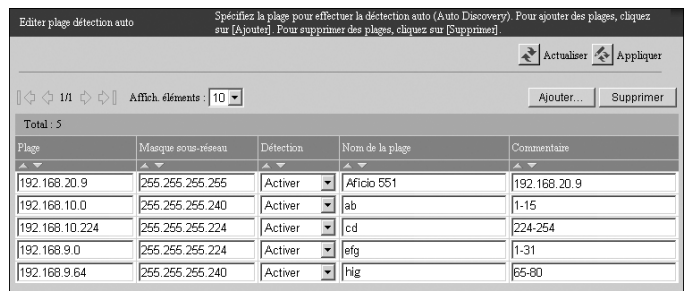

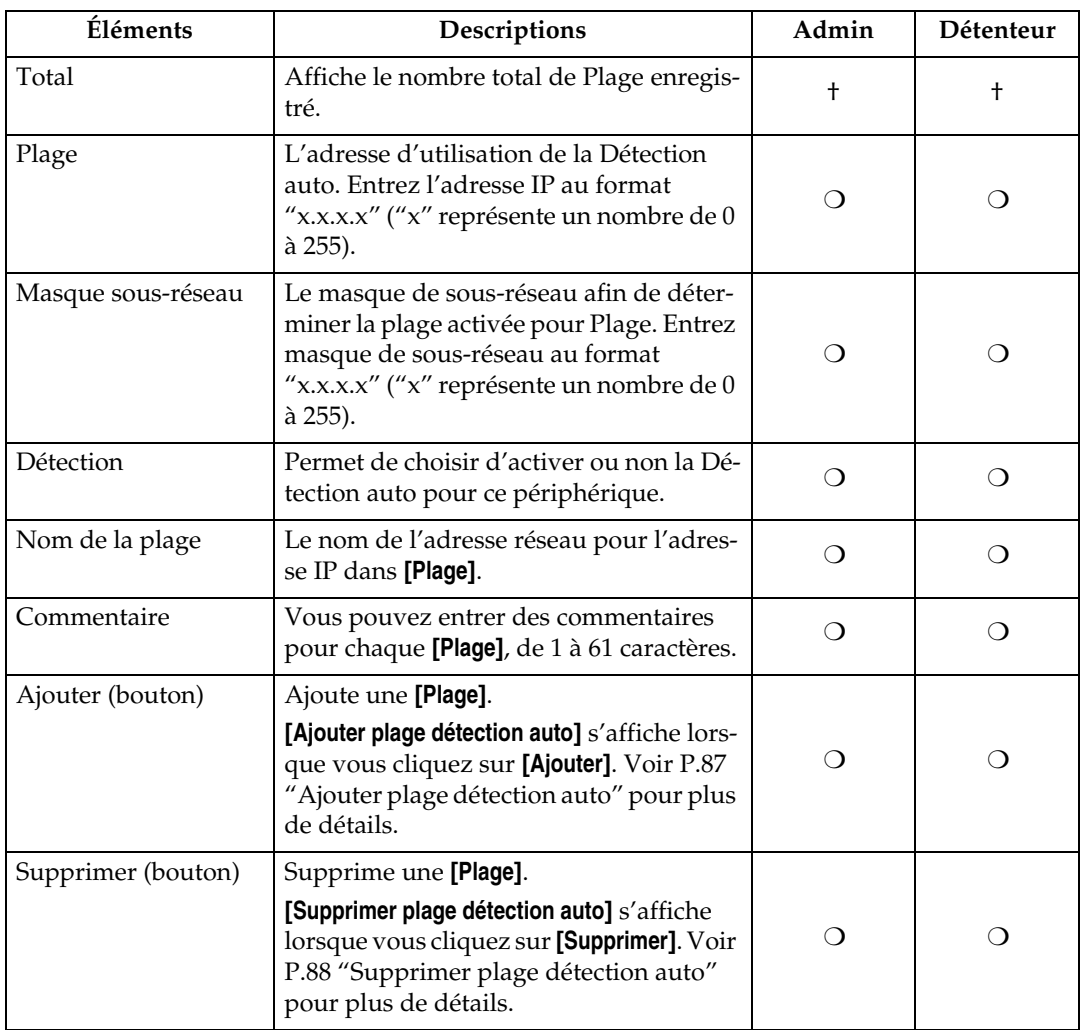

† : Confirmation uniquement ❍ : Modification/clic possible

# <span id="page-96-0"></span>**Ajouter plage détection auto**

### **Commun aux méthodes "E-mail (SMTP) " et "Communication cryptée Internet (HTTPS)"**

Ajoute la plage de périphériques sur le réseau utilisant la Détection auto. Cliquez sur **[Ajouter]** dans **[Détection auto]** - **[Edit.plage détect**° **auto ]** pour afficher l'écran. La Plage saisie sera ajoutée lorsque vous cliquerez sur **[Appliquer]**.

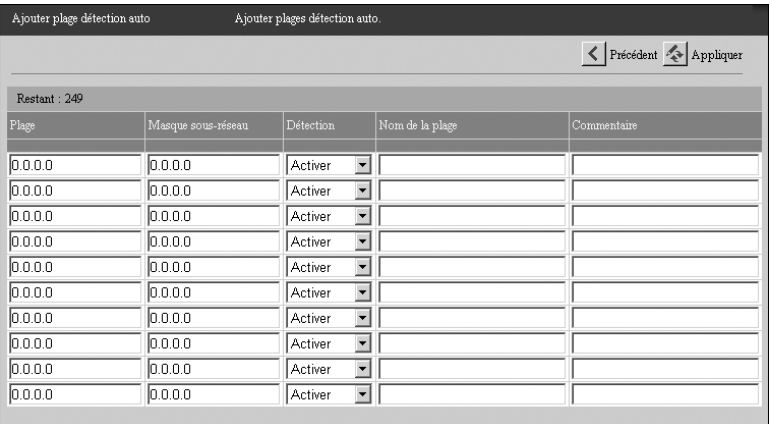

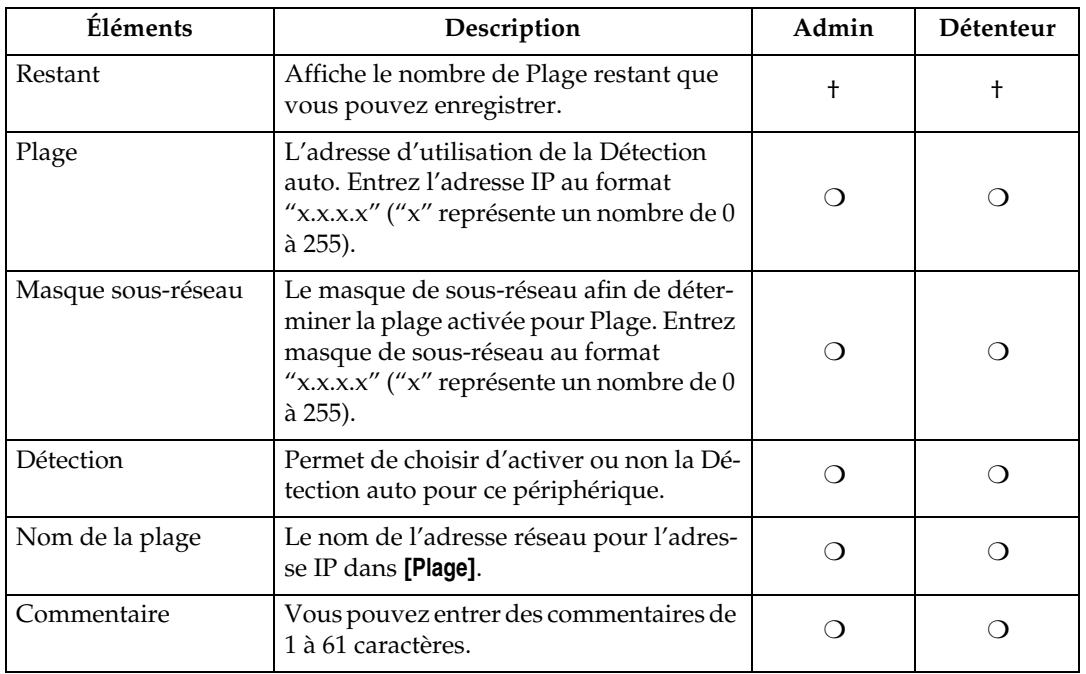

† : Confirmation uniquement ❍ : Modification possible

# <span id="page-97-0"></span>**Supprimer plage détection auto**

### **Commun aux méthodes "E-mail (SMTP) " et "Communication cryptée Internet (HTTPS)"**

Supprime la plage de périphériques sur le réseau utilisant la Détection auto. Cliquez sur **[Supprimer]** dans **[Détection auto]** - **[Edit.plage détect**° **auto ]** pour afficher l'écran. Cliquez sur **[Appliquer]** pour supprimer la Plage ayant une case **[Suppr.]** cochée.

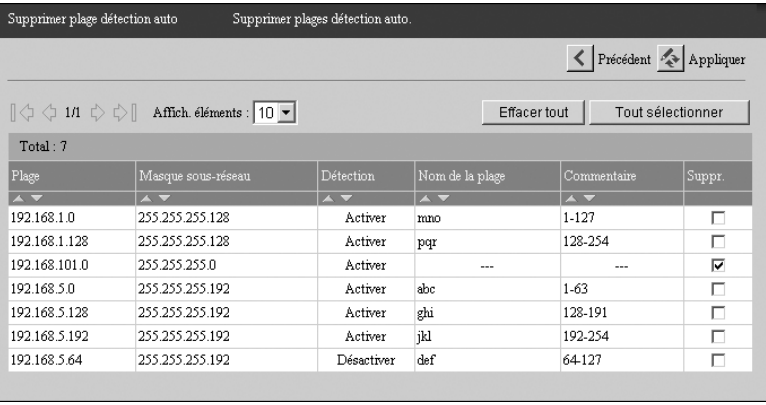

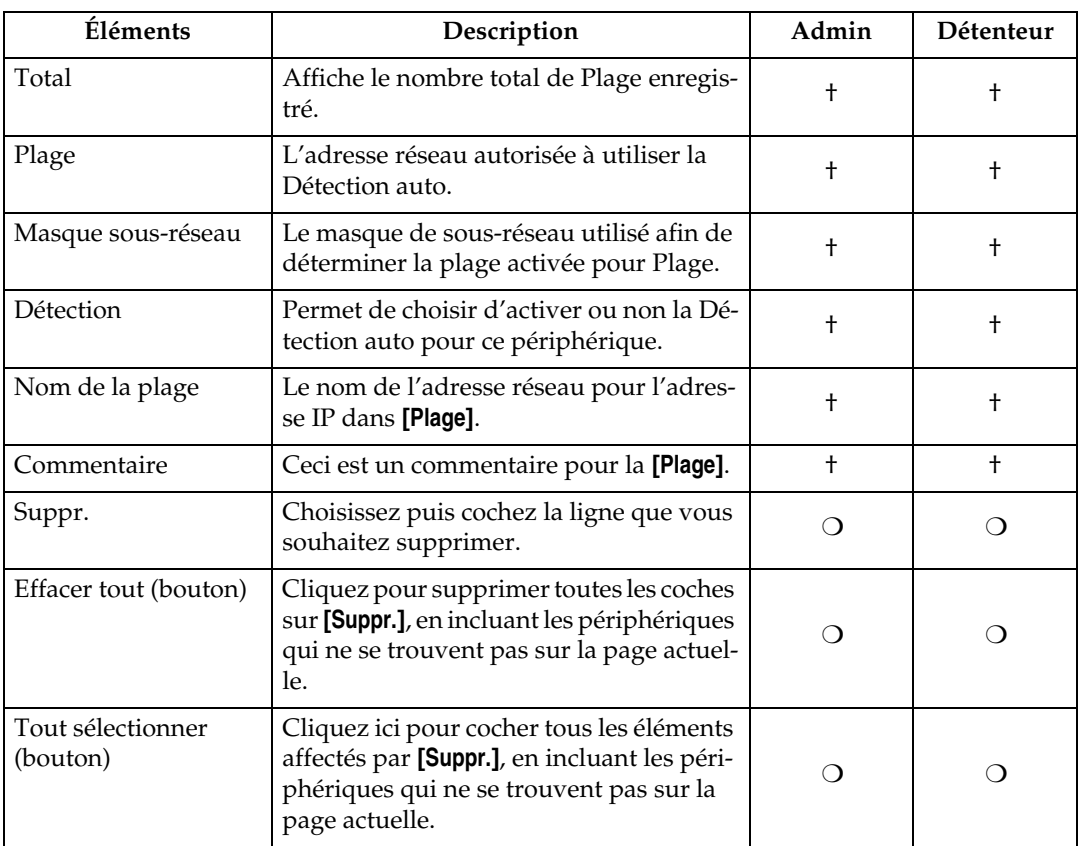

**7**

88 † : Confirmation uniquement ❍ : Modification/clic possible

# **Gestion commune**

## **Avec la méthode "Communication cryptée Internet (HTTPS)"**

Vous pouvez confirmer les paramètres d'administration des périphériques enregistrés. Cliquez sur **[Gestion de périph.]** - **[Gestion commune]** pour afficher l'écran. (L'illustration représente les écrans pour Administrateur RCG.)

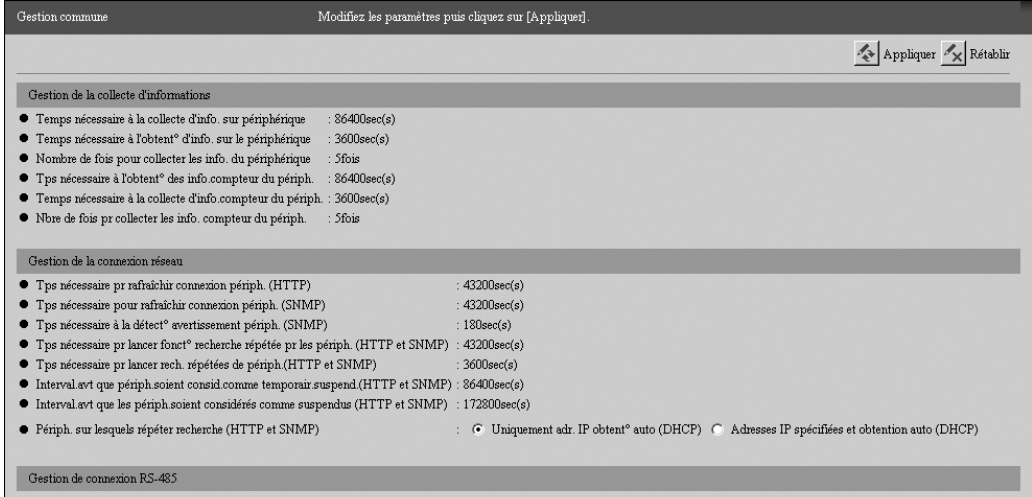

- $\bullet~$  Intervalle avant rafraîch. connexion périph. (RS-485)  $43200sec(s)$
- $\bullet~$  Interval avt que périph soient consid.comme temporair.suspend.(RS-485) : 86400sec(s)
- $\bullet~$  Interval avt que les périph soient considérés comme suspendus (RS-485) : 172800sec(s)
- $\bullet~$  Interv.<br>avt que les périph. soient considérés comme déconnectés (RS-485) : 259200<br>sec(s)

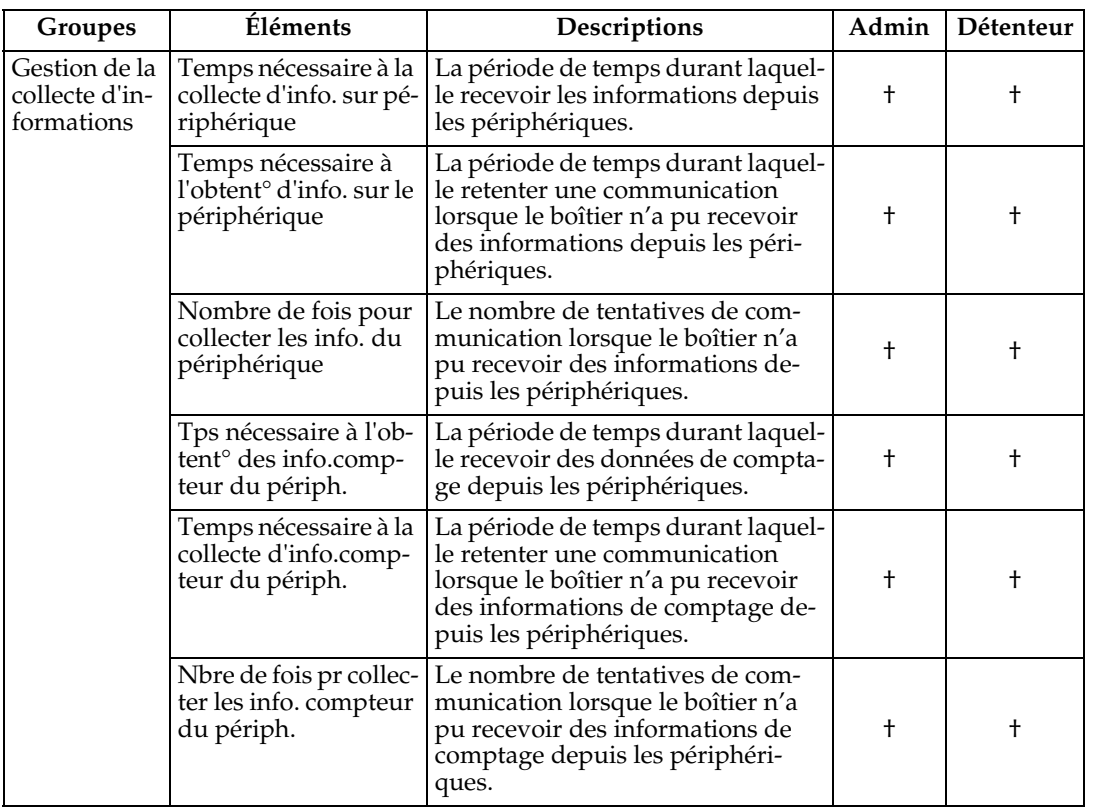

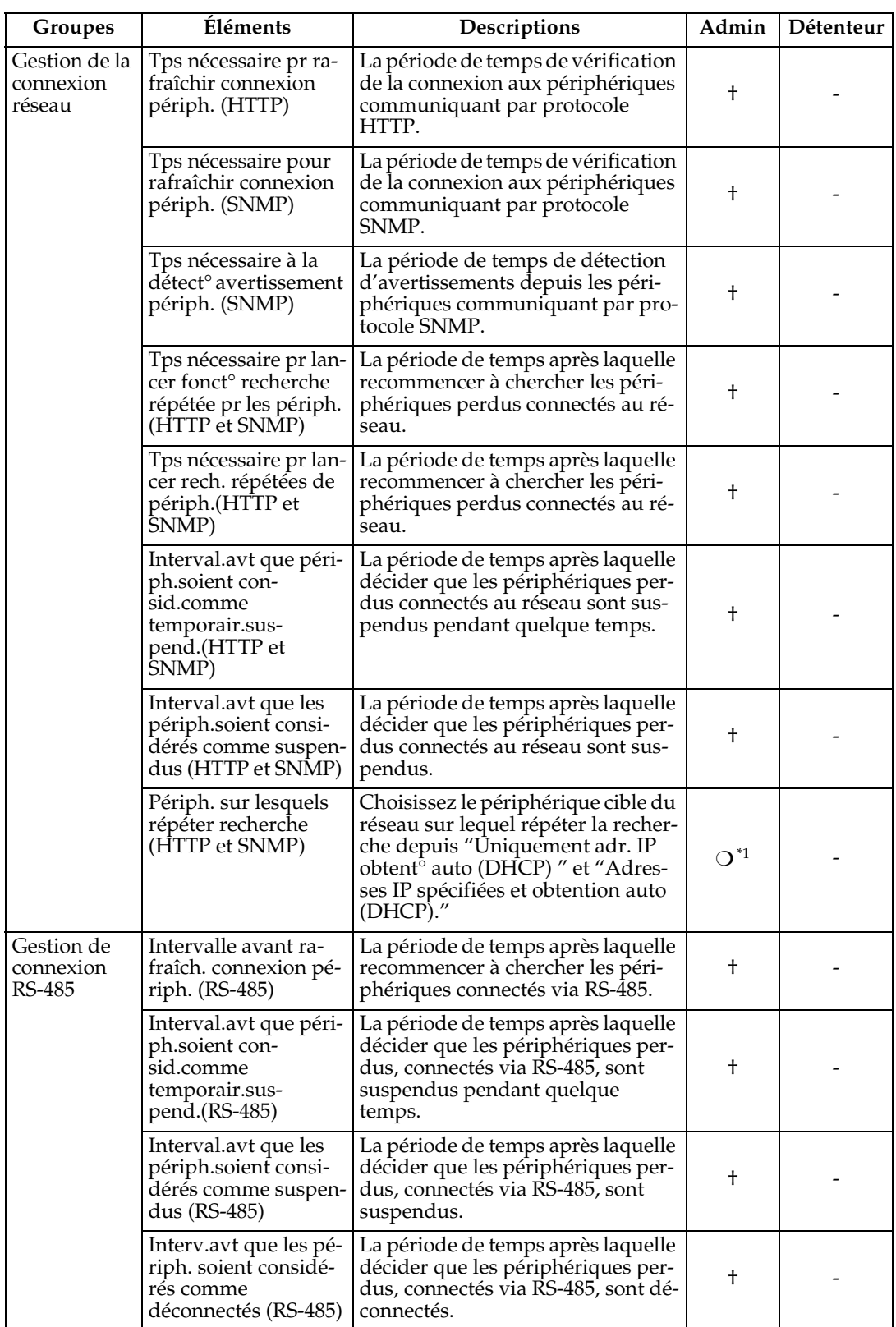

- : Non affiché † : Confirmation uniquement ❍ : Modification possible

<span id="page-99-0"></span>\*1 Demander changement au Service dépôt.

# **Liste périphériques enregistrés**

## **Avec la méthode "Communication cryptée Internet (HTTPS)"**

Voici la liste des périphériques d'E/S d'images administrés par le boîtier. Cliquez sur **[Gestion de périph.]** - **[Liste périph. enreg.]** pour afficher l'écran. Cliquez sur **[Actualiser]** pour afficher les dernières informations.

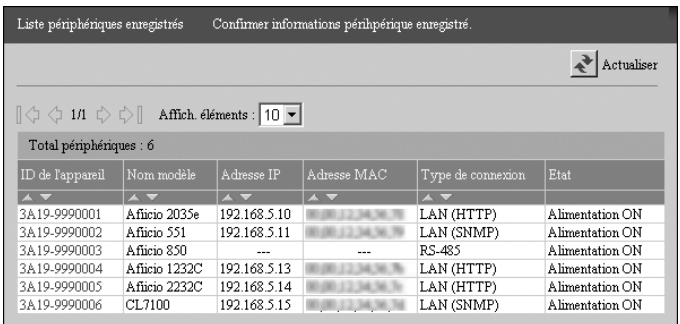

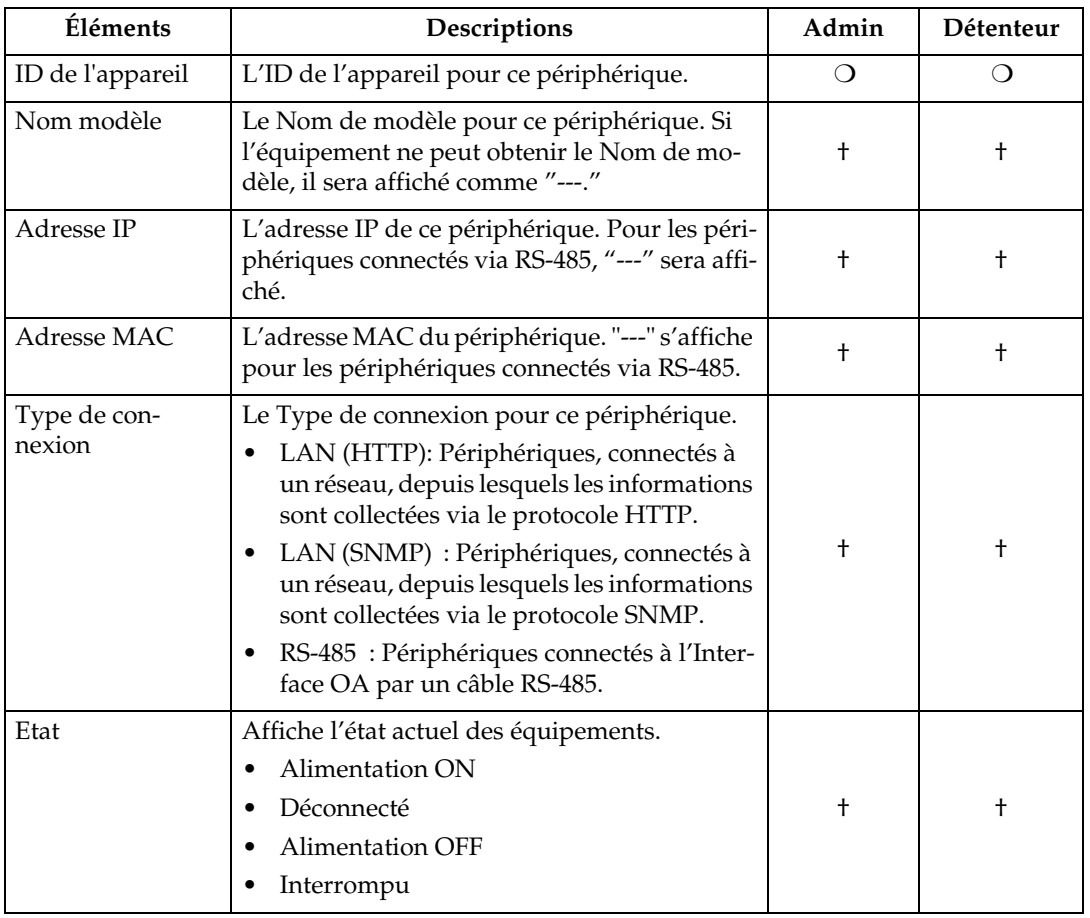

† : Confirmation uniquement ❍ : Modification possible

**7**

# **Détails**

## **Avec la méthode "Communication cryptée Internet (HTTPS)"**

Vous pouvez confirmer et modifier les paramètres des périphériques d'E/S d'images administrés par le boîtier. Cliquez sur **[Gestion de périph.]** - **[Liste périph. enreg.]** pour afficher l'écran. Cliquez sur **[ID de l'appareil]** du périphérique que vous souhaitez confirmer et modifier.

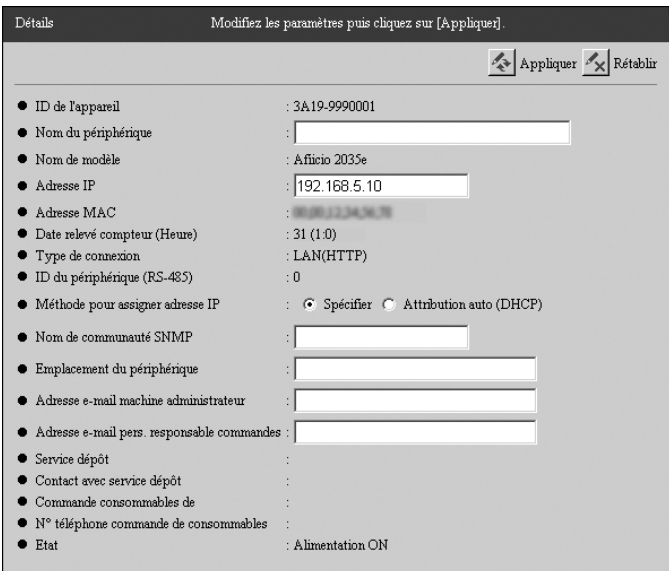

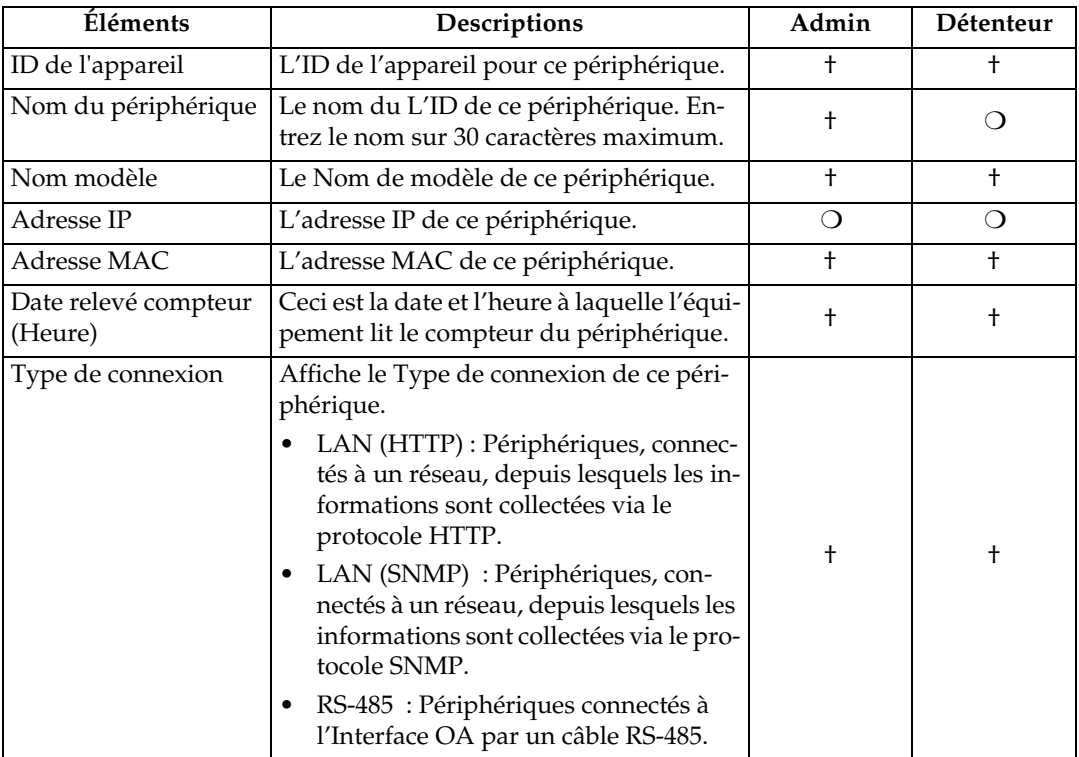

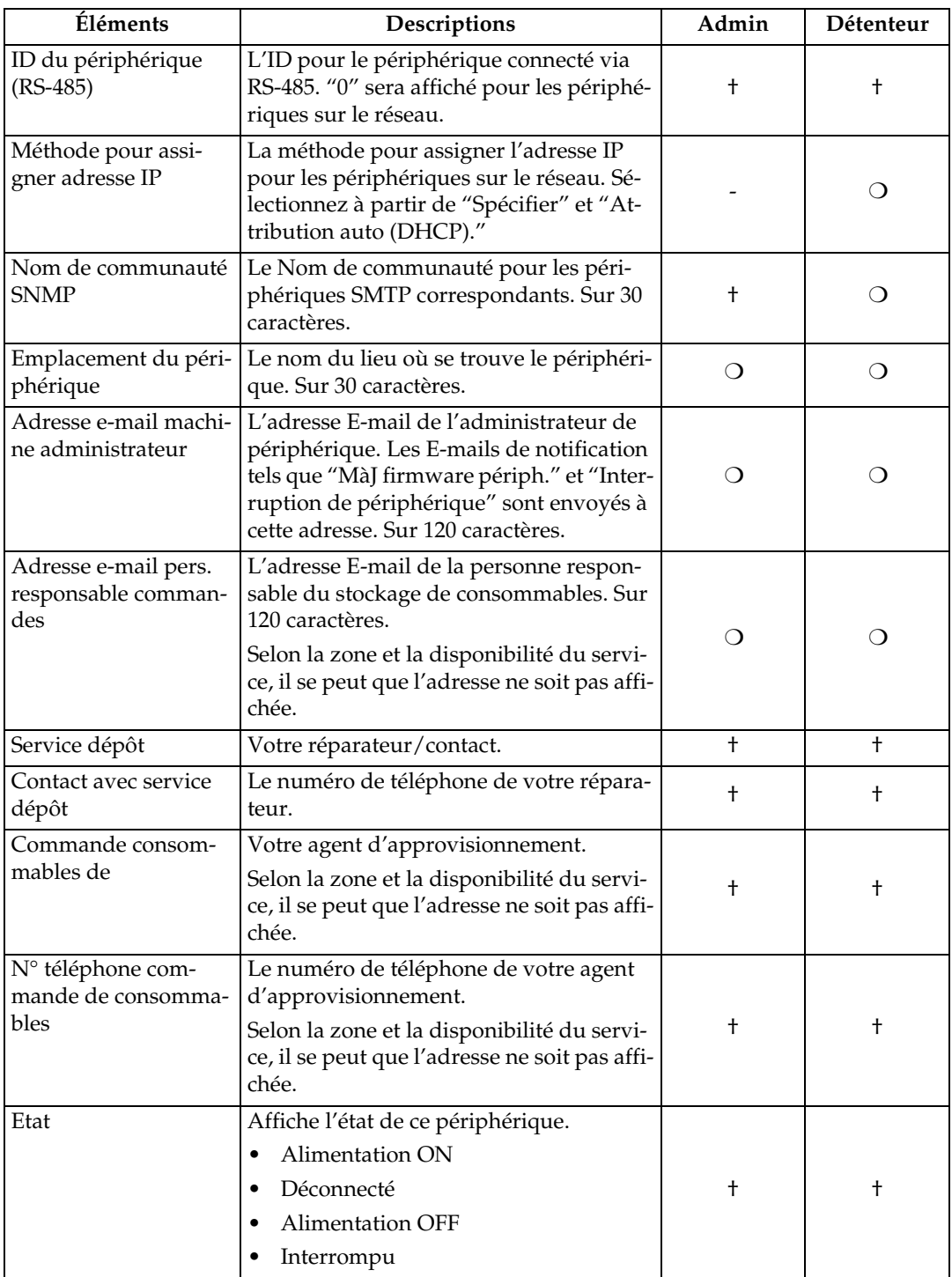

- : Non affiché † : Confirmation uniquement ❍ : Modification possible

# **Mettre à jour firmware périphérique**

### **Avec la méthode " Communication cryptée Internet (HTTPS)"**

Lorsqu'une notification est envoyée par le Serveur de communication, vous pouvez mettre à jour le firmware du périphérique. Il vous est aussi possible de confirmer le planning de mise à jour.

Cliquez sur **[Gestion de périph.]** - **[MàJ firmware périph.]** pour afficher l'écran. Cliquez aussi sur le lien hypertexte dans l'E-mail "MàJ firmware périph." envoyé à l'administrateur de périphérique. La page de connexion pour le Contrôleur de la RCG s'affiche et l'écran s'affiche juste après la page de connexion.

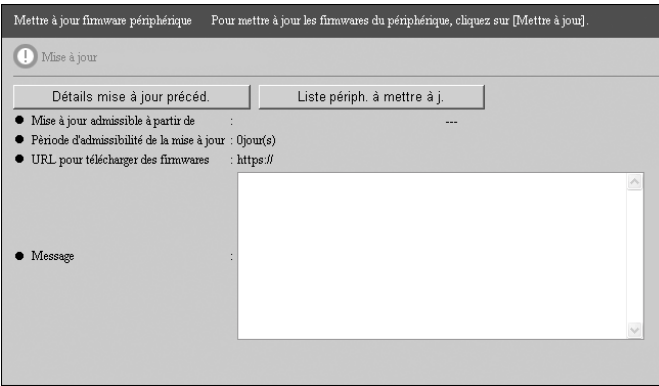

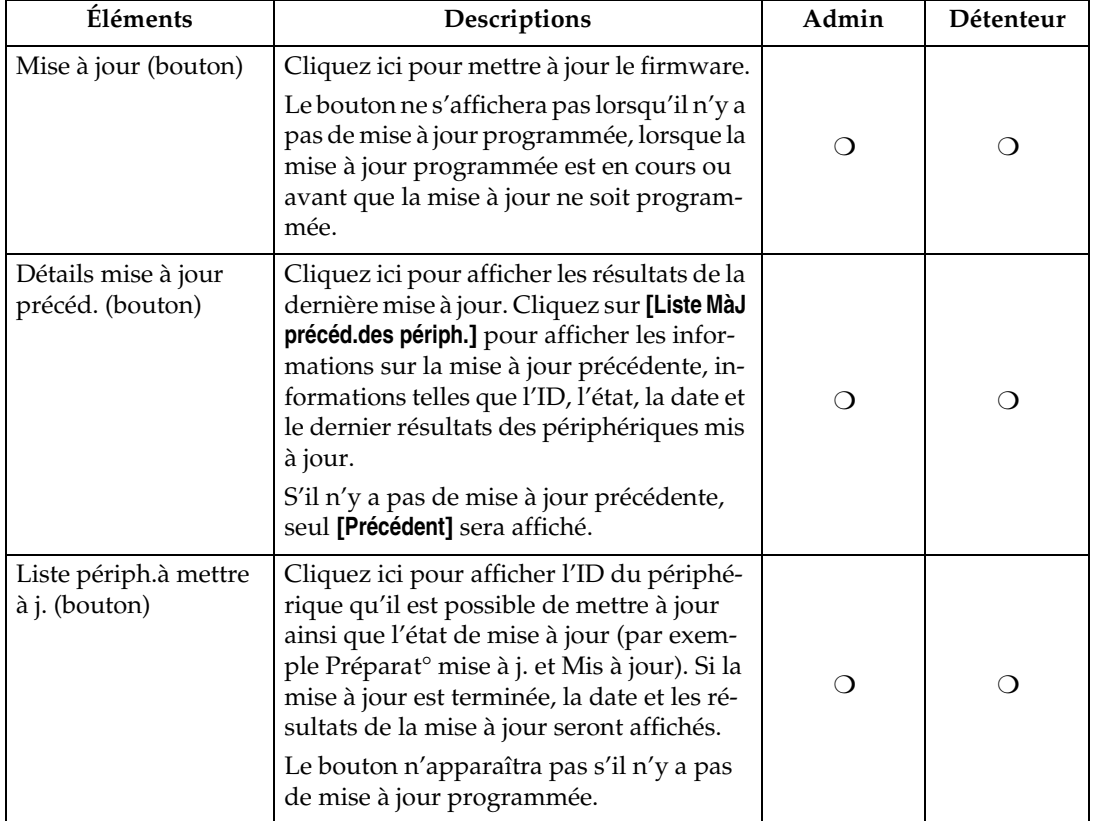

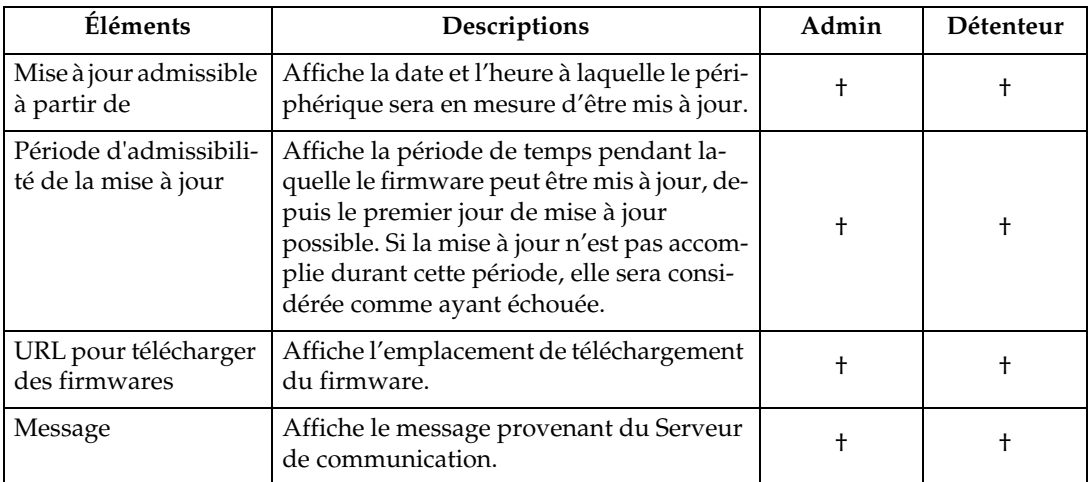

 $\dagger$  : Confirmation uniquement  $\bigcirc$  : Modification possible

# **Redémarrer RCG**

### **Commun aux méthodes "E-mail (SMTP) " et "Communication cryptée Internet (HTTPS)"**

Vous pouvez forcer l'équipement à redémarrer durant l'enregistrement. Cliquez sur **[Maintenance]** - **[Redémarrer RCG]** pour afficher l'écran.

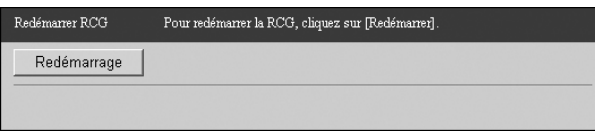

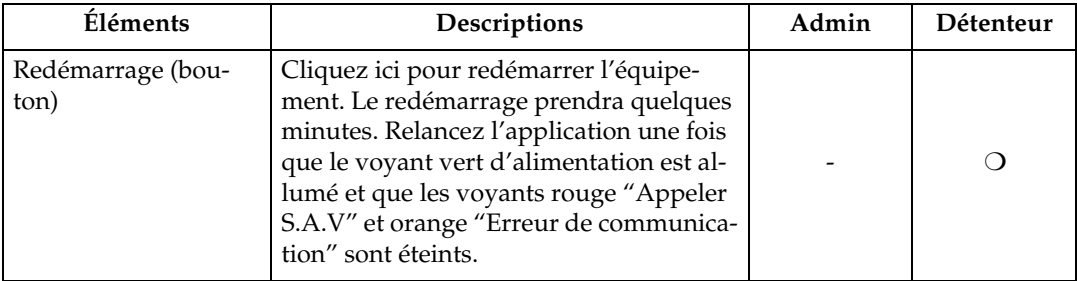

- : Non affiché  $\bigcirc$  : Clic possible

# **Arrêter la RCG**

### **Commun aux méthodes "E-mail (SMTP) " et "Communication cryptée Internet (HTTPS)"**

Suivez la procédure ci-après pour arrêter l'équipement. Ne coupez pas l'alimentation avant d'avoir terminé la procédure suivante. Pour arrêter l'équipement, sélectionnez tout d'abord **[Maintenance]** puis **[Arrêter la RCG]**.

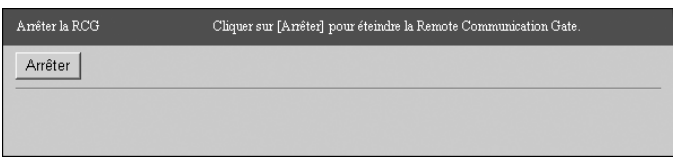

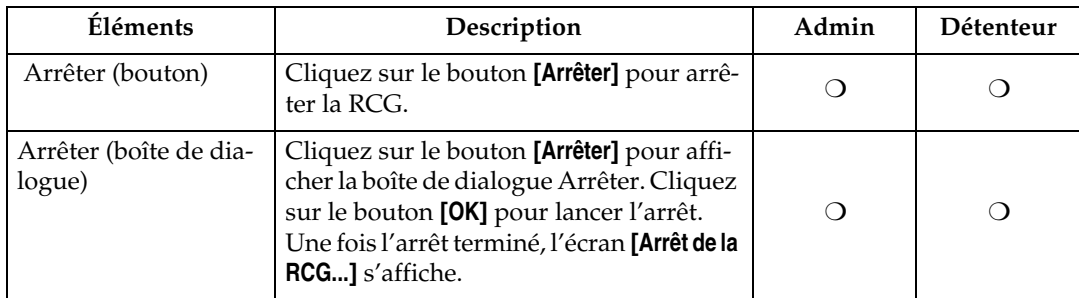

❍ : Il est possible de cliquer sur le bouton ou la boîte de dialogue qui s'affiche.

### **Important**

❒ Le fait de couper l'alimentation de l'équipement peut endommager son disque dur et entraîner la perte des journaux des dernières heures.

# **Appel test S.A.V.**

## **Avec la méthode "Communication cryptée Internet (HTTPS)"**

Il vous est possible de contrôler l'état de la connexion entre le boîtier et le Serveur de communication. Cliquez sur **[Maintenance]** - **[Appels serveur de comm.]** - **[Appel test S.A.V.]** pour afficher l'écran.

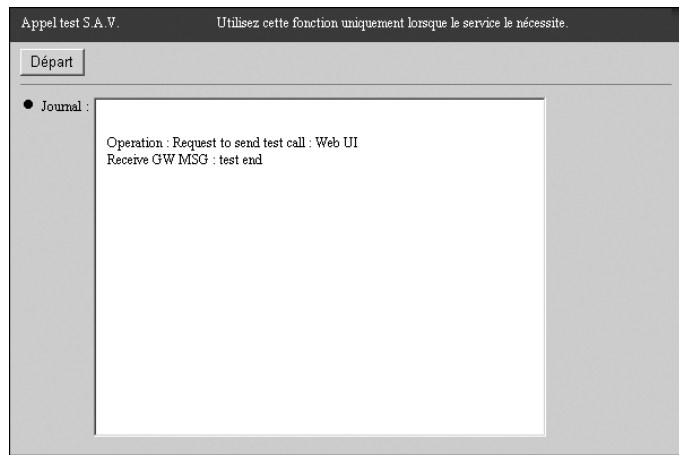

#### **楼Important**

❒ Lancez **[Appel test S.A.V.]** uniquement sur demande du Service dépôt.

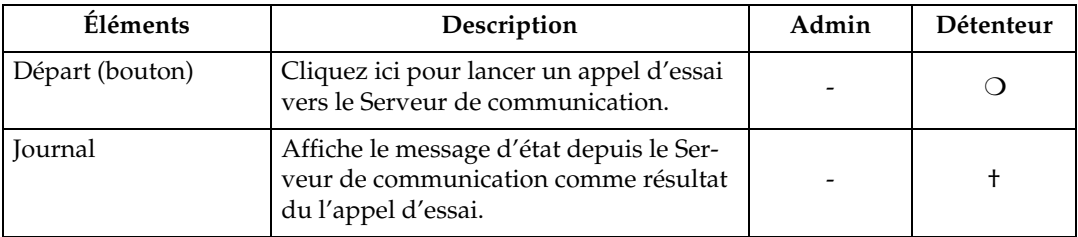

- : Non affiché † : Confirmation uniquement ❍ : Modification possible

#### **Remarque**

❒ Les résultats d'un **[Appel test S.A.V.]** (Contenu d'un **[Journal]**) ne seront pas envoyés au Serveur de communication. Ceci est un test de communication pour l'équipement uniquement.
## **Appel demande vérif. périphérique**

## **Avec la méthode "Communication cryptée Internet (HTTPS)"**

Il vous est possible de contrôler l'état de la connexion entre le boîtier et le Serveur de communication. Le résultat sera envoyé au Serveur de communication. Cliquez sur **[Maintenance]** - **[Appels serveur de comm.]** - **[Appel dem.vérif.périph]** pour afficher l'écran.

<span id="page-108-0"></span>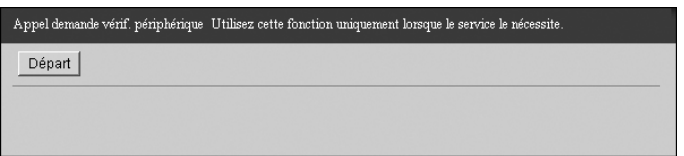

### **楼Important**

- ❒ Lancez **[Appel demande vérif. périphérique ]** uniquement sur demande du Service dépôt.
- ❒ Lorsque vous effectuez un appel d'essai avec **[Appel demande vérif. périphérique ]**, l'état de l'équipement sera envoyé au Serveur de communication.

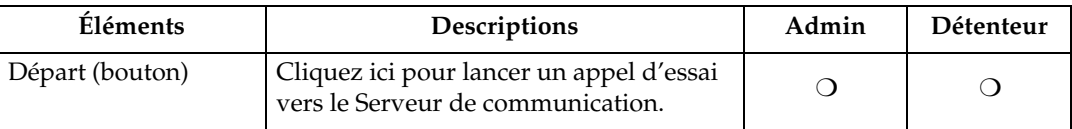

❍ : Modification possible

## <span id="page-109-0"></span>**Journal des communications**

## **Avec la méthode "Communication cryptée Internet (HTTPS)"**

Vous pouvez confirmer le journal des communications avec le Serveur de communication. Cliquez sur **[Maintenance]** - **[Journal communication]** pour afficher l'écran.

Cliquez sur **[Actualiser]** pour afficher le dernier Journal des communications.

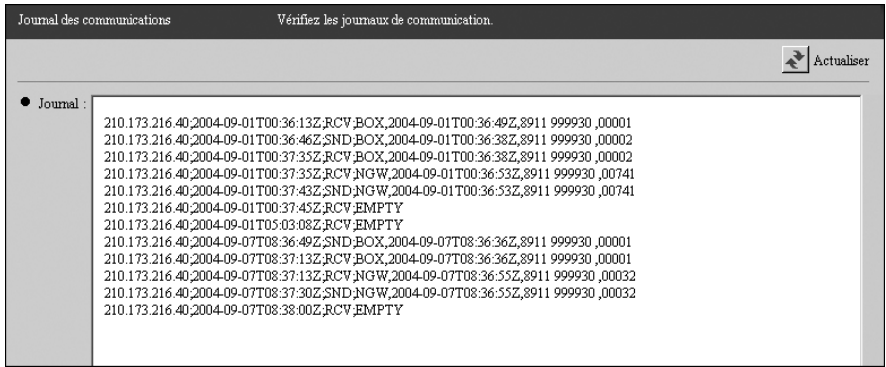

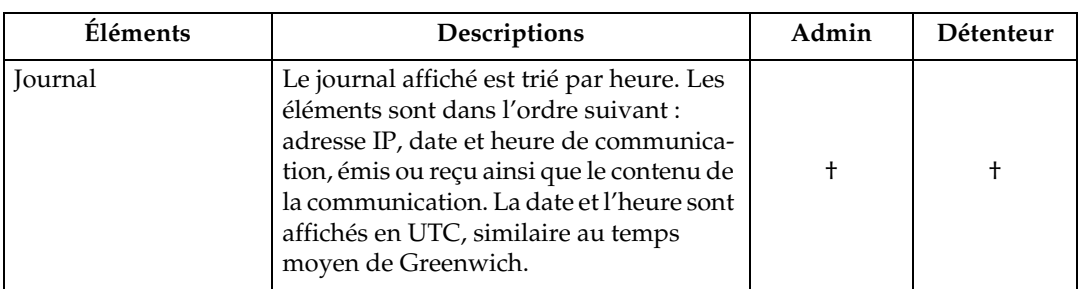

† : Confirmation uniquement

## <span id="page-110-1"></span>**Appel Service Technique**

## **Commun aux méthodes "E-mail (SMTP) " et "Communication cryptée Internet (HTTPS)"**

Vous pouvez confirmer l'essentiel des erreurs depuis cet écran. Cliquez sur **[Maintenance]** - **[Appel S.A.V.]** pour afficher l'écran. Cet écran s'affichera automatiquement lors du lancement de **[RCG et paramètres périphérique]**. Lorsqu'un message d'erreur s'affiche en l'utilisation du Contrôleur de la RCG, cliquez sur **[Précédent]** pour afficher l'écran. Cliquez aussi sur le lien hypertexte dans l'Email "Interruption de périphérique" envoyé à l'administrateur de périphérique. La page de connexion pour le Contrôleur de la RCG s'affiche et l'écran s'affiche juste après la page de connexion.

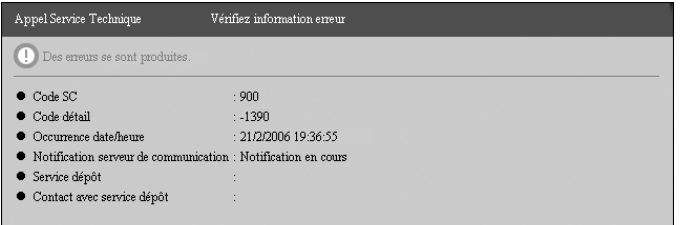

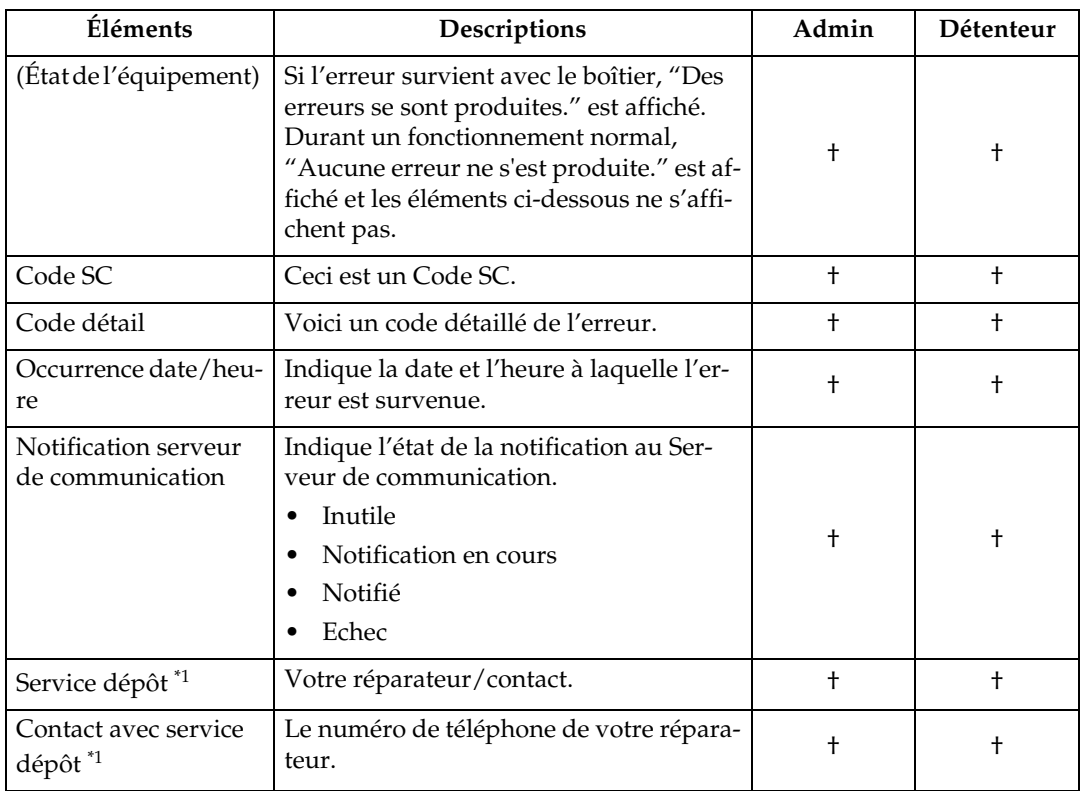

† : Confirmation uniquement

<span id="page-110-0"></span>\*1 Cet élément n'apparaît pas lors de l'utilisation de la méthode "E-mail (SMTP)".

 $\blacksquare$  $\alpha$  $\alpha$  $\mathcal{L}^{\mathcal{L}}_{\mathcal{L}}$  $\blacksquare$  $\bullet$ 

### -**Lorsque survient une erreur**

Contactez votre réparateur.

 $\epsilon$ 

 $\bullet$ 

## <span id="page-112-0"></span>**Etat du système**

### **Avec la méthode "Communication cryptée Internet (HTTPS)"**

Vous pouvez confirmer l'état système de l'équipement. Cliquez sur **[Maintenance]** - **[Etat du système]** pour afficher l'écran. L'E-mail "suspension de connexion" sera envoyé au Administrateur RCG lorsque l'équipement est suspendu. Cliquez aussi sur le lien hypertexte dans l'E-mail envoyé à l'administrateur de périphérique. La page de connexion pour le Contrôleur de la RCG s'affiche et l'écran s'affiche juste après la page de connexion.

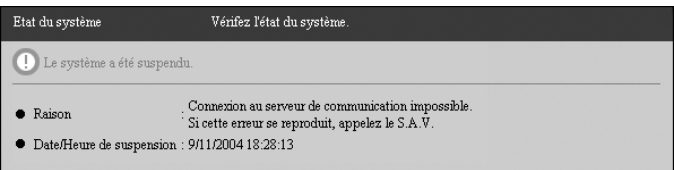

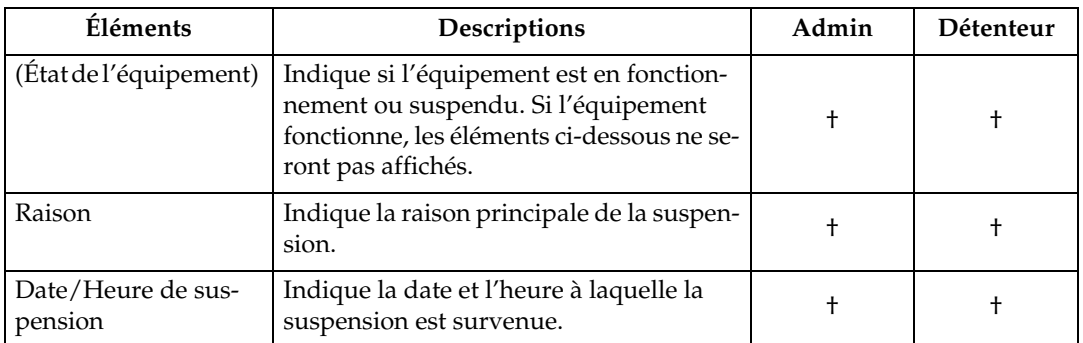

† : Confirmation uniquement

## -**Lorsque le système a été suspendu**

Vérifiez les éléments suivants :

• Vérifiez que les paramètres du proxy, tels que le mot de passe, n'ont pas été modifiés.

. . . . . . . . . . . . . . . . . . .

- Vérifiez que le câble Ethernet de l'équipement n'a pas été débranché.
- Vérifiez que les périphériques réseau sont toujours en route (l'alimentation du HUB par exemple).

Si les éléments ci-dessus ne présentent aucun problème, appelez votre réparateur.

**7**

## <span id="page-113-0"></span>**Mot de passe**

### **Commun aux méthodes "E-mail (SMTP) E-mail (SMTP)" et "Communication cryptée Internet (HTTPS)"**

Le mot de passe de connexion du Contrôleur de la RCG peut être modifié à tout moment. Sélectionnez **[Sécurité]** - **[Mot de passe]** pour ouvrir la boîte de dialogue affichée ci-dessous.

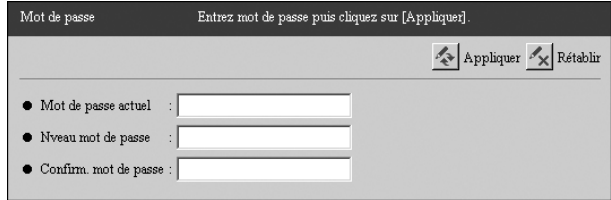

#### **important**

- ❒ N'utilisez jamais le mot de passe par défaut qui a été programmé lors de l'envoi. Modifiez-le en prenant en compte les paramètres suivants. Spécifiez un nouveau mot de passe, de 8 à 13 caractères alphanumériques et symboles.
- ❒ Vous pouvez utiliser les caractères codés sur un octet suivants : espace ! " # \$  $%$  & '()\* +, -./0123456789:; < = >?@ABCDEFGHIJKLMNO P Q R S T U V W X Y Z [ \ ] ^ \_ a b c d e f g h i j k l m n o p q r s t u v w x y z
- ❒ Modifiez le mot de passe régulièrement. Nous recommandons de changer le mot de passe tous les six mois.
- ❒ N'utilisez pas de mots ou phrases connues, ou de répétitions de caractères pouvant être devinées facilement.
- ❒ Si vous notez le mot de passe, veillez à le conserver en lieu sûr.

### **Remarque**

- ❒ Seuls les mots de passe des utilisateurs actuellement connectés peuvent être modifiés. Si vous vous connectez en tant que "Détenteur RCG", vous ne pouvez pas changer le mot de passe "Administrateur RCG". Si vous vous connectez en tant que "Administrateur RCG", vous ne pouvez pas changer le mot de passe "Détenteur RCG".
- ❒ Les mots de passe modifiés deviennent valides lors de la prochaine connexion.

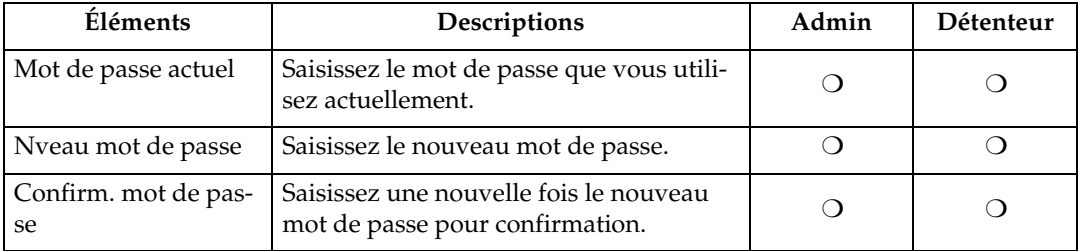

❍ : Saisie/modification possible

## <span id="page-115-0"></span>**Permissions**

### **Commun aux méthodes "E-mail (SMTP) " et "Communication cryptée Internet (HTTPS)"**

Vous pouvez autoriser ou interdire l'accès dépannage par le technicien client et les mises à jour de firmware depuis le Serveur de communication. Sélectionnez **[Sécurité]** - **[Permissions]** pour ouvrir la boîte de dialogue affichée ci-dessous.

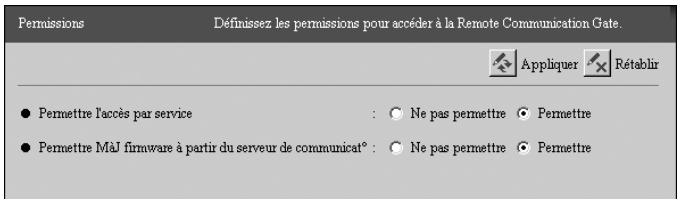

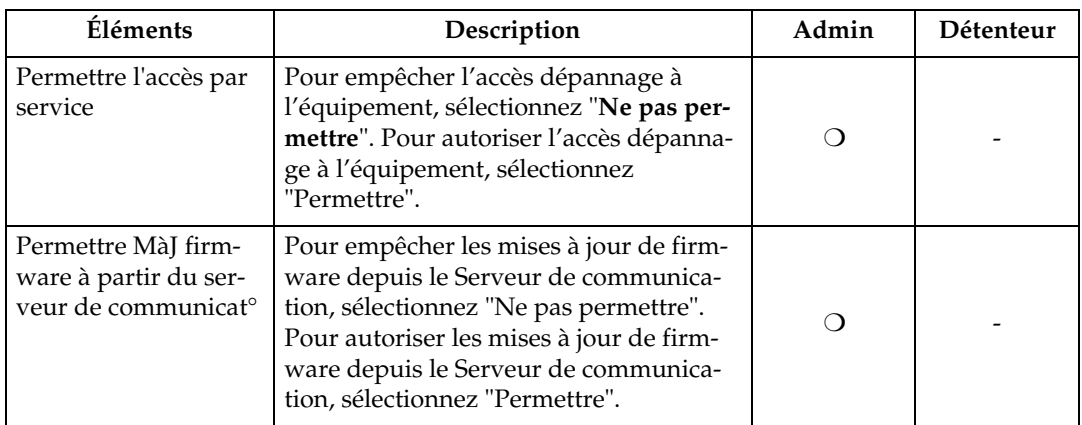

- : Non affiché  $\bigcirc$  : Modification possible

#### important

- ❒ Vous pouvez autoriser ou interdire l'accès pour le dépannage. L'Administrateur RCG doit régler **[Permettre l'accès par service]** sur "Permettre" pour autoriser l'accès pour dépannage du technicien à l'équipement. Pour interdire l'accès pour dépannage à l'équipement, sélectionnez "Ne pas permettre".
- ❒ Pour recevoir les dernières mises à jour de firmware depuis le Serveur de communication, réglez **[Permettre MàJ firmware à partir du serveur de communicat**°**]** sur "Permettre". Pour utiliser la version originale (par défaut), réglez sur "Ne pas permettre".

## <span id="page-116-0"></span>**Journal accès**

### **Commun aux méthodes "E-mail (SMTP) " et "Communication cryptée Internet (HTTPS)"**

Vous pouvez confirmer le journal accès du boîtier. Cliquez sur **[Sécurité]** - **[Journal accès]** pour afficher l'écran.

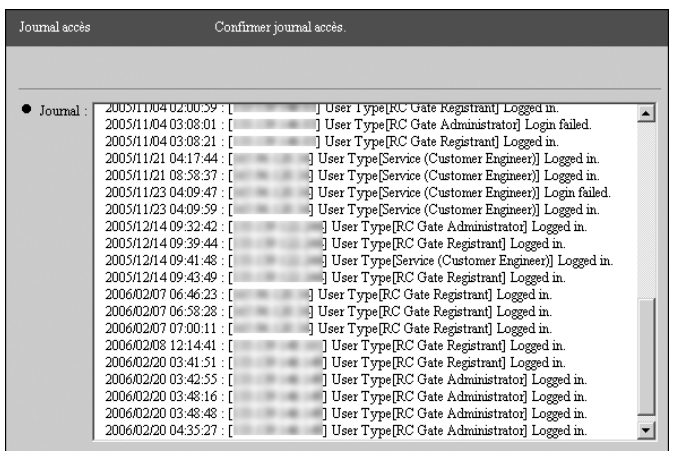

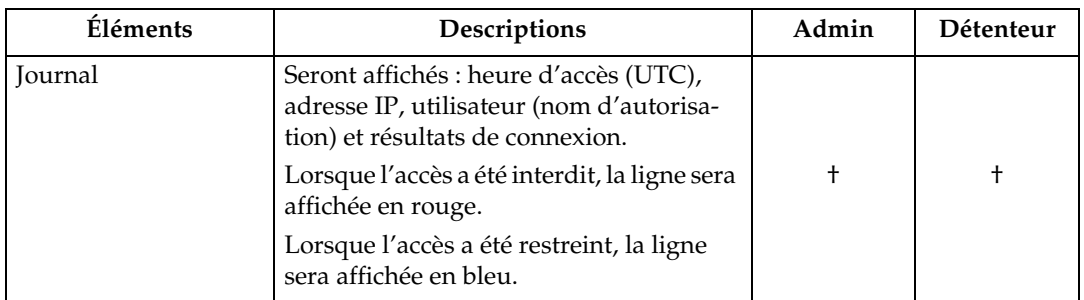

† : Confirmation uniquement

## <span id="page-117-0"></span>**Formater RCG**

## **Avec la méthode "E-mail (SMTP) "**

Vous pouvez formater et initialiser les informations enregistrées ainsi que modifier les paramètres lorsque vous utilisez la méthode "E-mail (SMTP) ". Cliquez sur **[Sécurité]** - **[Formater RCG]** pour afficher l'écran.

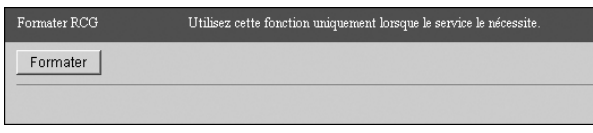

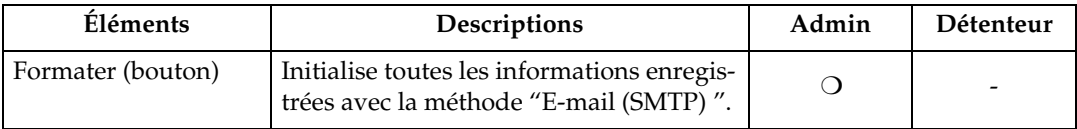

- : Non affiché  $\bigcirc$  : Clic possible

# <span id="page-118-1"></span>**8. Annexe**

## <span id="page-118-0"></span>**Dépannage**

## **Lorsque des messages d'erreur s'affichent**

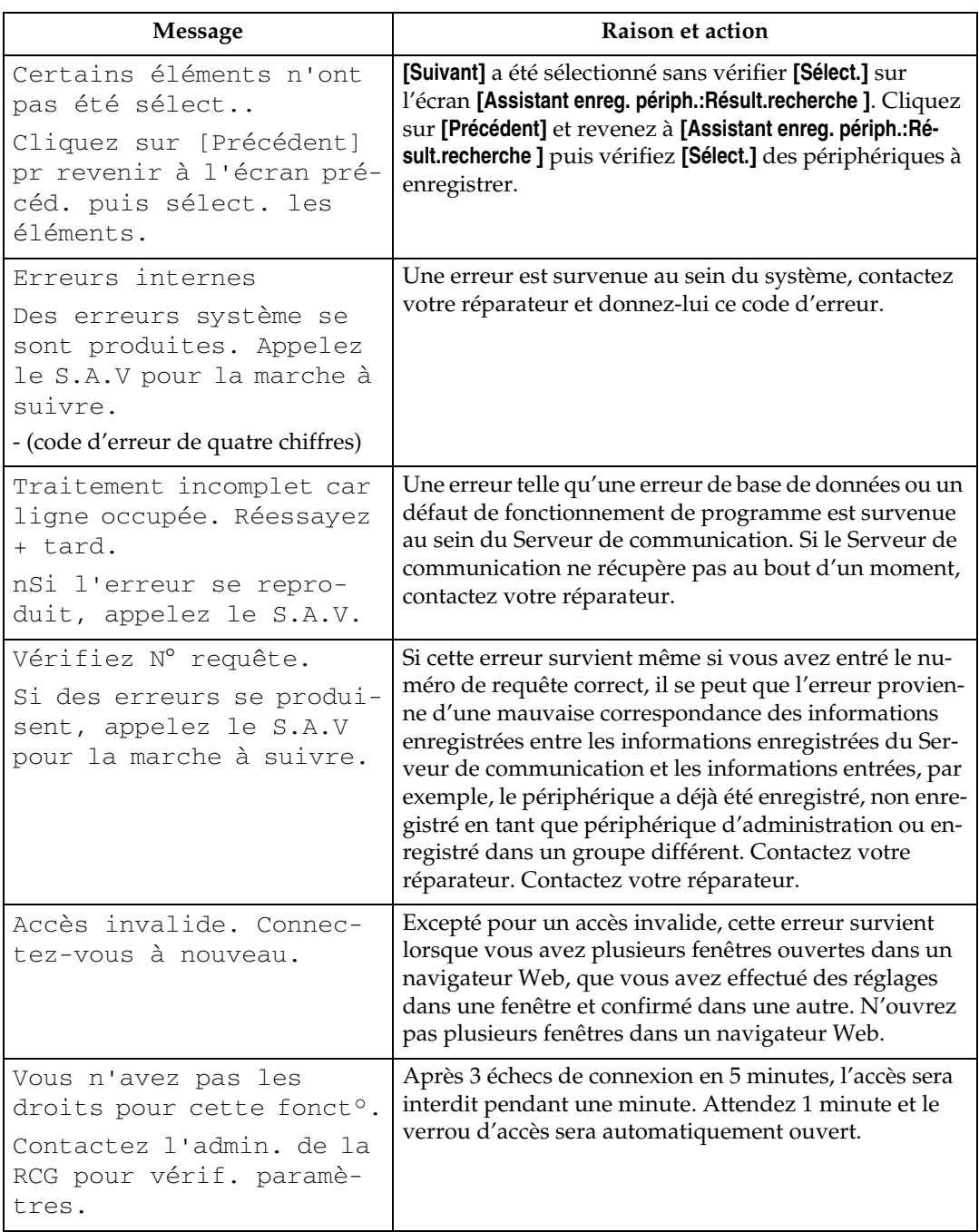

### **Si les problèmes décrits dans Messages d'erreur persistent**

Contactez votre réparateur si les problèmes décrits dans Messages d'erreur persistent.

### <span id="page-119-1"></span>**Déménagement des locaux ou des périphériques**

L'enregistrement auprès du Serveur de communication est requis dans les cas suivants. Contactez votre réparateur.

- Lorsque vos locaux ont déménagé (équipement déménagé)
- Lorsque les périphériques administrés sont déplacés (sauf Détection auto)
- Lorsque les périphériques administrés ont été récemment connectés (sauf Détection auto)
- Lorsque les périphériques administrés sont supprimés (sauf Détection auto)

### **Pour renvoyer la RCG**

Contactez votre réparateur lorsque vous n'aurez plus besoin de l'équipement. Votre réparateur le récupérera et, pour des raisons de sécurité, effacera toutes les informations stockées.

### <span id="page-119-0"></span>**Codes erreur**

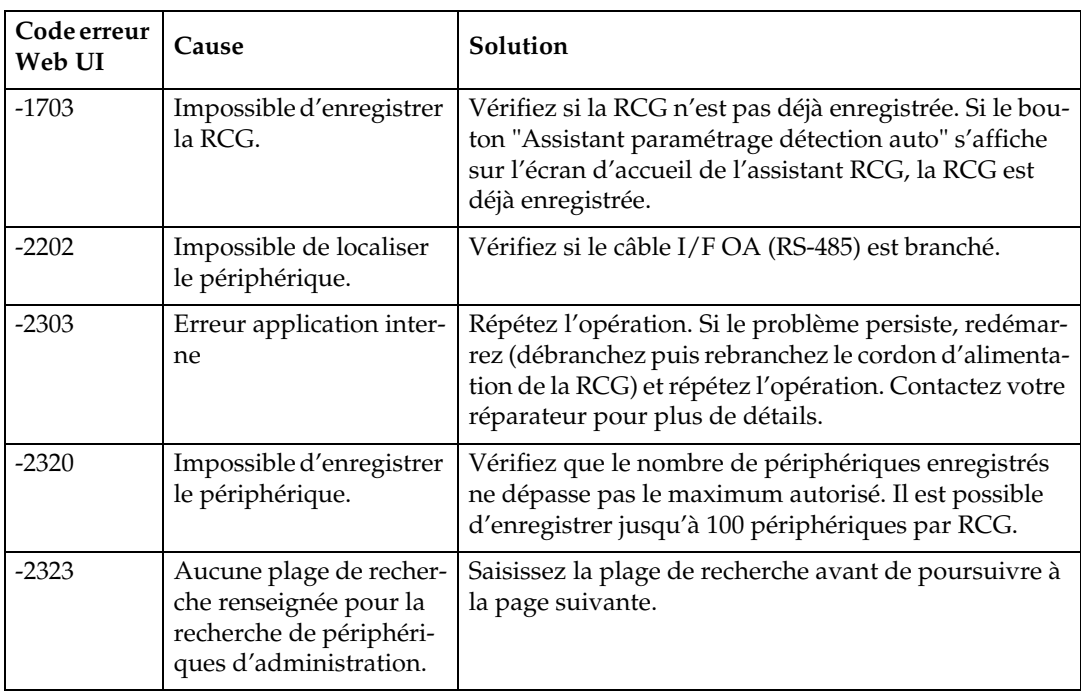

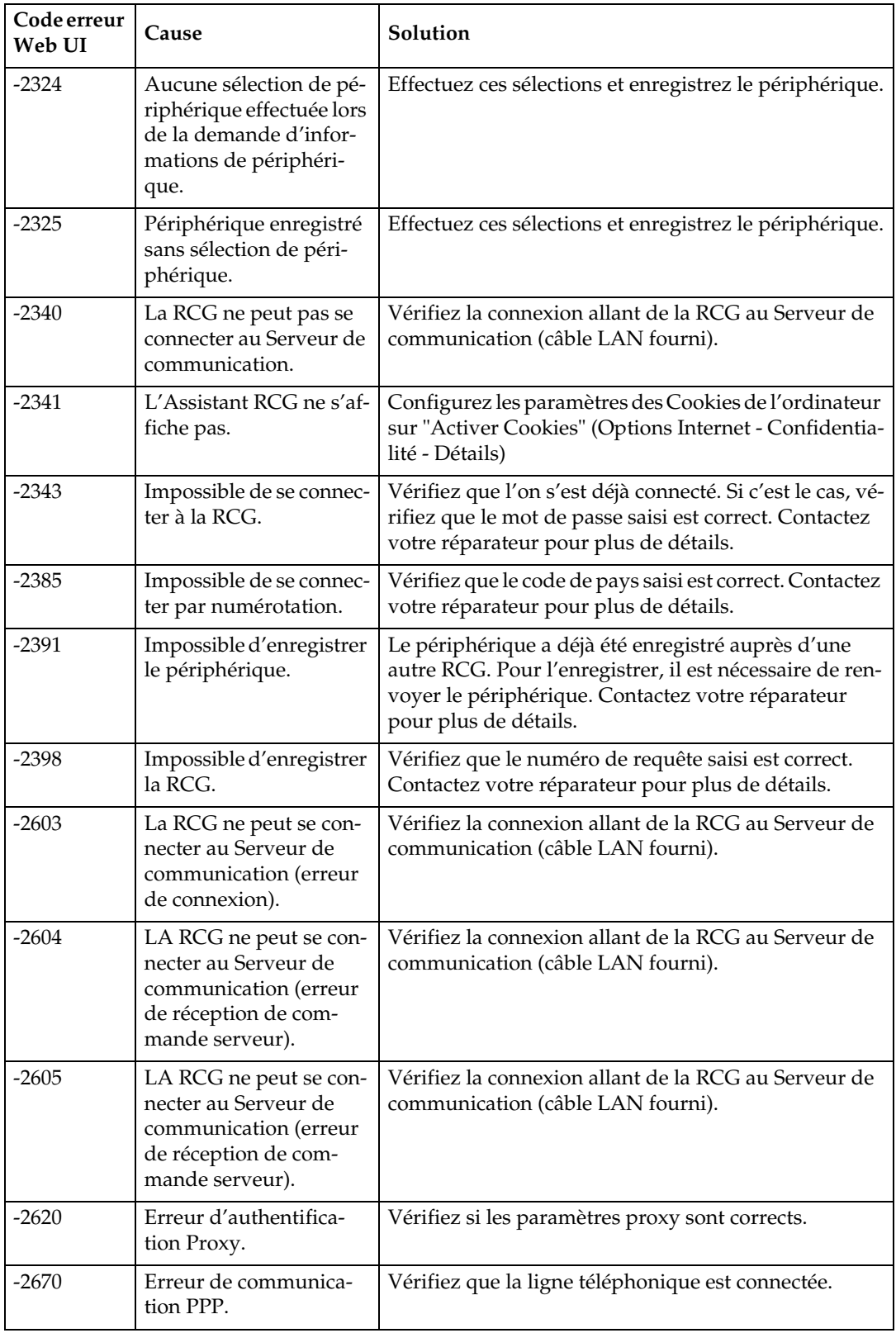

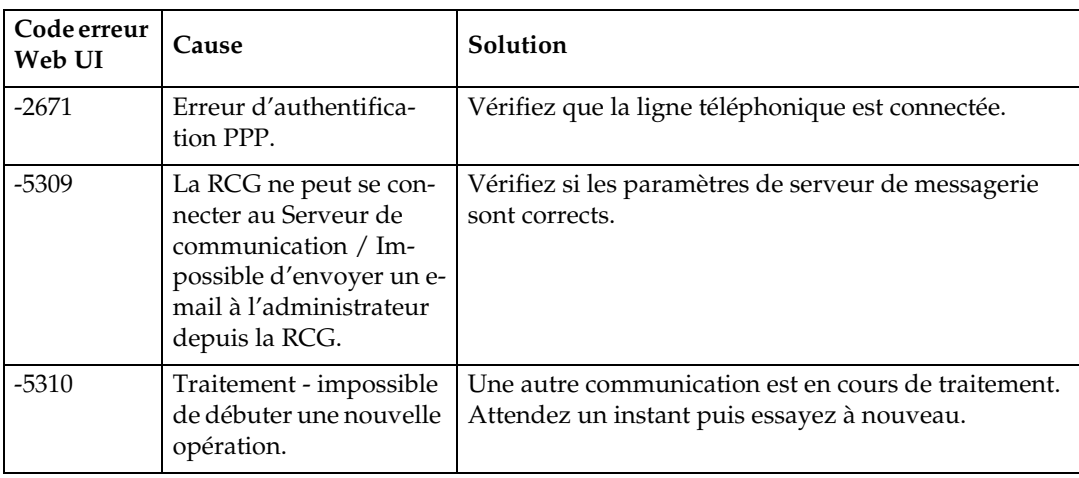

## **Paramètres par défaut**

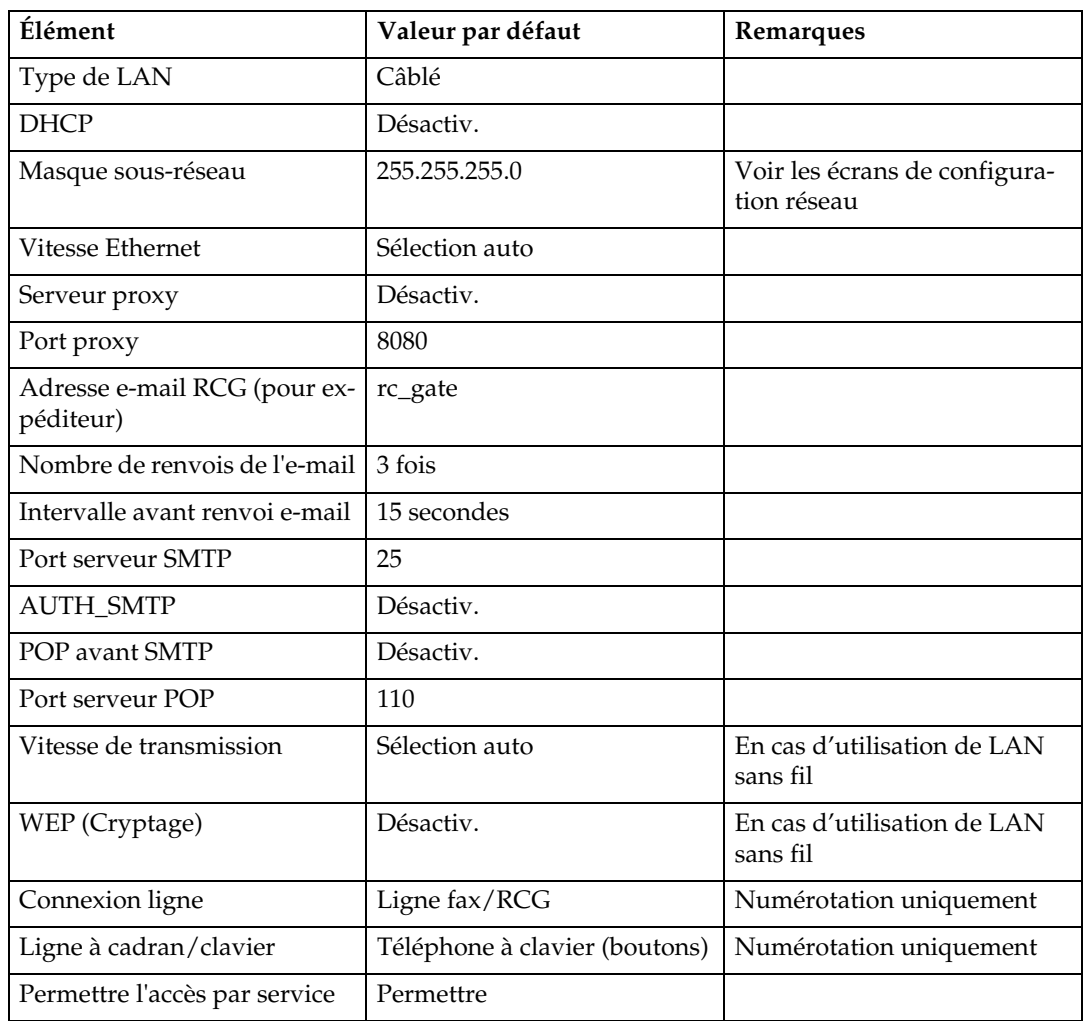

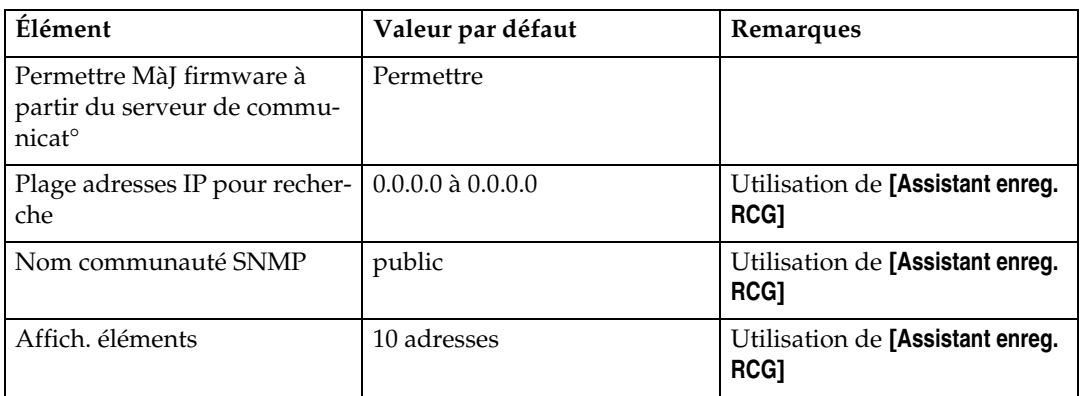

### **Remarque**

❒ La langue d'affichage par défaut et le fuseau horaire dépendent de l'emplacement de l'équipement.

## <span id="page-123-0"></span>**Informations sur le logiciel installé**

Ci-dessous se trouve une liste des logiciels compris avec ce boîtier :

- Logiciel applicable GPL/LGPL
- ash
- OpenSSL toolkit
- zlib
- Apache
- Expat
- Sablotron
- net-snmp
- Logiciel pour authentification d'accès digest
- mod ssl

Vous pouvez contrôler les informations sur la licence et le copyright de chaque logiciel en cliquant sur le bouton relié à **[Informations licence et Copyright]** sur la page "Connexion Contrôleur de la RCG".

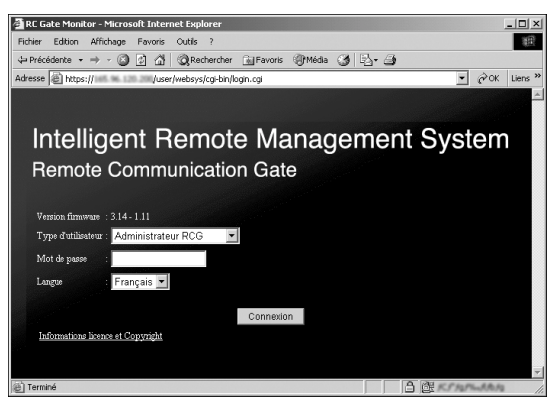

## <span id="page-124-1"></span>**Caractéristiques**

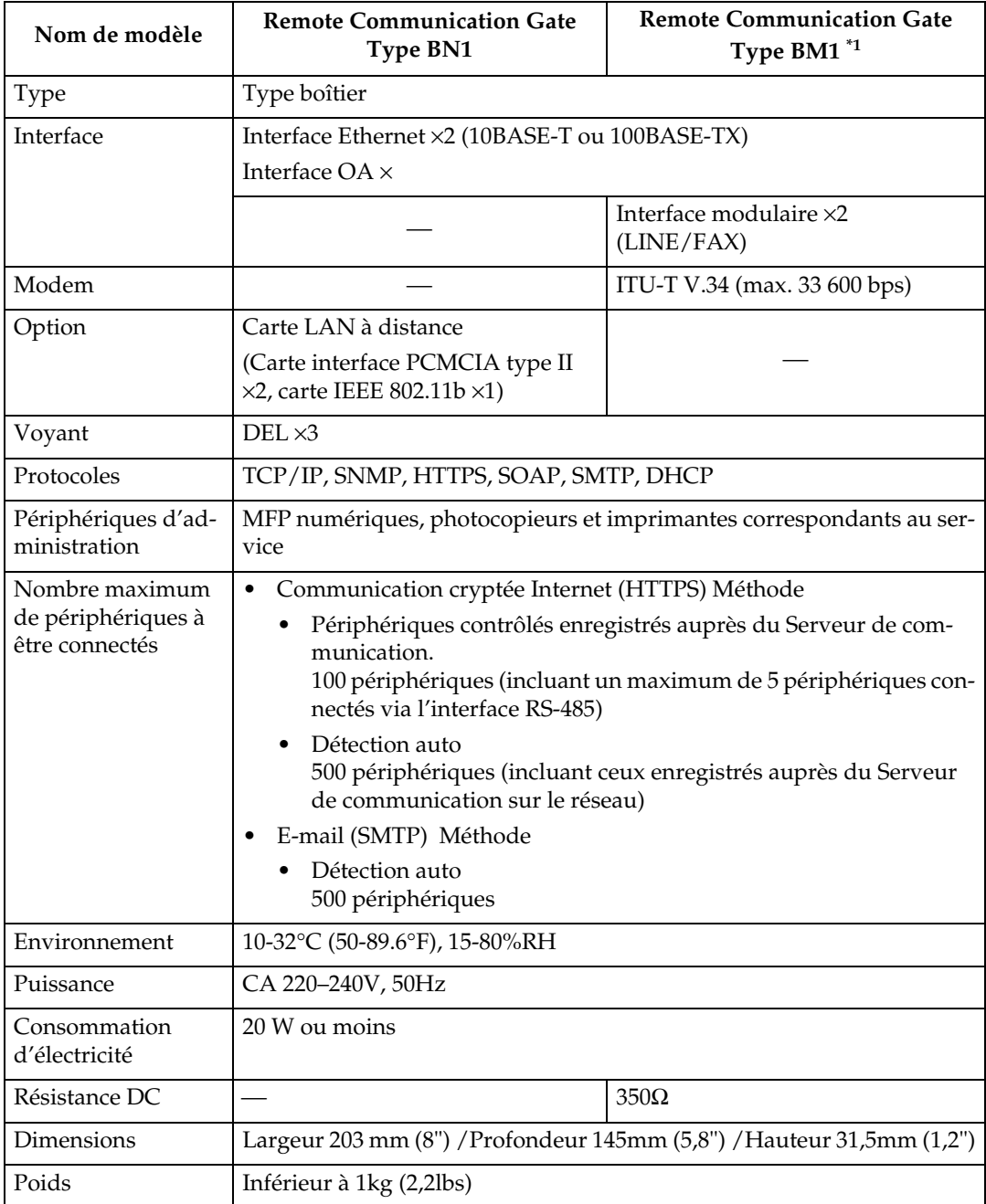

<span id="page-124-0"></span>\*1 Il se peut que vous ne puissiez pas utiliser votre équipement selon votre ligne télé- phonique et vos paramètres régionaux.

## **INDEX**

#### **A**

Administrateur RCG, [30](#page-39-0) Ajouter plage détection auto, [87](#page-96-0) Appel demande vérif. périphérique, [99](#page-108-0) Appel Service Technique, [101](#page-110-1) Appel test S.A.V., [98](#page-107-0) Assistant enregistrement périphérique, [32,](#page-41-0) [61](#page-70-0) *Méthode Communication cryptée Internet (HTTPS)*, [68](#page-77-0) *Méthode E-mail (SMTP)*, [67](#page-76-0) Assistant enreg. RCG, [32](#page-41-1) *Communication cryptée Internet (HTTPS)Méthode*, [46](#page-55-0) *E-mail (SMTP) Méthode*, [40](#page-49-0) Assistant paramétrage détection auto, [32,](#page-41-2) [55](#page-64-0)

#### **B**

Basique, [70](#page-79-0) Brancher *Câble réseau*, [25](#page-34-0) *Cordon d'alimentation*, [11](#page-20-0) *Ligne téléphonique*, [13](#page-22-0)

#### **C**

Caractéristiques, [115](#page-124-1) Codes erreur, [110](#page-119-0) Contrôleur RCG *Écran et fonctionnement*, [35](#page-44-0) *Fermeture*, [33](#page-42-0) *Lancement*, [28](#page-37-0)

#### **D**

Date/Heure, [72](#page-81-0) Debout, [26](#page-35-0) Déménagement, [110](#page-119-1) Dépannage, [109](#page-118-0) Détails, [92](#page-101-0) Détails de connexion, [82](#page-91-0) Détenteur RCG, [30](#page-39-1) Disposition horizontale, [26](#page-35-1)

#### **E**

Editer plage détection auto, [86](#page-95-0) E-mail, [76](#page-85-0) Etat du système, [103](#page-112-0)

#### **F**

FAX, [8](#page-17-0) Formater RCG, [108](#page-117-0)

#### **G**

Gestion commune, [89](#page-98-0)

#### **I**

Interface OA, [7](#page-16-0)

#### **J**

Journal accès, [107](#page-116-0) Journal des communications, [100](#page-109-0)

#### **L**

LINE, [8](#page-17-1) Liste périphériques enregistrés, [91](#page-100-0) Logiciel installé, [114](#page-123-0)

#### **M**

Manuel d'installation, [iv](#page-5-0) Messages d'erreur, [109](#page-118-1) Méthode Communication cryptée Internet (HTTPS), [2](#page-11-0) Méthode de communication, [81](#page-90-0) Méthode E-mail (SMTP), [1](#page-10-0) Méthode Numérotation, [4](#page-13-0) Méthode Toujours connecté, [2](#page-11-1) Mettre à jour firmware périphérique, [94](#page-103-0) Modifier l'Adresse IP, [15](#page-24-0) Mot de passe, [104](#page-113-0)

#### **N**

Navigateurs Web recommandés, [27](#page-36-0)

#### **P**

Paramètres détection auto, [84](#page-93-0) Permissions, [106](#page-115-0) Port LAN1, [7](#page-16-1) Port LAN2, [7](#page-16-2), [15](#page-24-1) Prise de courant, [7](#page-16-3)

**R**

RCG et paramètres périphérique, [33](#page-42-1) Redémarrer RCG, [96](#page-105-0) Réseau, [73](#page-82-0)

#### **S**

Serveur de communication, [1](#page-10-1) Serveur SMTP, [1](#page-10-2) Supprimer plage détection auto, [88](#page-97-0)

#### **T**

Type BM1, [8](#page-17-2) Type BN1, [7](#page-16-4)

#### **V**

Voyant *Avant*, [6](#page-15-0) *Port LAN*, [8](#page-17-3)

#### **Z**

Zone d'en-tête, [35](#page-44-1)

Copyright © 2003-2006

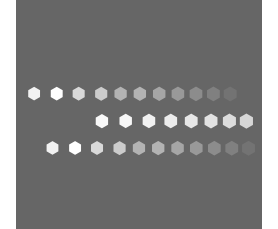

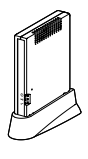

 $FR$   $\left(\overline{F}\right)$  A768-8608B